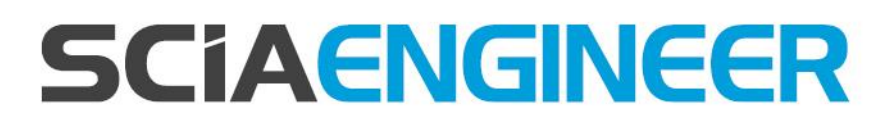

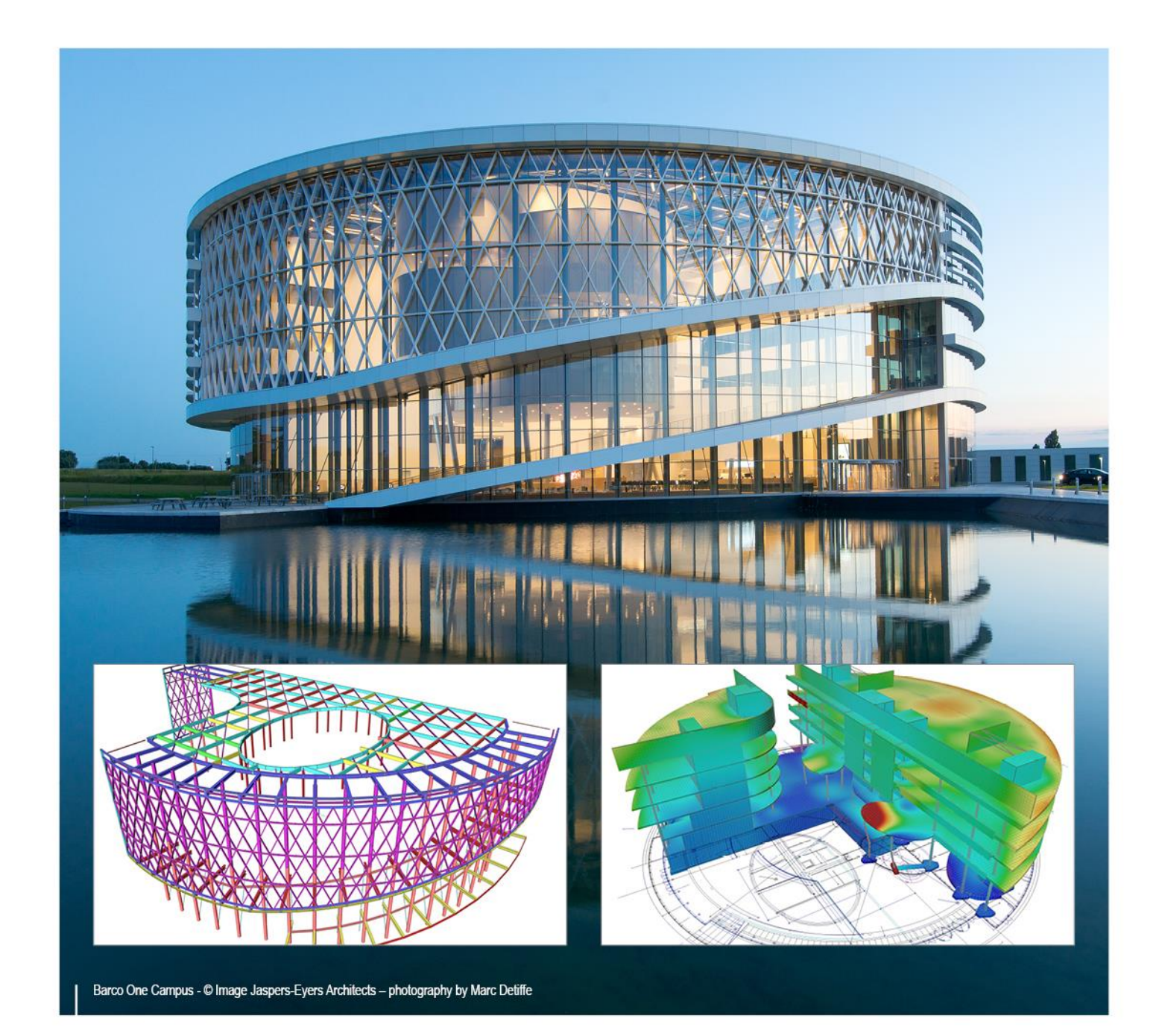

# **Basic Concept Training Tips & Tricks**

All information in this document is subject to modification without prior notice. No part of this manual may be reproduced, stored in a database or retrieval system or published, in any form or in any way, electronically, mechanically, by print, photo print, microfilm or any other means without prior written permission from the publisher. SCIA is not responsible for any direct or indirect damage because of imperfections in the documentation and/or the software.

© Copyright 2017 SCIA nv. All rights reserved.

# **Table of contents**

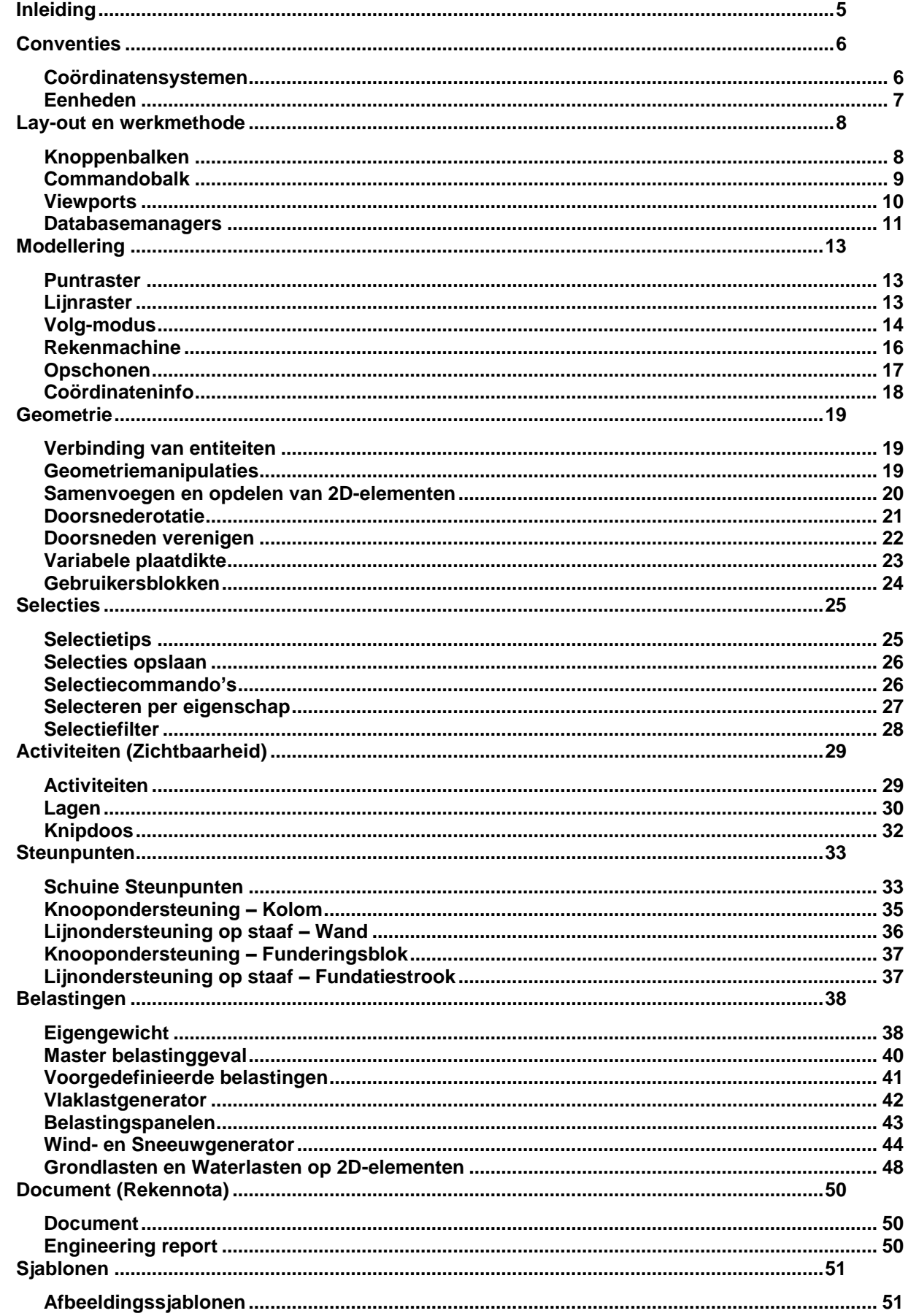

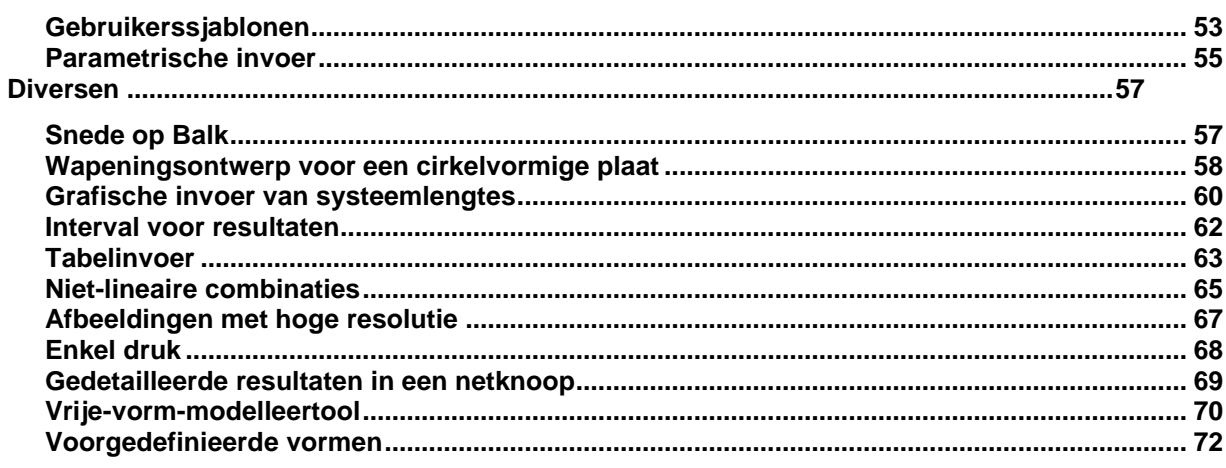

### <span id="page-4-0"></span>**Inleiding**

In dit trainingsdocument worden zowel nieuwe functionaliteiten als handige tools besproken waarbij de nadruk vooral gelegd wordt op voorbeelden.

Een greep uit de onderwerpen:

- **Geometriemanipulaties**
- Snelle selecties
- Activiteiten en gebruik van de knipdoos
- Geavanceerd gebruik van steunpunten
- Speciale belastingtypes
- Documentopbouw en sjablonen
- …

Het doel van deze opleiding is een aantal tips & tricks aan te reiken om vlot en efficiënt met SCIA Engineer te werken.

Alle besproken tips & tricks zijn beschikbaar binnen de **Concept editie** van SCIA Engineer, tenzij anders vermeld bij het onderwerp.

In deze inleiding zouden we alvast volgende algemene tips willen meegeven voor een goede manier van werken bij de modellering:

• Niet te complex te beginnen. Het is best om eerst een ruw model op te stellen en dit later verder te verfijnen. Uit het ruwe model kunnen reeds een aantal primaire conclusies getrokken worden die het verdere verloop van de modellering kunnen vereenvoudigen.

• Het structuurtype beperken tot wat noodzakelijk is. Het is niet altijd nodig om een structuur in 3D te modelleren. Een 2D-omgeving kan even goede resultaten opleveren op een snellere en eenvoudigere manier. Vooral de beperking van het aantal vrijheidsgraden geeft aanleiding tot minder problemen bij de berekening en een eenvoudigere interpretatie van de resultaten.

• Indien mogelijk gebruik maken van symmetrie om het rekenmodel in omvang te beperken.

• Nieuwe functionaliteiten en speciale technieken steeds eerst toepassen/testen op een klein project en pas nadien toepassen op het eigenlijke complexe project.

• Na modellering steeds de structuur laten doorrekenen onder belasting van het eigengewicht. De andere belastingen pas invoeren wanneer geen problemen ondervonden werden.

• Bij een instabiliteit/singulariteit steeds de bewegingsmogelijkheden van de constructie als geheel beschouwen. Als de vrijheidsgraden volgens het constructietype belet zijn voor de volledige structuur, dan pas individuele staven bekijken.

#### • Na berekening steeds:

- de reactiekrachten controleren
- controleren of de structuur vervormt zoals verwacht

• Indien mogelijk steeds een ruwe/korte handberekening uitvoeren om de grootteorde van de resultaten te verifiëren.

### <span id="page-5-0"></span>**Conventies**

### <span id="page-5-1"></span>**Coördinatensystemen**

Er zijn verschillende coördinatensystemen beschikbaar die essentieel zijn voor het werken met het programma zelf, of die de moeite en tijd kunnen verminderen die nodig is voor het verkrijgen van het benodigde resultaat.

Introductie van coördinatensystemen

- Globaal coördinatensysteem (GCS): zorgt voor de positionering en oriëntatie van een model.
- Gebruiker gedefinieerde coördinatensystemen (UCS): vergemakkelijkt het definiëren van een model.
- Lokaal coördinatensysteem (LCS): definieert de oriëntatie van individuele entiteiten in een model.

Conventies voor het LCS

Om onverwachte uitvoer te vermijden is het best de EEM-conventie te volgen bij de invoer van staven:

- Kolommen van onder naar boven
- Balken van links naar rechts

Indien gebruik gemaakt wordt van de commando's 'Kolom' en 'Horizontale balk', dan wordt deze conventie altijd gevolgd.

In het weergegeven voorbeeld zal bvb. de normaalkracht in het rechterportiek verschillend worden weergegeven op beide kolommen. Het programma rekent en tekent correct, maar door het invoeren van de kolom van boven naar onder staat het LCS omgekeerd waardoor de resultaten anders worden weergegeven.

Lokale coördinatenstelsels:

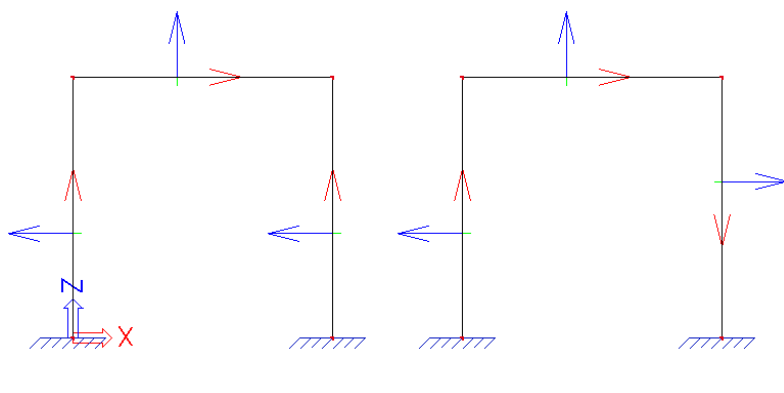

Resultaat voor normaalkracht:

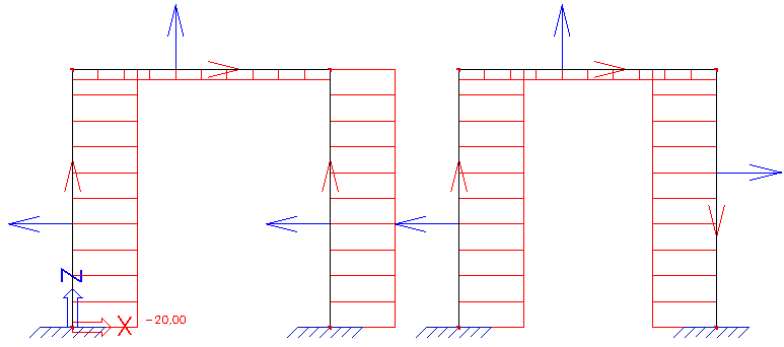

Om dit op te lossen kunnen begin- en eindknoop van de kolom omgewisseld worden via 'Oriëntatie omkeren<sup>'</sup>  $\Rightarrow$ 

### <span id="page-6-0"></span>**Eenheden**

Verschillende eenheden verdienen de voorkeur in verschillende landen en verschillende industrieën. In SCIA Engineer kan u deze eenheden zelf aanpassen.

Aanpassen van eenheden

Wanneer u de eenheden van bvb. uw belastingen of resultaten wil aanpassen, kan u via de knop cm **Instellingen > Eenheden** naar het venster van de eenheden gaan.

In dit venster kan men altijd het type eenheid, alsook het uitvoerformaat van elke waarde aanpassen. Men kan bijvoorbeeld een hoger aantal decimalen voor de buiging kiezen om een nauwkeuriger resultaat van de buiging te verkrijgen.

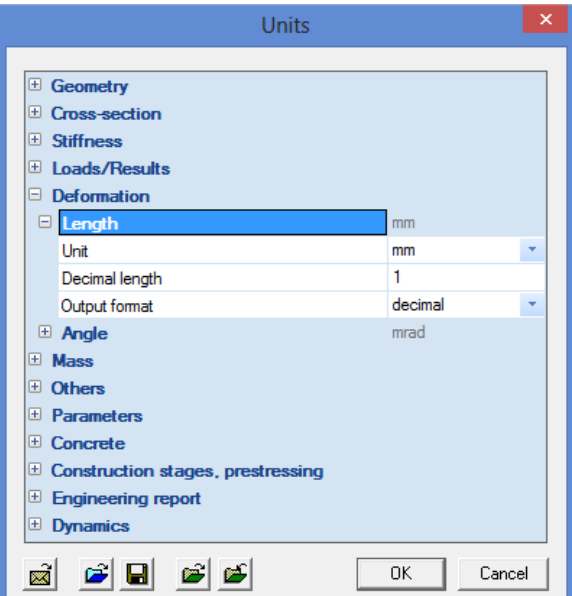

### <span id="page-7-0"></span>**Lay-out en werkmethode**

### <span id="page-7-1"></span>**Knoppenbalken**

De knoppenbalken kunnen zwevend op het scherm worden gelaten of kunnen worden ondergebracht aan een zijde van het scherm. De knoppen worden gebruikt voor het openen van verschillende functies.

Stijl van knoppenbalken

In SCIA Engineer kan u als gebruiker kiezen welke stijl van knoppenbalken toegepast wordt en is het zelfs mogelijk de knoppenbalken te personaliseren.

De stijlkeuze wordt gemaakt via **Instellingen > Opties > tabblad Omgeving > Huidige stijl van knoppenbalken**.

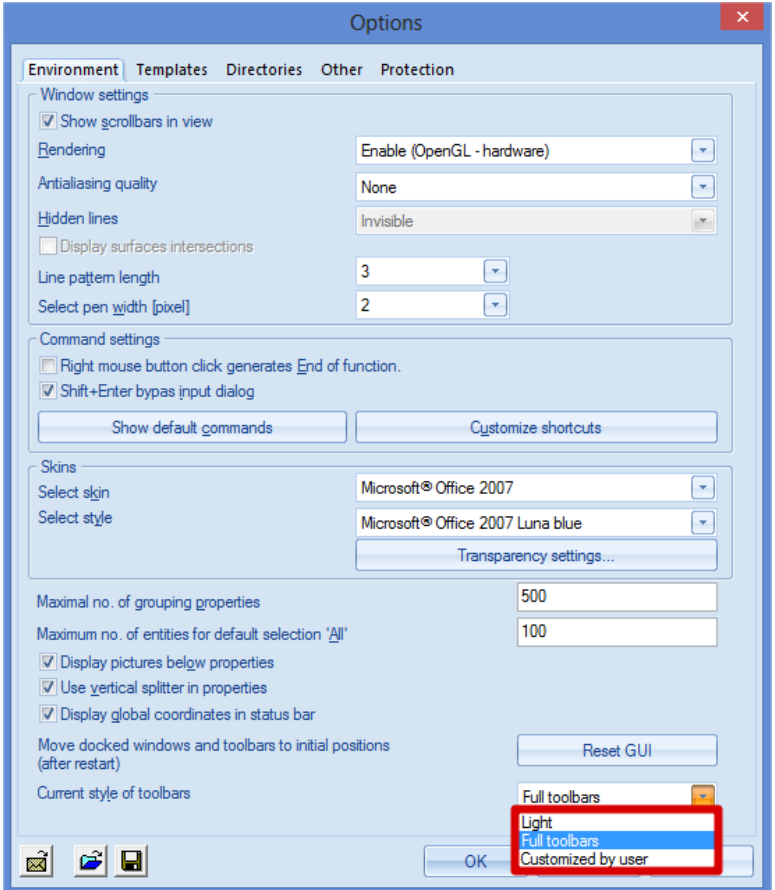

In de meest recente versies van SCIA Engineer is **'Light'** als standaardinstelling ingevoerd. Bij deze versie bevatten de knoppenbalken een selectie van de meest gebruikte icoontjes.

Wenst u toch de volledige set icoontjes in de knoppenbalken, dan kiest u voor **'Volledige knoppenbalken'**. Wanneer u deze instelling kiest, sluit dan SCIA Engineer af en start opnieuw op om deze versie te laden.

Hieronder ziet u het verschil tussen de twee instellingen (light versie en volledige versie):

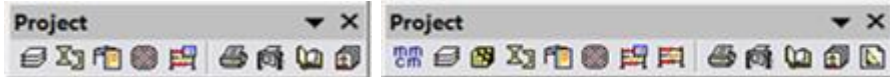

De derde optie is de versie **'Ingesteld door gebruiker'**. Ook deze versie wordt pas geladen wanneer SCIA Engineer afgesloten en opnieuw opgestart wordt. Daarna kan u handmatig de bestaande knoppenbalken aanpassen en/of nieuwe knoppenbalken creëren, waarbij de wijzigingen bewaard blijven.

### <span id="page-8-0"></span>**Commandobalk**

De commandobalk zorgt dat functies kunnen worden geactiveerd door het intypen van het juiste commando. Wanneer zo een functie wordt opgeroepen, worden er begeleidende instructies getoond op de commandobalk.

Gebruik van commando's

In SCIA Engineer zijn er een heleboel handige commando's beschikbaar.

Alle mogelijke standaardcommando's kan u bekijken via **Instellingen > Opties > Toon standaardcommando's**.

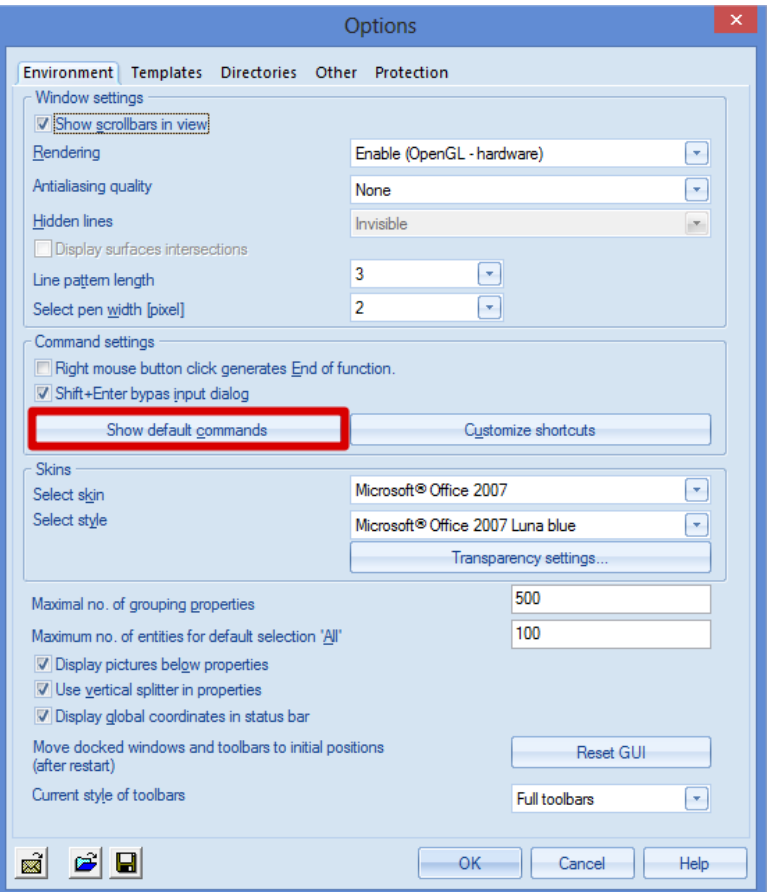

In deze lijst van commando's zal u merken dat niet aan elk commando een snelkoppeling is toegewezen.

In SCIA Engineer heeft u ook de mogelijkheid om zelf snelkoppelingen te definiëren via **Instellingen > Opties > Pas snelkoppelingen aan.**

In dit bestand kunnen nieuwe snelkoppelingen worden ingevoerd of kunnen bestaande snelkoppelingen worden aangepast.

#### **Opmerkingen:**

- Om de commando's in SCIA Engineer in te voeren, kan u gewoon beginnen typen zonder de cursor in de commandolijn te plaatsen.
- De commando's zijn niet hoofdlettergevoelig.

### <span id="page-9-0"></span>**Viewports**

De functie viewports dient om het scherm op te delen in meerdere viewports (= grafische vensters). Deze optie vindt u terug onder **Venster** en biedt verschillende voorgedefinieerde regels van viewports.

#### Gebruik van viewports

In sommige gevallen kan het handig zijn om het scherm op te delen in meerdere viewports. Bijvoorbeeld indien men tegelijkertijd verschillende aanzichten wil hebben op zijn structuur. Het isometrisch aanzicht is leuk, maar soms kunnen aanzichten in de andere richtingen verduidelijking bieden.

Door te werken met viewports, kunnen verschillende vensters in hetzelfde beeld worden getoond, waardoor de verschillende aanzichten tegelijk kunnen worden weergegeven.

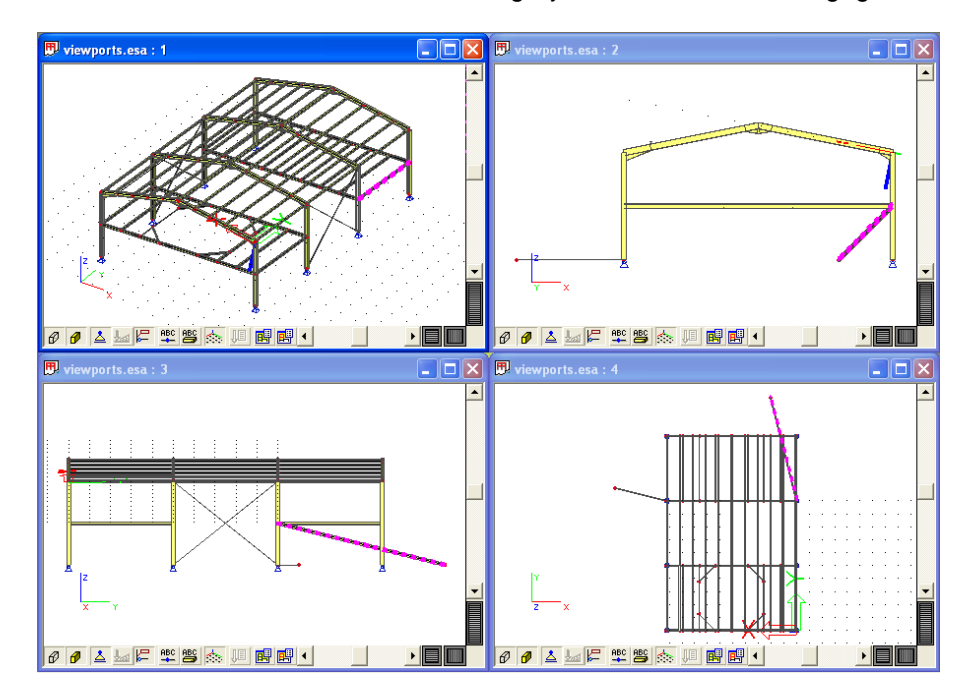

In bovenstaand voorbeeld werd een stalen structuur gemodelleerd in isometrisch zicht. Hierbij werd een staaf foutief ingevoegd. In isometrisch zicht is dit niet zichtbaar, maar in de aanzichten in de andere viewports zien we duidelijk dat de staaf foutief is ingevoerd.

Uiteraard kunnen nog vele andere voorbeelden bedacht worden waarbij het werken met viewports handig kan zijn. Denk bijvoorbeeld maar aan de opmaak van het document. Door het scherm op te delen in twee viewports, kan in het ene scherm het document getoond worden terwijl in het andere scherm het werkvenster zichtbaar blijft.

### <span id="page-10-0"></span>**Databasemanagers**

In elke manager van SCIA Engineer waarin gegevens worden ingevoerd (zoals de Catalogusblokken, Lijnrastermanager, Belastingsgevallen manager, Belastingscombinaties manager,…) alsook de bibliotheken (Materialen, Doorsneden, Beddingen,…) bestaat de mogelijkheid om deze gegevens te bewaren in een database. Dit zorgt ervoor dat in een ander project deze gegevens eenvoudig ingelezen kunnen worden.

#### Werken met databases

1. Open de gewenste Manager/Bibliotheek, bijvoorbeeld de Doorsnedenmanager:

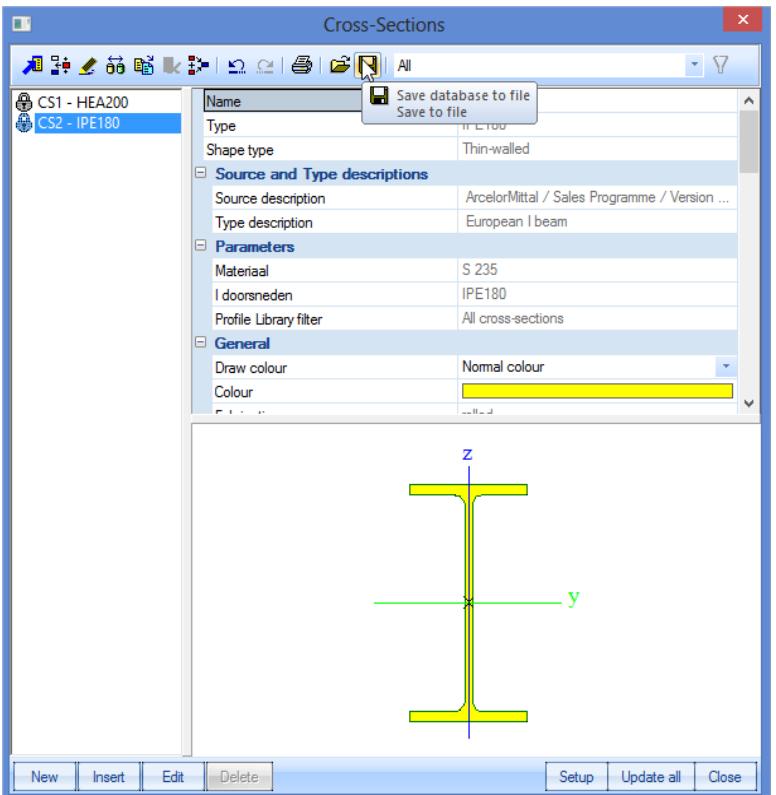

- 2. Gebruik de knop **Bewaar als Bestand** om een database aan te maken
- 3. De Database kan benoemd worden en op de gewenste locatie bewaard worden.

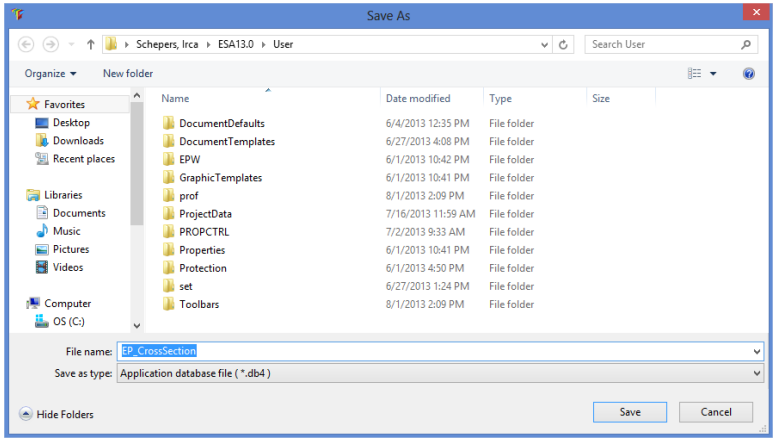

4. Vervolgens kunnen de gewenste gegevens van de projectdatabase naar deze Gebruikersdatabase weggeschreven worden.

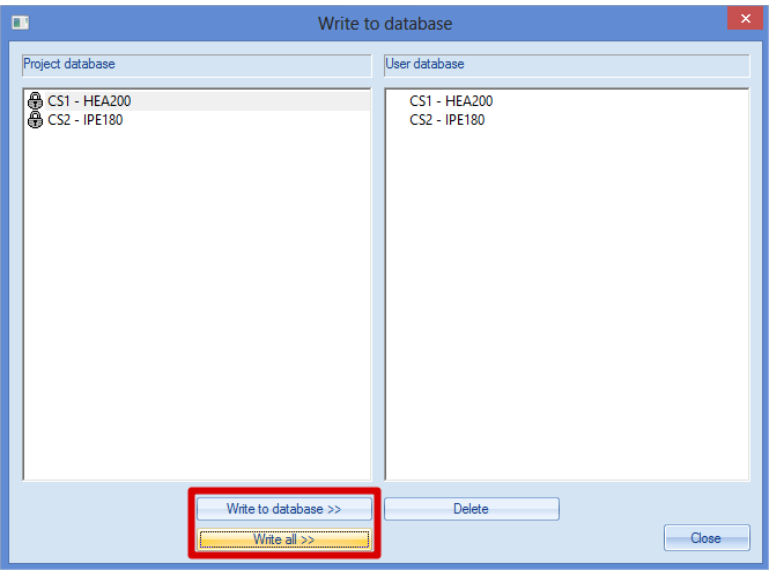

5. Analoog kan via de knop **Lees uit Bestand** deze gegevens ingelezen worden in een nieuw project:

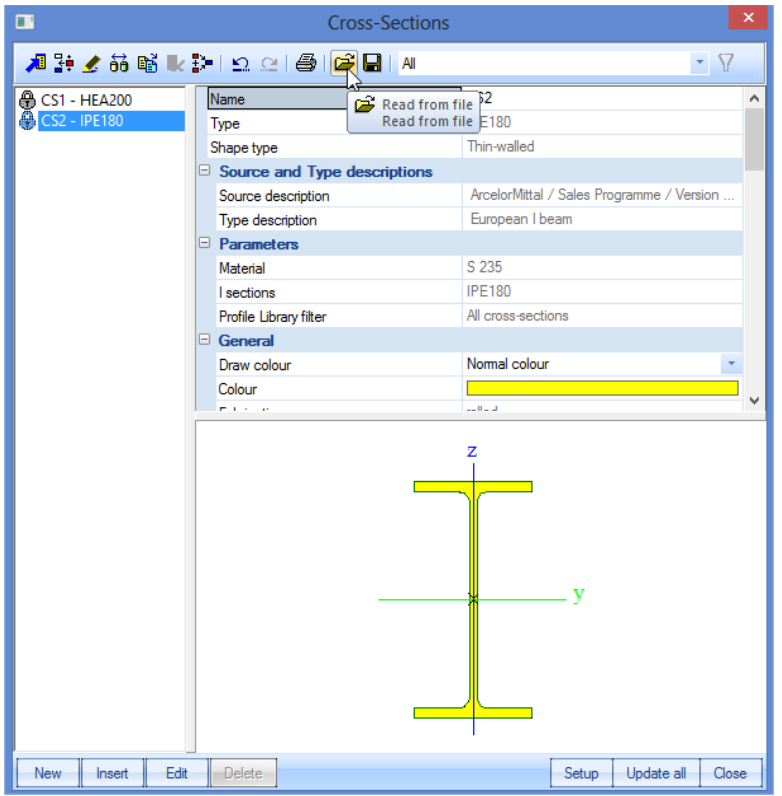

# <span id="page-12-0"></span>**Modellering**

### <span id="page-12-1"></span>**Puntraster**

Voor eenvoudige en snelle invoer kan gebruik gemaakt worden van het puntraster.

Gebruik Puntraster

- Het puntraster wordt weergegeven via de knop
- Via de Puntrasterinstelling in kunnen de parameters van het puntraster aangepast worden.

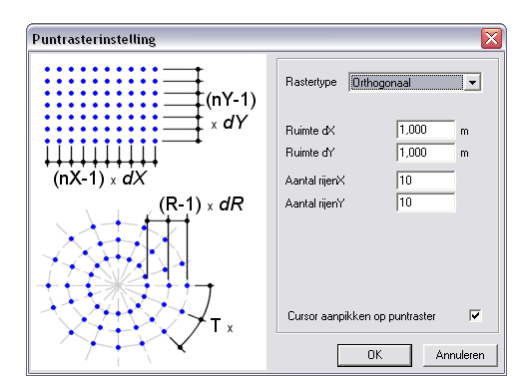

# <span id="page-12-2"></span>**Lijnraster**

Het lijnraster kan gebruikt worden op 2 plaatsen in het ontwerp:

- Voor de opbouw van de constructie zodat kan aangepikt worden op de punten van het lijnraster voor eenvoudige invoer.
- Na de opbouw van de constructie voor het genereren van Overzichtstekeningen.

Gebruik Lijnraster

• Het lijnraster wordt gedefinieerd via het **Hoofdmenu > Lijnraster en verdiepingen**. Er zijn zowel 2Dals 3D-rasters beschikbaar.

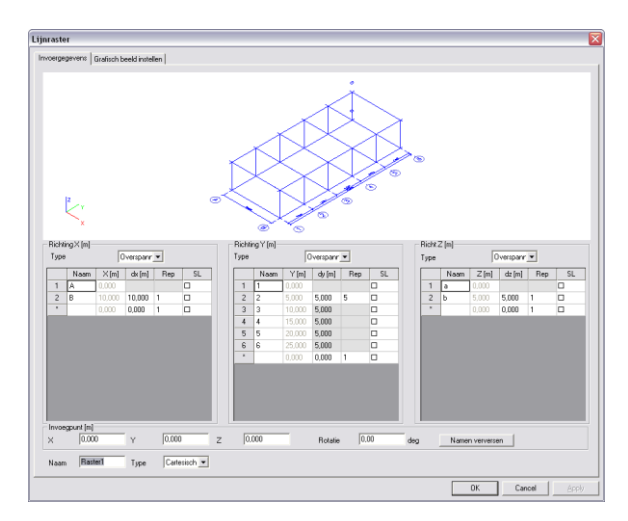

• Op het tabblad 'Grafisch Beeld instellen' kunnen diverse eigenschappen worden aangepast, telkens per laag van het raster.

• Via de Aanpikinstellingen kan op de punten van het lijnraster worden aangepikt.

• Het al dan niet zichtbaar maken van het raster wordt bepaald in de Lijnrastermanager. **ETI**. Dit icoontje is terug te vinden boven de Commandolijn.

### <span id="page-13-0"></span>**Volg-modus**

Een optie in SCIA Engineer is de 'volg'-modus. Deze kan handig zijn tijdens het modelleerproces van een nieuw project. De **'volg'-modus** wordt geactiveerd via een icoontje onderaan op de **Commandolijn**.

Snel modelleren dankzij het gebruik van de volg-modus

Twee nieuwe definities, volgpunt en volgcurve, worden verder verduidelijkt:

1. Een volgpunt is een punt van waaruit stralen afgebeeld en afstanden ingevoerd worden. Een bestaande knoop kan aangeduid worden als volgpunt door de [Shift]-toets ingedrukt te houden en de cursor over de knoop te bewegen. Een volgpunt wordt aangeduid met een blauw rechthoekje.

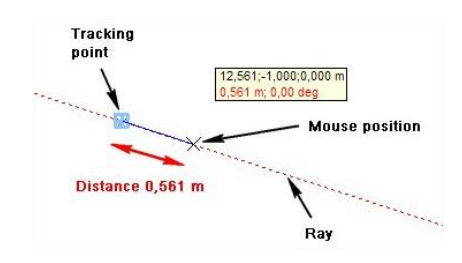

De afstand van de cursor langs de straal wordt vermeld in een 'tool tip'. Voor stralen die de X-, Y- en Z-richtingen van het huidig coördinatensysteem (GCS of UCS) volgen, worden de standaardkleuren (rood, groen en blauw) gebruikt. Wanneer de eerste knoop van een nieuw element ingevoerd is, worden stralen weergegeven vanuit dit punt. Vervolgens kan een bestaande knoop als volgpunt aangeduid worden, zodat het mogelijk wordt om op het intersectiepunt van twee stralen aan te pikken.

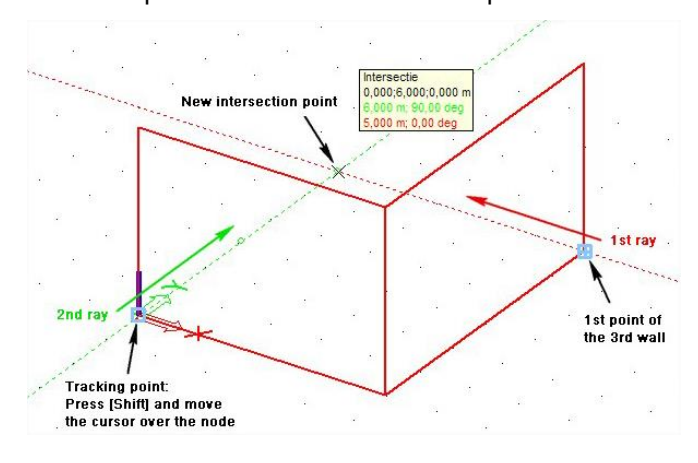

2. Een volgcurve is een rand van een 2D-element waarop aangepikt kan worden. De rand van een bestaande plaat of wand wordt aangeduid als volgcurve door de [Ctrl]-toets ingedrukt te houden en de cursor over de rand te bewegen. Een volgcurve wordt aangeduid met een blauwe lijn.

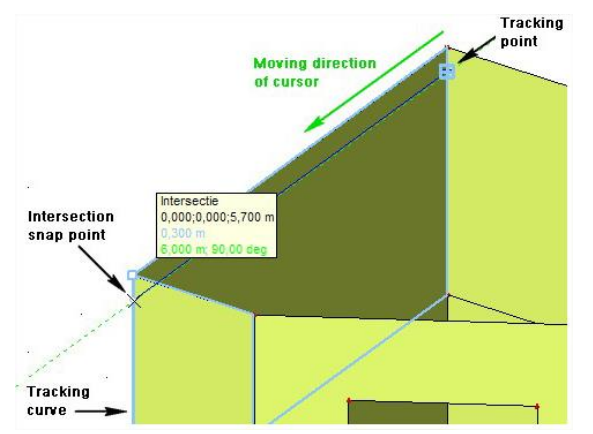

Nu is het mogelijk om aan te pikken op het intersectiepunt van de volgcurve en een straal. De Instellingen voor volgen kunnen geopend worden via het 'Puntraster en volginstelling' icoontje op de Tools-toolbar.

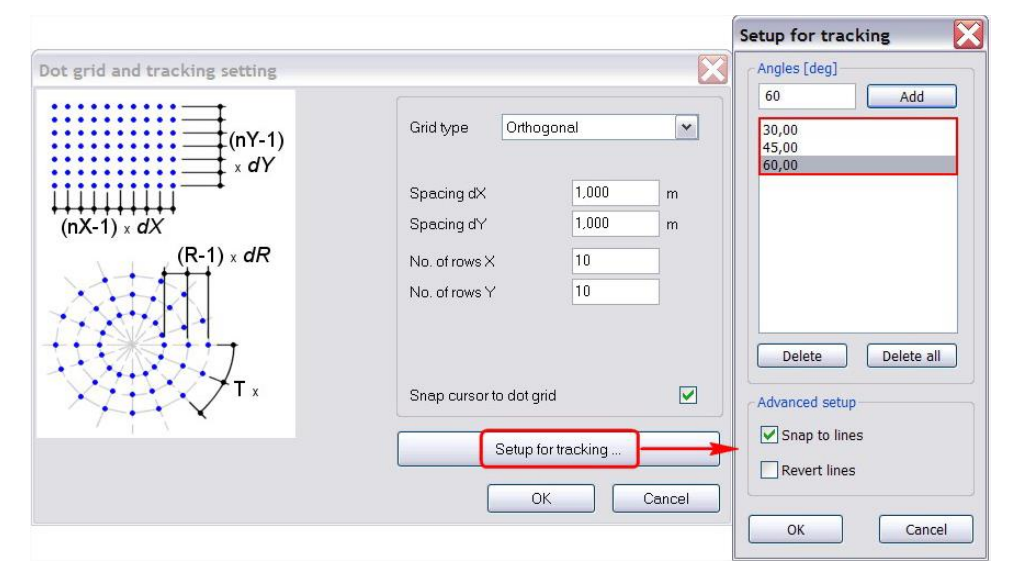

De volg-stralen worden standaard weergegeven in de X-, Y- en Z-richtingen van het huidig coördinatensysteem. Andere richtingen kunnen toegevoegd worden door waardes op te geven in het vakje Hoeken [deg].

Opmerking: deze hoeken worden altijd gemeten en weergegeven in het actieve werkvlak.

### <span id="page-15-0"></span>**Rekenmachine**

Bij invoervelden waar een getal dient ingevuld te worden kan gebruik gemaakt worden van een rekenmachine binnen SCIA Engineer. Hiermee is het mogelijk kleine rekensommen in te voeren zonder dat de gebruiker een rekenmachine bij de hand dient te nemen.

Gebruik Rekenmachine

- 1. Ga naar een invoerveld zoals de grootte van een belasting Typ in dit invoerveld het symbool "=" gevolgd door de rekensom. De gebruikte symbolen zijn de volgende:
	- + optellen; b.v. 1+2
	- aftrekken; b.v. 2-1<br>\* vermenigvuldigen:
	- vermenigvuldigen; b.v. 1\*1
	- / delen; b.v. 2/1<br>
	A machtsverheff
	- ^ machtsverheffen; b.v. 2^3<br>() haakjes; b.v. 2\*(3+3)
	- haakjes; b.v.  $2*(3+3)$
	- e exponentiële notering, b.v. 1e5
	- sin() sinus; b.v. sin(45)
	- con() cosinus; b.v. cos(30)
	- $tg()$  tangens; b.v.  $tg(45)$
- 2. Onder het invoerveld verschijnt het resultaat van de formule:

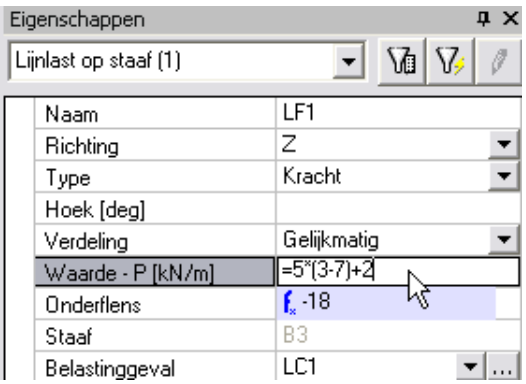

3. Door te bevestigen met **Enter** wordt de berekende waarde ingevuld.

# <span id="page-16-0"></span>**Opschonen**

Om snel gegevens te verwijderen uit een project kan gebruik gemaakt worden van de optie  $\hat{\mathbf{X}}$  Tools -**富** Opschonen

Opschonen

Deze optie laat het toe om bijvoorbeeld alle documenten in het project te verwijderen, of alle belastingsgevallen of…

Ook ongebruikte entiteiten kunnen verwijderd worden zoals niet gebruikte wapening of niet gebruikte doorsneden.

Om schijfruimte te besparen laat deze optie ook toe de resultaten en tijdelijke solvergegevens te verwijderen.

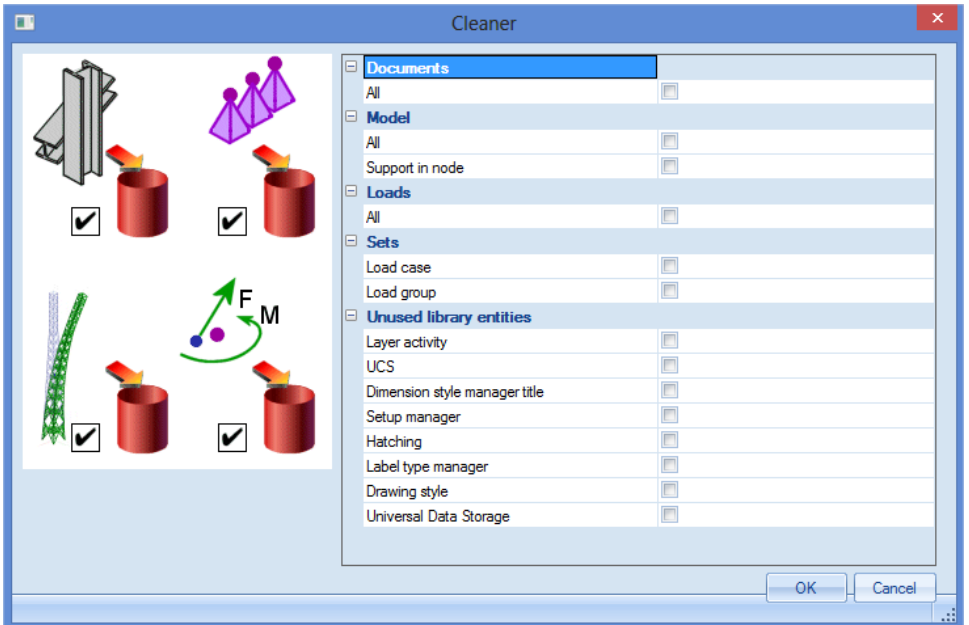

### <span id="page-17-0"></span>**Coördinateninfo**

SCIA Engineer maakt het mogelijk om op eenvoudige wijze de afstand tussen twee knopen te meten of de hoek tussen drie punten.

#### Coördinateninfo

1. Druk rechter muistoets in de werkruimte en selecteer de optie  $\left| \mathbf{I}^{\mathsf{P}} \right|$  Coördinateninfo

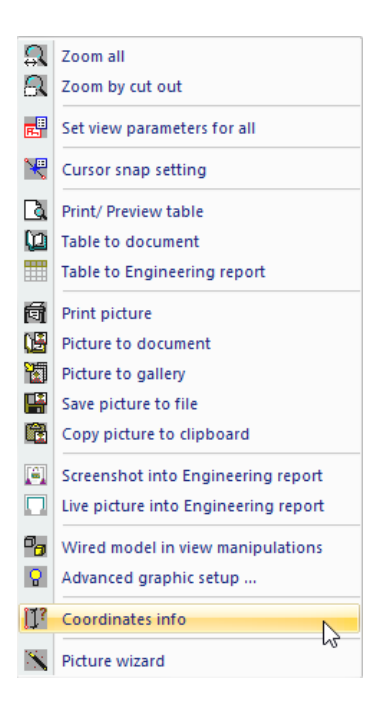

2. Selecteer twee punten, het programma geeft de afstand tussen beide. Selecteer drie punten en ook de hoek tussen deze drie punten wordt weergegeven:

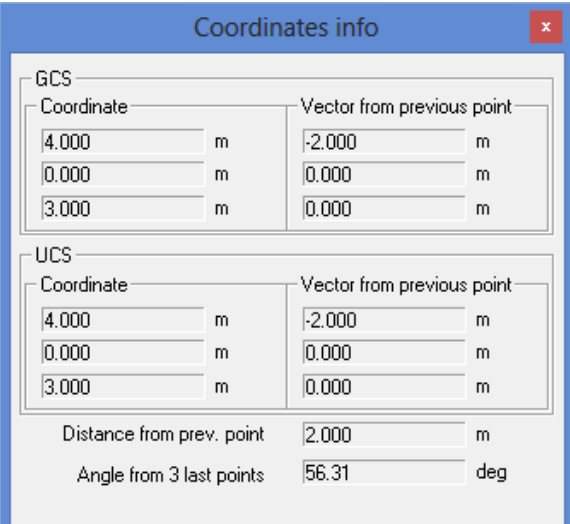

### <span id="page-18-0"></span>**Geometrie**

### <span id="page-18-1"></span>**Verbinding van entiteiten**

In SCIA Engineer kunnen staven op drie manieren verbonden worden. Dit wordt bepaald door het al dan niet aanwezig zijn van een knoop alsook door het absolute of relatieve karakter van die knoop.

Staven verbinden

• Twee staven waarvan de beginknoop van de ene staaf overeenstemt met de eindknoop van de andere staaf zijn automatisch verbonden. Het betreft een absolute knoop.

• Een staaf waarvan de begin- of eindknoop toekomt in het inwendige van een andere staaf is niet

automatisch verbonden. Om deze staven met elkaar te verbinden dient het commando de debruikt te worden. Het betreft hier relatieve knopen.

Via het Eigenschappenvenster kan dit steeds gecontroleerd worden.

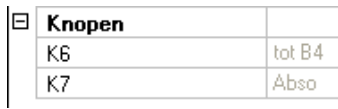

Een relatieve knoop kan terug ontbonden worden via

• Staven die elkaar kruisen waarbij op het kruispunt geen knoop zit zijn niet aan elkaar verbonden. Via het commando  $\mathscr K$  Kruisende staven worden beide aan elkaar verbonden zonder dat een knoop dient ingevoegd te worden.

### <span id="page-18-2"></span>**Geometriemanipulaties**

Invoegpunt wijzigen

• Bij het gebruiken van Geometriemanipulaties zoals kopiëren en verplaatsen is het mogelijk het invoegpunt aan te passen. Bij deze commando's verschijnt een extra knop in de Commandolijn waarmee het invoegpunt kan gewijzigd worden zodat het commando niet dient afgebroken te worden:

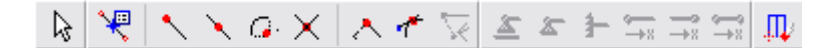

• Dit geldt ook bij het invoegen van Catalogusblokken.

### <span id="page-19-0"></span>**Samenvoegen en opdelen van 2D-elementen**

Tijdens het modelleren van het project zijn deze functionaliteiten vooral belangrijk.

Opdelen van 2D-elementen

Bij het opdelen van 2D-elementen zijn verschillende geometrieën voor de snedelijn beschikbaar. Zie de iconen op de commandolijn:

 $QZ/CJMSOO7$ 

De oorspronkelijke posities en eigenschappen van subregio's en openingen blijven bij het opdelen bewaard. Ook de overdracht van een aantal additionele gegevens wordt ondersteund. Wanneer bijvoorbeeld een subregio als ondersteuning toegepast wordt, wordt deze correct naar de nieuwe platen overgedragen. Ook de oorspronkelijke configuratie van de lijnlast op de rand blijft behouden.

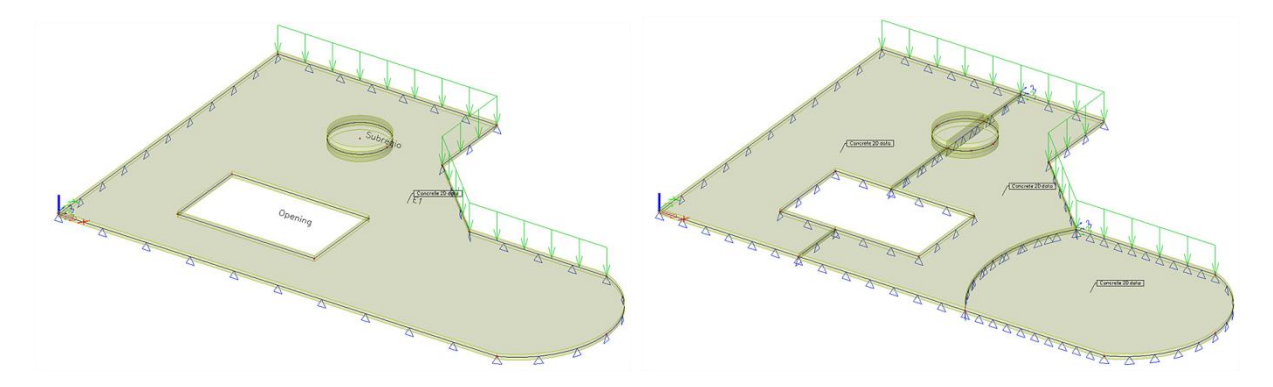

Controleer toch altijd even de nieuwe posities van lasten. Attributen, zoals betongegevens, worden ook naar de nieuwe elementen gekopieerd.

#### Samenvoegen van 2D-elementen

Om aangrenzende 2D-elementen samen te voegen, kan u de aangrenzende elementen selecteren.

#### Opmerking:

Nog een handige optie die het werken met 2D-elementen vergemakkelijkt is de '**Zichtbaarheid selectiemodus**'.

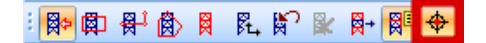

Deze optie is standaard uitgeschakeld. De selectie van een 2D-element kan enkel gebeuren door op één van zijn randen te klikken. Wanneer deze optie geactiveerd wordt, is het mogelijk om een gerenderd (!) 2D-element te selecteren door op een willekeurige plaats op zijn oppervlak te klikken.

### <span id="page-20-0"></span>**Doorsnederotatie**

Een staafdoorsnede heeft steeds twee assenstelsels. Een hoofdassenstelsel dat gevormd wordt door de hoofdtraagheidsassen van de doorsnede en een invoerassenstelsel (LCS) dat bepaald wordt door de invoer van de doorsnede. Dit maakt dat een doorsnede kan geroteerd worden onafhankelijk van het LCS maar ook dat het LCS kan geroteerd worden onafhankelijk van de doorsnede. Voor symmetrische doorsneden vallen beide assenstelsels samen.

Roteren van een staafdoorsnede

- **'Alpha [deg]'** is zowel in een 2D- als 3D-omgeving beschikbaar. Hier een waarde invullen geeft het volgende resultaat: De **doorsnede** wordt **geroteerd** rond de lokale x-as van het 1Delement, maar het LCS niet. De richting van de lokale y- en z-as verandert dus niet.
- **'LCS Rotatie [deg]'** is enkel beschikbaar in een 3D-omgeving (Raamwerk XYZ of Algemeen XYZ). Hier een waarde invullen geeft het volgende resultaat: Zowel de **doorsnede** als het **LCS** worden **geroteerd** rond de lokale x-as van het 1D-element.

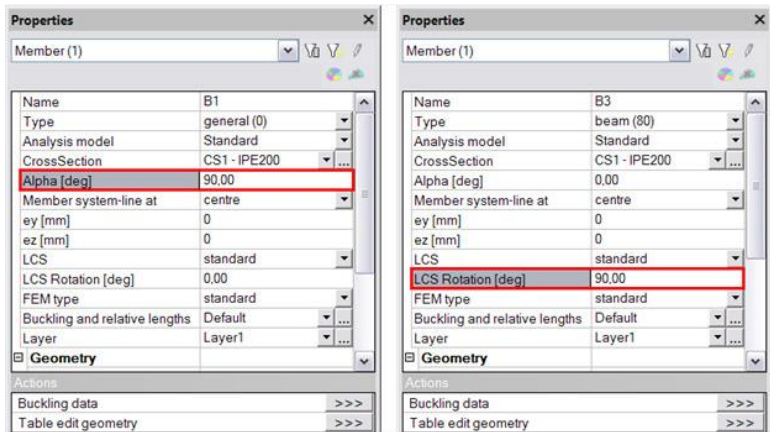

#### Voorbeeld

Het voorbeeld bestaat uit 3 balken met dezelfde doorsnede. Hun LCS wordt afgebeeld door de Beeldparameters te activeren.

- Balk B2 (in het midden) is de originele balk, waarbij Alfa en LCS-rotatie beide =  $0^{\circ}$  zijn.
- Voor Balk B1 (links) is Alfa =  $90^\circ$ , terwijl voor Balk B3 (rechts) LCS-rotatie =  $90^\circ$  is.

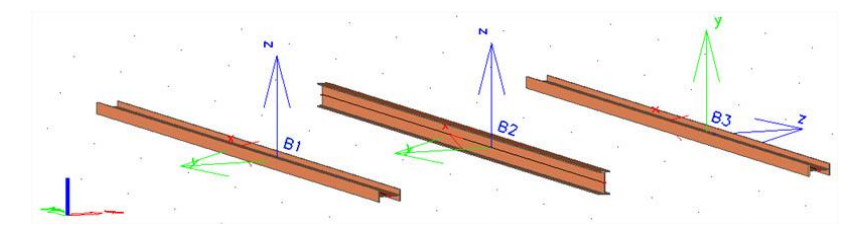

Bij de resultaten kan gekozen worden volgens welke assen de resultaten dienen getoond te worden: de hoofdtraagheidsassen of de LCS invoerassen:

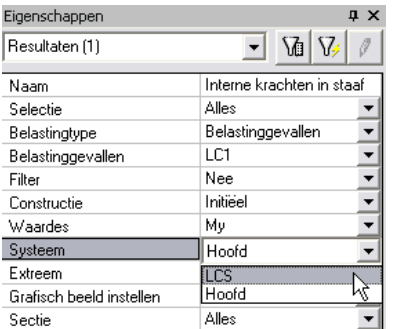

# <span id="page-21-0"></span>**Doorsneden verenigen**

Via de doorsnedenmanager is het mogelijk om doorsneden samen te voegen.

Verenigen van doorsneden

1. Selecteer in de doorsnedenmanager de doorsnede die een andere doorsnede moet vervangen:

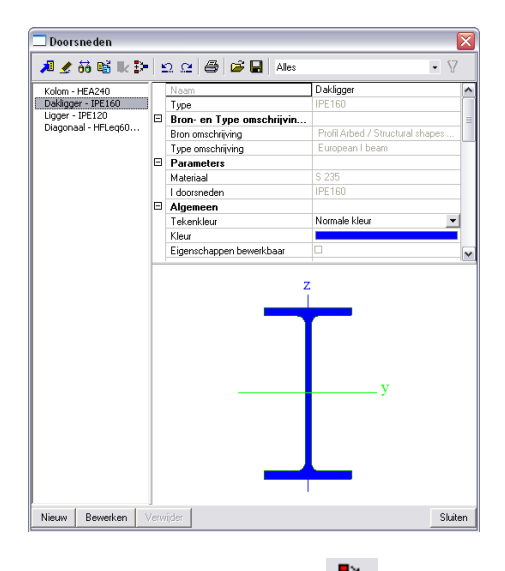

- 2. Gebruik de optie verenig
- 3. Selecteer de doorsnede die vervangen moet worden:

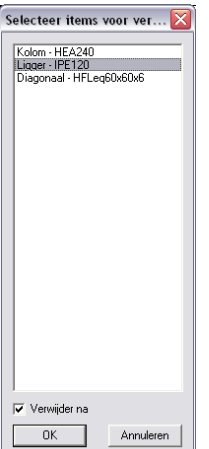

4. Beide doorsneden worden samengevoegd waarbij enkel de eerste overblijft.

### <span id="page-22-0"></span>**Variabele plaatdikte**

Bij het creëren van een nieuw 2D-element is de eigenschap 'Dikte type' standaard 'Constant' niet te veranderen. De reden is dat een variabele dikte gerelateerd is aan de randknopen van de plaat, waardoor het 2D-element zelf eerst ingevoerd moet worden. Nadien kan het 'Dikte type' gewijzigd worden naar 'Variabel' via het Eigenschappenmenu. Op dat moment verschijnen de invoeropties voor de definitie van de variabele dikte.

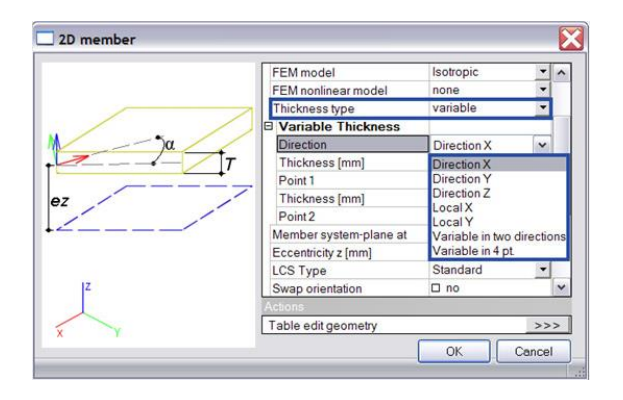

#### Definitie van een variabele dikte

De opties **Richting X / Y / Z** laten toe de dikte te variëren in de globale X-, Y- en Z-richting, terwijl de opties **Lokaal X / Y** een variabele dikte definiëren in lokale x- of y-richting van de plaat. In beide gevallen dient de gebruiker twee elementvertices (knopen die tot de plaatrand behoren) te selecteren, waarvoor de dikte dan gespecificeerd kan worden. De dikte wordt automatisch geëxtrapoleerd naar de overige elementknopen.

Merk op dat de opties Lokaal X / Y enkel beschikbaar zijn voor platen en rechte wanden (niet gedefinieerd als schaalelementen!); hetzelfde geldt voor Variabel in twee richtingen.

Voor alle 2D-elementen met 4 elementvertices is ook de optie Variabel in 4 punten beschikbaar. Voor elk van de 4 (hoofd)randknopen kan de dikte ingevoerd worden door de gebruiker.

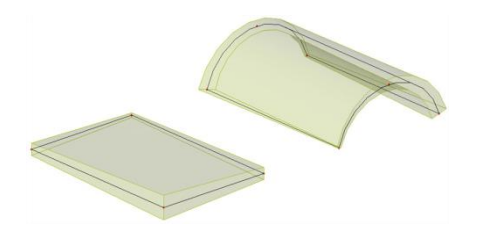

Voor cirkelvormige platen is nog een laatste optie Radiaal beschikbaar, waarbij de gebruiker de dikte in het centrum en op de elementrand kan definiëren. Bovendien kan de excentriciteit eventueel aangepast worden.

Merk ook op dat de gekozen afmeting van het eindig-elementen-net de nauwkeurigheid van de variabele dikte van het element zal beïnvloeden, aangezien elk eindig element een constante (gemiddelde) dikte heeft. Dit kan nagegaan worden via het Hoofdmenu > Berekening, net > 2Dgegevens bekijken, voor het resulterende eigengewicht van de constructie.

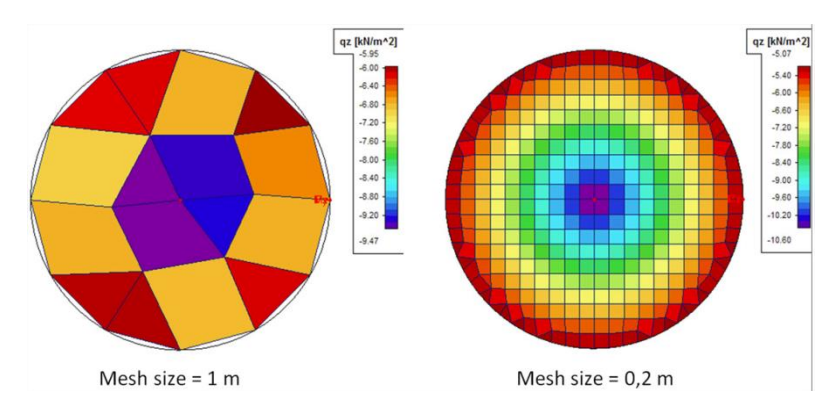

### <span id="page-23-0"></span>**Gebruikersblokken**

In SCIA Engineer zijn diverse Catalogusblokken aanwezig. Een gebruiker kan echter ook zelf dergelijke bouwstenen aanmaken via Gebruikersblokken.

Werken met gebruikersblokken

- 1. Maak een gewenst project op dat u als blok wenst te bewaren
- 2. Sla dit project op in de map **Userblocks** standaard onder **C:\Users\\*Name User\*\Documents\ESA13.0\UserBlocks**
- 3. Open in een nieuw project het Constructiemenu de dialoog **en Gebruikersblokken** en kies het gewenste blok

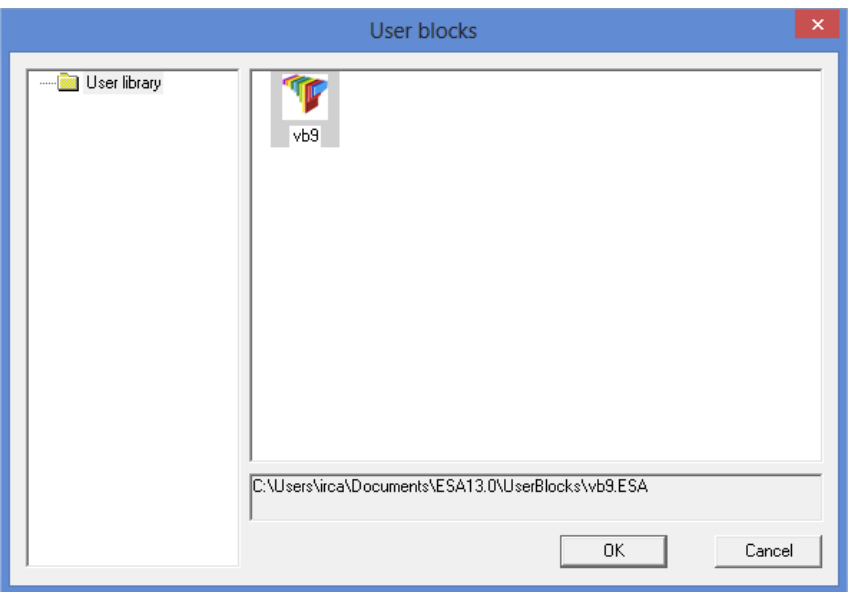

4. Vervolgens kan gekozen worden welke gegevens dienen geïmporteerd te worden.

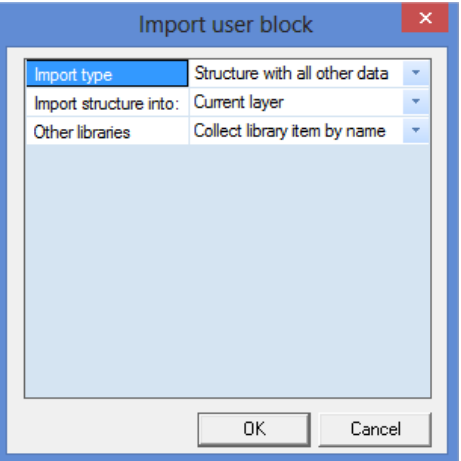

# <span id="page-24-0"></span>**Selecties**

# <span id="page-24-1"></span>**Selectietips**

Toetsenbord combinatie

Met de CTRL toets ingedrukt kunnen geselecteerde entiteiten gedeselecteerd worden.

Per uitsnijding

- Selectie van links naar rechts neemt de entiteiten binnen de uitsnijding
- Selectie van rechts naar links neemt de entiteiten binnen en overlappend aan de uitsnijding.

Per werkvlak

- 1. Eerst en vooral dient het werkvlak correct geplaatst te worden via
- $\mathbb{F}_{\mathsf{L}_+}$ 2. Vervolgens kunnen de entiteiten binnen het werkvlak geselecteerd worden via

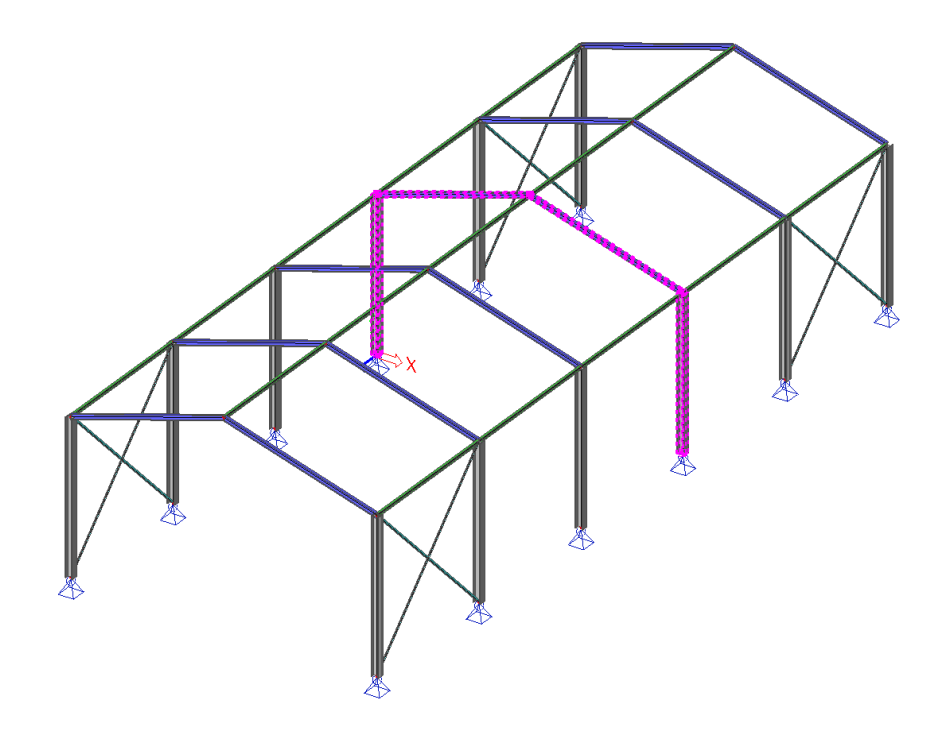

### <span id="page-25-0"></span>**Selecties opslaan**

Selecties kunnen bewaard worden in een database zodat ze later eenvoudig terug kunnen ingelezen worden.

#### Selectie database

- 1. Maak een selectie
- 2. Bewaar de selectie via
- 3. In deze dialoog kan de selectie een naam gegeven worden alsook een figuur voor eenvoudige referentie.

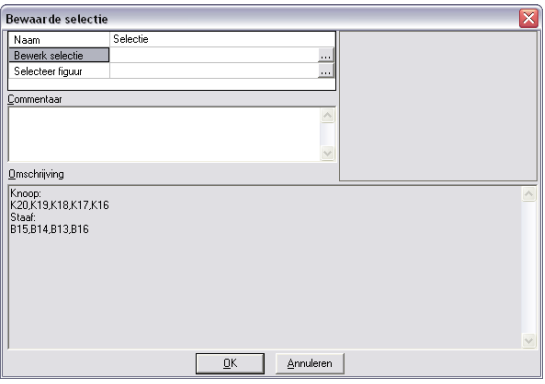

- 4. Op een later tijdstip kan de selectie terug ingeladen worden via
- 5. Via  $\sum$  Tools .  $\frac{15}{10}$  Door gebruiker gedefinieerde selecties kunnen gemaakte selecties worden aangepast, verwijderd,…

### <span id="page-25-1"></span>**Selectiecommando's**

#### Toetsenbord commando

Door het intypen van een commando in de commandolijn kunnen functies snel en eenvoudig geactiveerd worden.

- U kan entiteiten selecteren aan de hand van commando's in de commandoregel Typ: "SEL" en vervolgens de naam van de entiteit die u wenst te selecteren BV. SEL K1, B1 zal de knoop K1 en de staaf B1 selecteren
- Diverse parameters kunnen gebruikt worden:

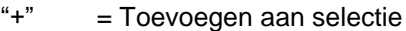

- "-" = Verwijderen uit selectie<br>"I" = Inverteren selectie
- = Inverteren selectie
- "geen" = Selectie wissen

Wildcards: "\*" staat voor meerdere karakters "?" staat voor 1 karakter van 0 tot 9

• Voorbeelden

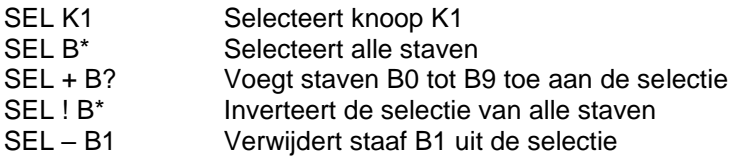

• Om de algemene syntax te bekijken kan een "?" getypt worden in de Commandolijn gevolgd door **Enter**

### <span id="page-26-0"></span>**Selecteren per eigenschap**

Gebruik makende van de selecteer per eigenschap opties kunnen eenvoudig entiteiten geselecteerd worden met gemeenschappelijke eigenschappen.

Selecteren per eigenschap

- 1. Selecteer eerst een gewenste entiteit.
- 2. Duidt vervolgens in het Eigenschappenvenster aan op welke eigenschap dient gefilterd te worden.
- 3. Gebruik de optie  $|\nabla f|$  zodat alle entiteiten met die eigenschap geselecteerd zijn.

Om nog meer gedetailleerd te werk te gaan kan ook gefilterd worden op meerdere eigenschappen.

Selecteren op meerdere eigenschappen

- 1. Gebruik de optie **VI** om te selecteren op meerdere eigenschappen.
- 2. Selecteer een Hoofd entiteit. Een dialoogvenster verschijnt met de eigenschappen van deze entiteit. Via de CTRL-toets kunnen meerdere eigenschappen aangeduid worden.

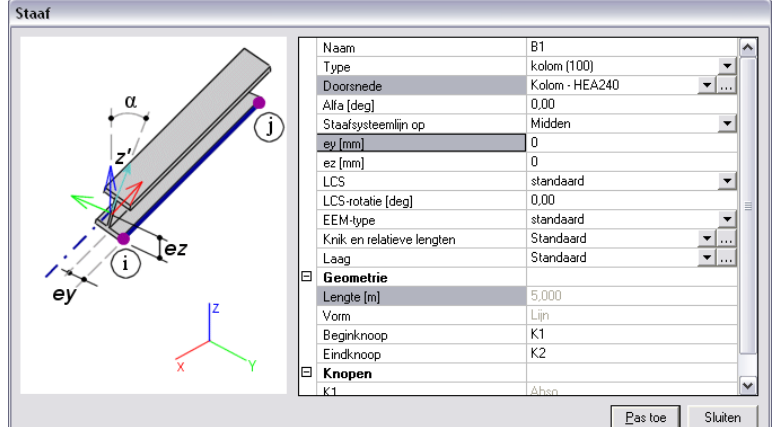

3. Na bevestiging via **[Pas toe]** verschijnt het dialoogvenster opnieuw zodat een volgende selectie kan gemaakt worden.

Deze optie maakt het mogelijk om bijvoorbeeld alle kolommen en alle diagonalen te selecteren of alle kolommen met een excentriciteit, enz.

### <span id="page-27-0"></span>**Selectiefilter**

Via de selectiefilter is het mogelijk om enkel die entiteiten te kunnen selecteren die gerelateerd zijn aan de service/het submenu waarin de gebruiker zit.

#### Selectie filter

1. Ga naar een service

Vb: Belastingenmenu

2. Activeer de selectiefilter  $\mathbb{R}$   $\mathbb{R}$  zodat enkel die entiteiten, gerelateerd aan deze service kunnen geselecteerd worden.

Vb: Lijnlasten, puntlasten maar ook staven, knopen en steunpunten aangezien op deze geometrie entiteiten lasten kunnen ingevoerd worden. Wat niet kan geselecteerd worden zijn bijvoorbeeld scharnieren.

Om nog meer gedetailleerd te gaan kan ook gefilterd worden op de service-boom

#### Service-boom

1. Ga naar een service

Vb: Belastingenmenu

2. Selecteer uit de boom de service waarop dient gefilterd te worden

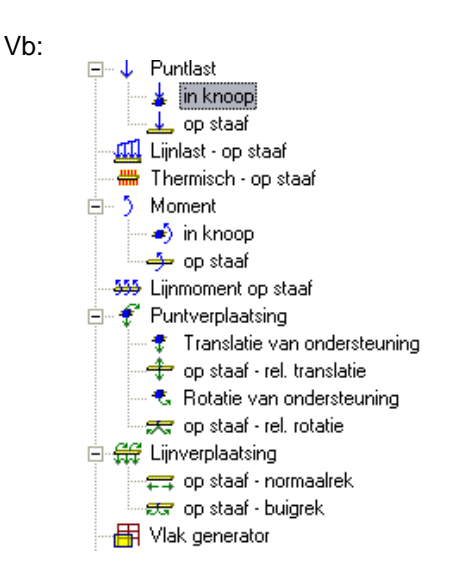

3. Activeer de selectiefilter door service-boom **17 P**zodat enkel de entiteiten gerelateerd aan de geselecteerde service-boom kunnen geselecteerd worden.

Vb: Hierdoor kunnen enkel puntlasten in knoop geselecteerd worden dus geen lijnlasten, geen staven, geen knopen, geen steunpunten,…

# <span id="page-28-0"></span>**Activiteiten (Zichtbaarheid)**

### <span id="page-28-1"></span>**Activiteiten**

Activiteiten kunnen gebruikt worden om een deel van de structuur niet-zichtbaar te maken. Dit maakt het veel eenvoudiger geometriemanipulaties uit te voeren op het actieve deel aangezien er niet te veel entiteiten op het scherm worden weergegeven.

Keuze activiteiten

F

- Activiteiten kunnen gedefinieerd worden op diverse manieren:
	- Activiteitsschakelaar (Status: UIT, laatste modus: per laag)
	- Activiteit door lagen
	- Activiteit door selectie (Geselecteerde staven Aan) E.
	- Activiteit door selectie (Geselecteerde staven uit)
	- 图 Activiteit door werkylak
	- 图 Activiteit door KnipDoos

• Wanneer een deel van de constructie actief staat kan ervoor geopteerd worden het overige deel in een lichte kleur te tonen of de activiteit te inverteren.

Inverteer huidige activiteit  $\blacksquare$ 

Teken inactieve staven

De kleur waarmee inactieve staven getoond worden kan worden aangepast in de Kleuren/Lijnen instellingen.

Een handige optie van activiteiten is het werken met lagen. Hierbij kunnen diverse onderdelen gegroepeerd worden in een zelfde laag.

Door bepaalde lagen te (de)activeren worden delen van de constructie zichtbaar gemaakt terwijl andere verborgen blijven. Dit zorgt voor bvb. een beter zicht op resultaten of eigenschappen van specifieke elementen.

### <span id="page-29-0"></span>**Lagen**

Toekennen van Lagen

1. Definieer een nieuwe laag in de lagenmanager

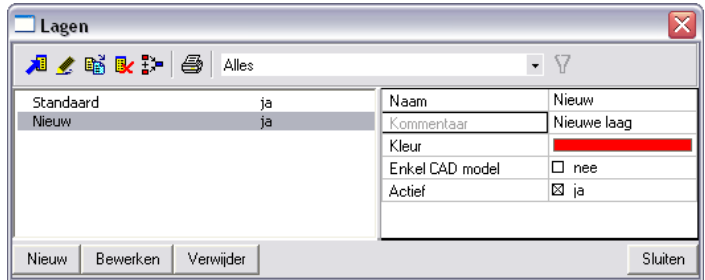

- 2. Via de optie **Actief** kan worden aangegeven of deze laag actief moet gezet worden of niet.
- 3. Geef via het Eigenschappenvenster aan welke entiteiten in deze laag moeten geplaatst worden.

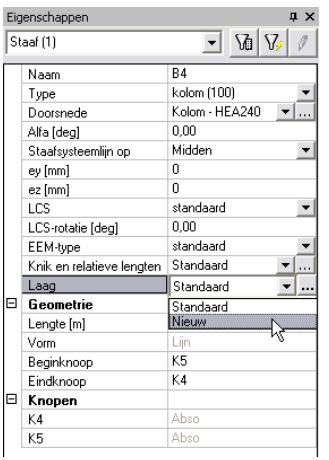

4. Gebruik  $\boxed{\mathsf{F}_{\mathsf{C}}^{\mathsf{L}}}$  Activiteit door lagen

Analoog aan doorsneden kunnen ook lagen worden samengevoegd.

Verenigen van lagen

1. Selecteer in de lagenmanager de laag die een andere laag moet vervangen:

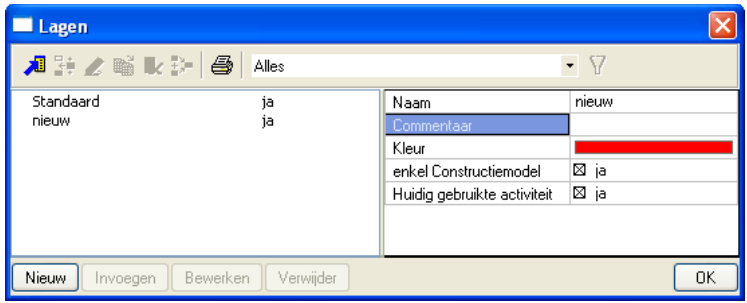

2. Gebruik de optie verenig

3. Selecteer de laag die vervangen moet worden:

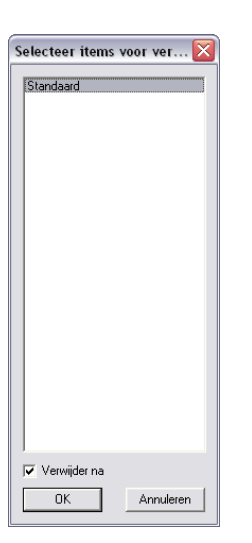

4. Beide lagen worden samengevoegd waarbij enkel de eerste overblijft.

Een speciale optie laat toe om alle entiteiten binnen een laag enkel te beschouwen voor het CAD model. Dit zorgt ervoor dat de entiteiten in deze laag niet in rekening worden gebracht tijdens de berekening.

Laag Enkel CAD Model

• Activeer de optie **Enkel Constructiemodel** bij de desbetreffende laag.

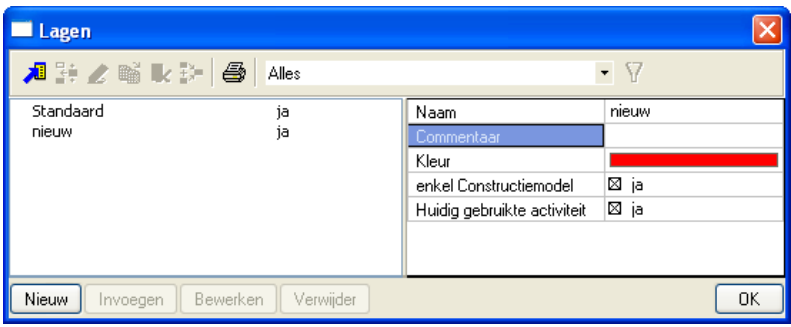

Er zijn twee belangrijke eigenschappen:

- 'Huidig gebruikte activiteit' bepaalt of de laag al dan niet zichtbaar is op het scherm.
- 'Enkel constructiemodel' wanneer 'ja' gekozen wordt bepaalt dat de laag NIET meegenomen wordt in de berekening, zelfs wanneer die zichtbaar is op het scherm. Dit maakt het mogelijk om een analyse uit te voeren van slechts een deel van het ingevoerde model.

• Voor dat de berekening aanvangt geeft het programma in dit geval een waarschuwingsmelding om ongewenste resultaten te vermijden:

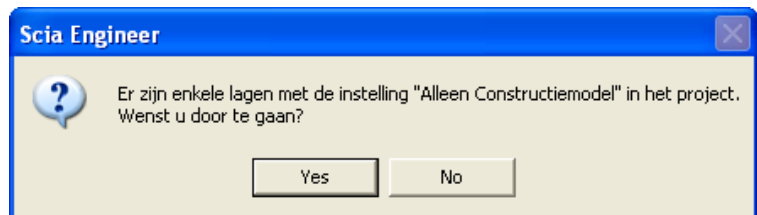

### <span id="page-31-0"></span>**Knipdoos**

Een laatste mogelijkheid om een deel van de constructie niet zichtbaar te maken is de knipdoos. Hierbij wordt een 3D parallellepipedum geactiveerd waarbij enkel de entiteiten binnen deze knipdoos zichtbaar zijn.

Werken met de knipdoos

• Een knipdoos **kan gedefinieerd worden op verschillende wijzen:** 

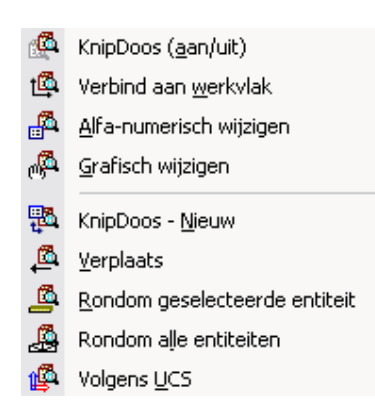

• Na invoer kan de knipdoos eenvoudig grafisch worden aangepast om het bereik van de knipdoos te vergroten of verkleinen:

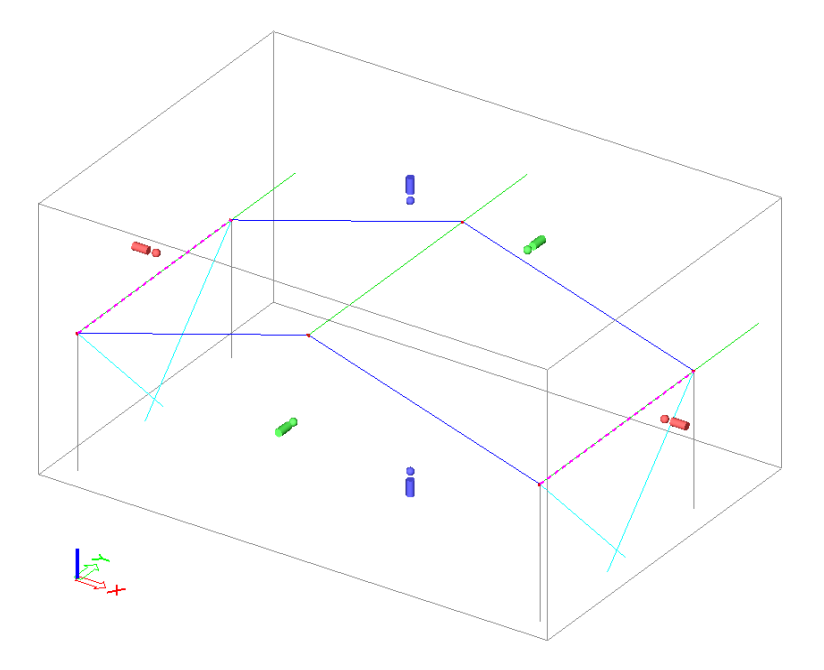

### <span id="page-32-0"></span>**Steunpunten**

In dit hoofdstuk worden enkele speciale steunpunten behandeld.

### <span id="page-32-1"></span>**Schuine Steunpunten**

Schuine steunpunten kunnen op twee manieren worden ingevoerd:

- Door een rotatie in te voeren voor het steunpunt
- Door het lokale assenstelsel van de knoop waarin het steunpunt gedefinieerd is te roteren.

#### **Steunpuntsrotatie**

• Een steunpunt kan geroteerd worden door een rotatiehoek in te voeren in het Eigenschappenvenster.

Deze rotatie gebeurt steeds rond een globale as:

- Rx rotatie rond de globale X-as
- Ry rotatie rond de globale Y-as
- Rz rotatie rond de globale Z-as
- Rotaties rond de globale assen kunnen gecombineerd worden door ze te scheiden met het "," teken:

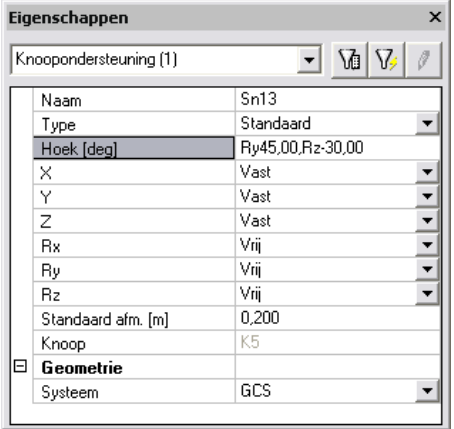

De tweede methode laat het toe gebruik te maken van het UCS wat in vele omstandigheden eenvoudiger is dan het manueel invoeren van de rotatiehoek:

Rotatie van het knoop LCS

- 1. Plaats het UCS via  $\bigoplus$  in de knoop op de wijze waarop het steunpunt uiteindelijk moet geplaatst worden
- 2. Visualiseer het huidige knoop LCS via BF Stel beeld arameters in voor selectie
- 3. Sla het UCS op in de UCS manager via  $\frac{1}{k}$  Sla huidig UCS op
- 4. Selecteer de knoop en ken het opgeslagen UCS toe aan het LCS

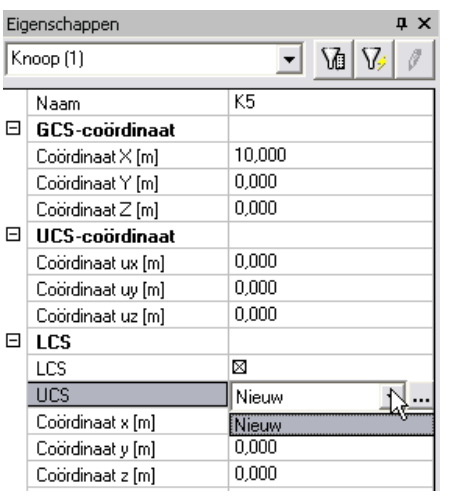

5. Voer het steunpunt in dat werkt volgens het LCS van de knoop.

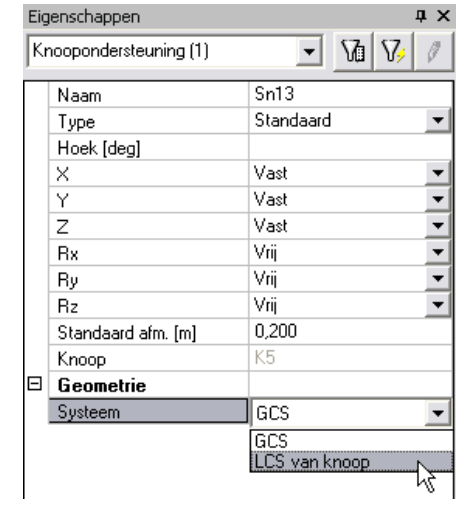

# <span id="page-34-0"></span>**Knoopondersteuning – Kolom**

Voor een knoopondersteuning kan manueel een stijfheid ingevoerd worden. Wanneer echter in praktijk dit steunpunt een kolom betreft, dan kan de doorsnede van deze kolom worden ingevoerd waarbij SCIA Engineer automatisch de stijfheidsparameters berekent.

Steunpunt Kolom

- 1. Voer in de doorsnedenmanager  $\frac{\mathbb{E}\mathbb{I}}{2}$  de doorsnede van de kolom in.
- 2. Voer een nieuw steunpunt in knoop in met als type **Kolom**
- 3. De doorsnede en lengte van de kolom kunnen gespecificeerd worden, het programma bepaald automatisch de stijfheden (AE/L, 4EI/L, 3EI/L)

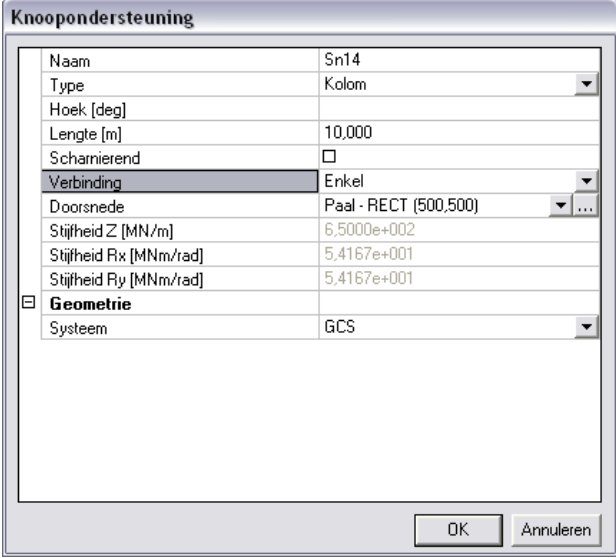

Via de optie Verbinding kan bepaald worden of de kolom zich enkel onder de knoop bevindt of ook bovenaan.

# <span id="page-35-0"></span>**Lijnondersteuning op staaf – Wand**

Op een analoge manier kan een lijnondersteuning worden beschouwd als een betonnen wand. Hierbij gaat SCIA Engineer automatisch de stijfheidsparameters van deze wand bepalen.

#### Steunpunt Wand

- 1. Bij de Projectgegevens dient Beton als materiaal aangevinkt te zijn.
- 2. Voer een nieuwe lijnondersteuning op staaf in met als type **Wand**.
- 3. De afmetingen van de wand kunnen gespecificeerd worden, het programma bepaald automatisch de stijfheden.

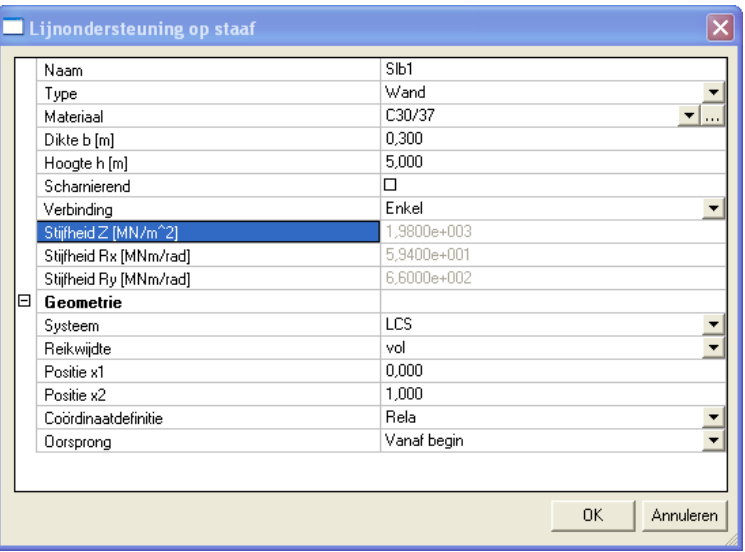
## **Knoopondersteuning – Funderingsblok**

Wanneer gebruik gemaakt wordt van een bedding kan een funderingsblok ingevoerd worden.

Steunpunt Funderingsblok

- 1. Activeer de functionaliteit Bedding
- 2. Voer een nieuw steunpunt in knoop in met als type **Funderingsblok**
- 3. Via de optie **Funderingsblok** kan de geometrie van het blok aangepast worden. Bij **Fundatie** kan de gewenste bedding aangegeven worden.

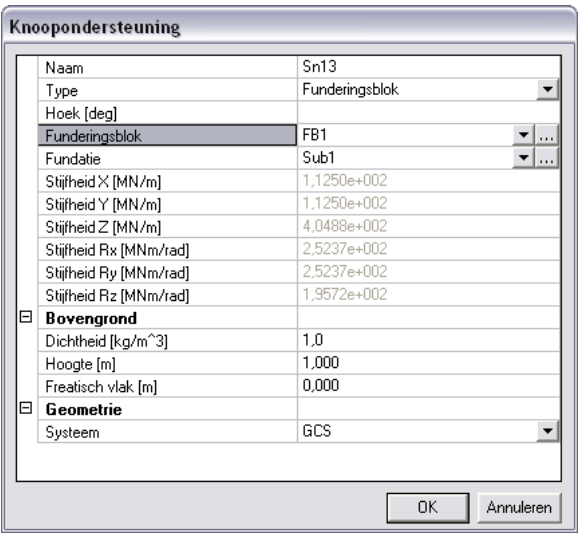

4. De parameters voor de **Bovengrond** worden enkel gebruikt bij de specifieke EC7 controle. Voor meer uitgebreide informatie over dit onderwerp wordt verwezen naar de specifieke handleiding over dit onderdeel.

## **Lijnondersteuning op staaf – Fundatiestrook**

Analoog aan het funderingsblok kan ook een fundatiestrook ingevoerd worden.

Steunpunt Fundatiestrook

- 1. Activeer de functionaliteit **Bedding**
- 2. Voer een nieuwe lijnondersteuning op staaf in met als type **Fundatiestrook**
- 3. De parameters zijn analoog als bij het Funderingsblok

Ook hier wordt voor meer uitgebreide informatie over dit onderwerp verwezen naar de specifieke handleiding over dit onderdeel.

## **Belastingen**

## **Eigengewicht**

Bij het definiëren van een permanent Belastingsgeval met Belastingstype Eigengewicht wordt het eigengewicht automatisch door SCIA Engineer bepaald.

In dergelijke situatie is het niet meer mogelijk manueel belastingen toe te voegen aan dit belastingsgeval. In deze paragraaf wordt een mogelijkheid aangegeven hoe dit wel kan.

Invoeren Eigengewicht

1. Maak een nieuw permanent Belastingsgeval met Belastingstype **Eigengewicht**.

Opmerking: wanneer er nog geen belastingsgevallen gedefinieerd zijn, wordt automatisch als eerste belastingsgeval het eigengewicht aangemaakt bij het openen van het venster van de belastingsgevallen.

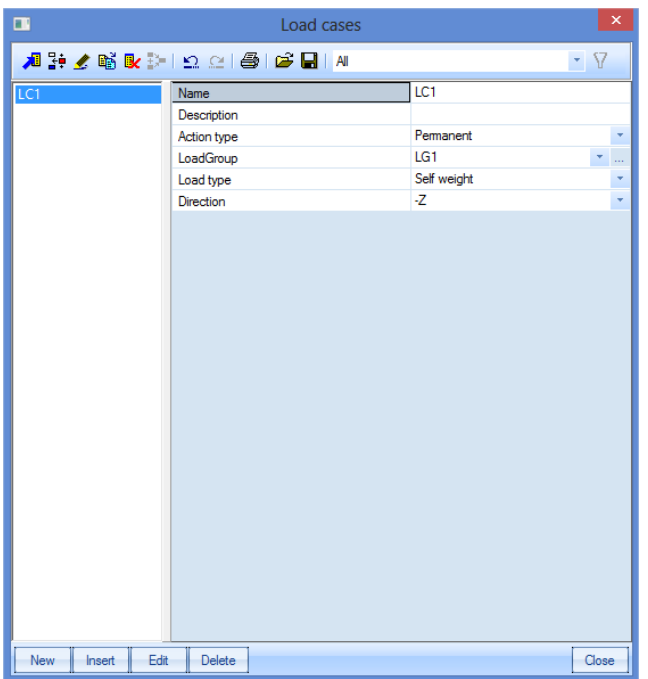

2. Bij het openen van de belastingen zien we bij het eigengewicht dat het onmogelijk is om belastingen te definiëren omdat deze opties zijn uitgegrijsd.

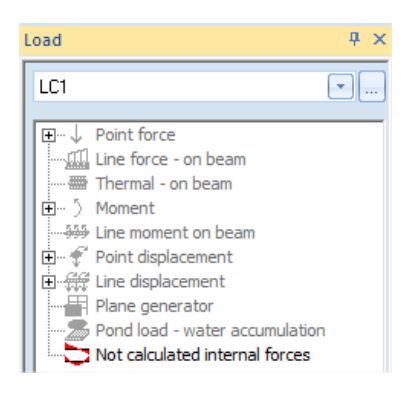

Er bestaat ook een andere methode om het eigengewicht te definiëren zodat andere belastingen manueel kunnen worden toegevoegd.

Manueel belastingen toevoegen aan het belastingsgeval eigengewicht

1. Maak een nieuw permanent Belastingsgeval met Belastingstype **Standaard**.

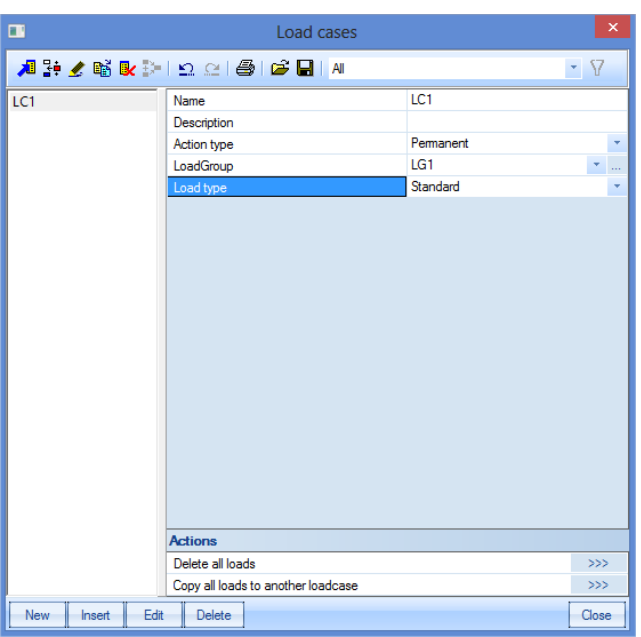

2. Voer een nieuwe lijnlast in waarbij voor type gekozen wordt voor **Eigengewicht**.

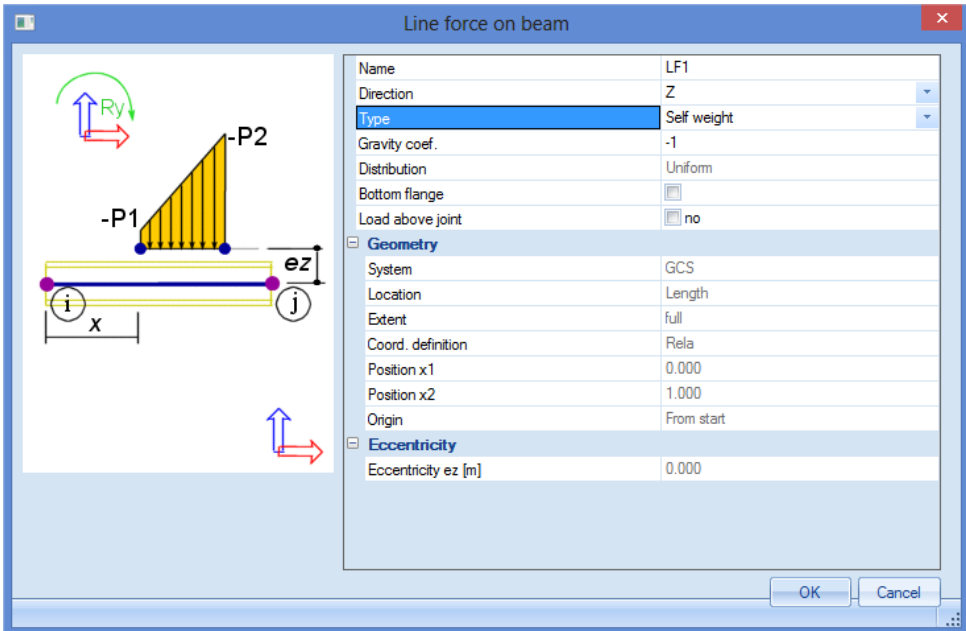

3. Deze belasting kan vervolgens worden ingevoerd op alle staven. Nadien kunnen ook standaard belastingen worden toegevoegd.

## **Master belastinggeval**

Bij een variabel belastingsgeval A kan worden aangegeven dat dit belastingsgeval een Master belastingsgeval B geeft. Dit betekent dat A enkel kan optreden wanneer B aanwezig is.

Invoer Master belastingsgeval

- 1. Definieer twee variabele belastingsgevallen, bijvoorbeeld een Temperatuursdaling en Sneeuw.
- 2. Er kan enkel Sneeuw vallen wanneer de Temperatuursdaling is opgetreden zodat de Temperatuursdaling een Master belastingsgeval is van de Sneeuw:

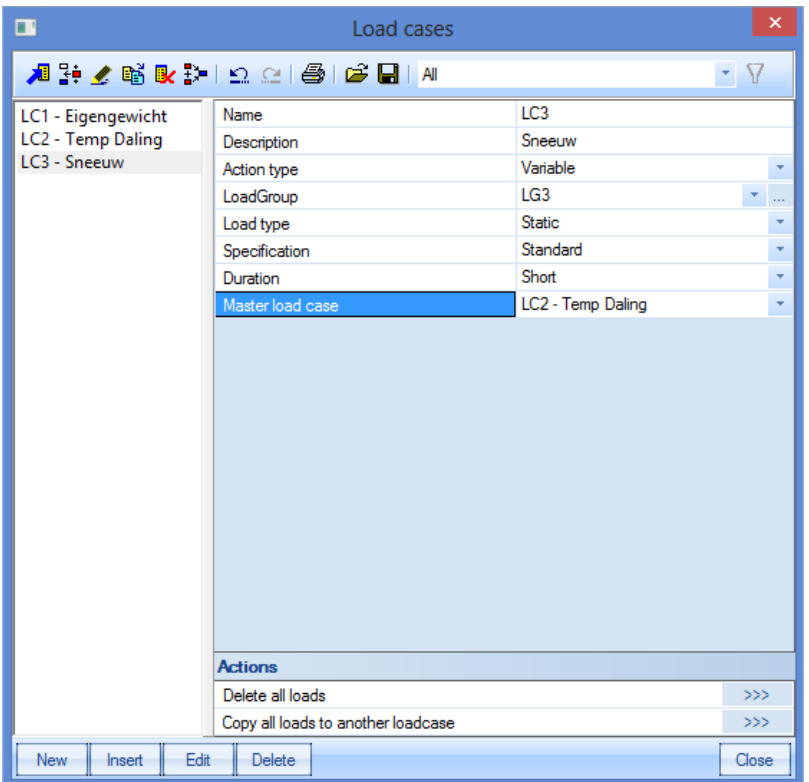

3. Bij het automatisch genereren van combinaties zal het programma ervoor zorgen dat de Sneeuw enkel wordt ingerekend wanneer ook de temperatuursdaling aanwezig is. De Temperatuursdaling op zich kan ook optreden zonder de Sneeuw, het kan koud zijn zonder dat het sneeuwt.

## **Voorgedefinieerde belastingen**

Een voorgedefinieerde belasting maakt het mogelijk om bijvoorbeeld een volledige dakopbouw in te voeren die door het programma automatisch herrekend wordt naar een lijnlast.

Invoer Voorgedefinieerde belasting

1. Open de Voorgedefinieerde Belastingen bibliotheek

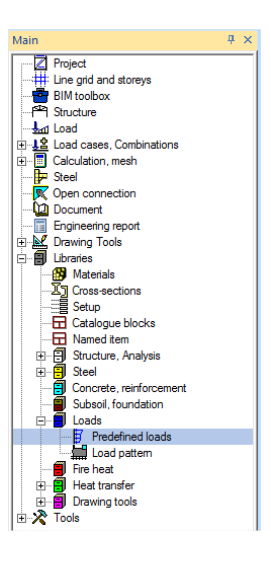

2. Een nieuwe belasting kan ingevoerd worden, bijvoorbeeld een dakopbouw:

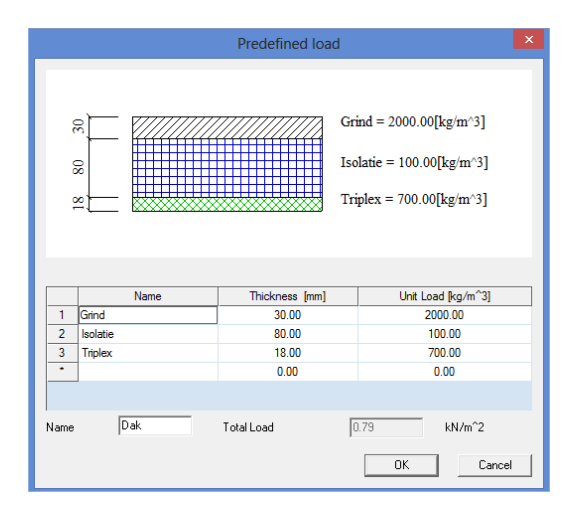

3. Voer een nieuwe lijnlast in waarbij voor type gekozen wordt voor **Voorgedefinieerde last**

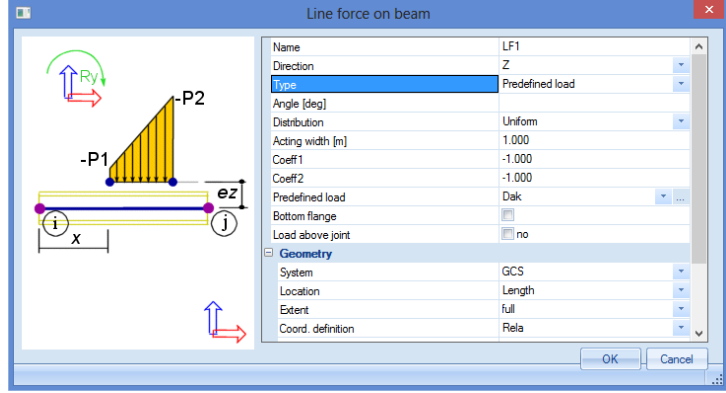

In het veld Effectieve breedte kan bijvoorbeeld de tussenafstand tussen raamwerken worden ingevoerd. De coëfficiënten 1 en 2 bepalen de richting van de belasting.

### **Vlaklastgenerator**

De vlaklastgenerator maakt het mogelijk een belasting die werkt op een vlak automatisch te verdelen naar de staven. Dit kan bijvoorbeeld gebruikt worden om een belasting op een vloerniveau te verdelen naar de balken of om een winddruk aan te brengen op een gevel.

Gebruik Vlaklastgenerator

- 1. Gebruik in het belastingenmenu de optie **EN** Vlaklast generator
- 2. Voer de parameters van belasting in zoals grootte en richting:

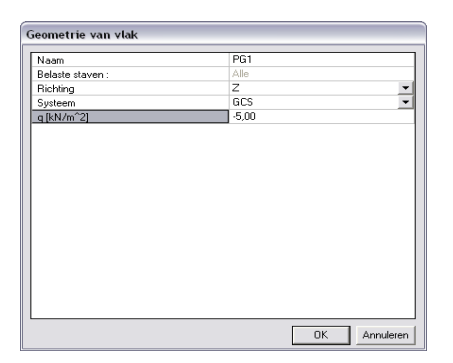

3. Teken de geometrie van het vlak analoog aan het invoeren van een vlakke plaat:

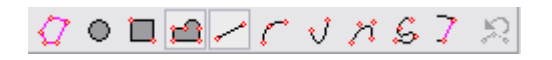

- 4. Via het Eigenschappenvenster kan vervolgens worden aangegeven of de belasting dient verdeeld te worden over alle staven in het vlak of enkel over de geselecteerde.
- 5. Via de Actie **Herlees** wordt de vlaklast verdeeld naar de staven.

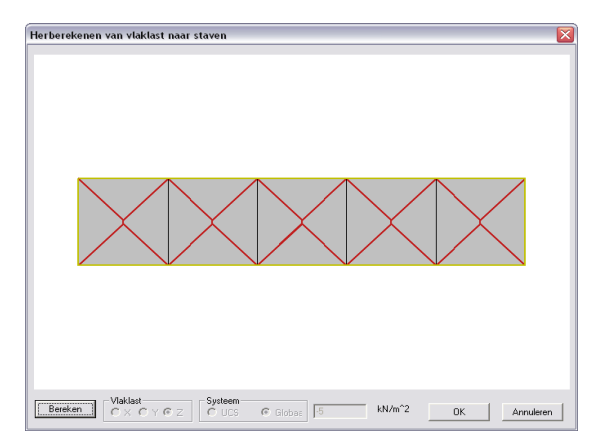

#### Opmerking:

Een vlaklast dient dus enkel om een oppervlaktebelasting te verdelen naar staven. Deze optie is dus NIET van toepassing op platen. Indien een plaat rust op de staven, dan zal de belasting van de plaat verdeeld worden over de staven en dient de vlaklastgenerator niet gebruikt te worden.

De vlaklastgenerator werkt ook enkel wanneer zich in het vlak van de belasting staven bevinden, anders kan de last niet verdeeld worden.

## **Belastingspanelen**

De functie van het belastingspaneel is tweevoudig.

Enerzijds wordt hiermee op automatische wijze een vlak met secundaire staven gecreëerd. Anderzijds worden de belastingen die op dat vlak werken automatisch overgedragen op de staven, analoog aan de vlaklastgenerator.

Gebruik belastingspanelen

U vindt deze tool terug in het Constructiemenu en deze is reeds beschikbaar in een gewone raamwerkomgeving. # Paneel - Belasting naar balken

De voordelen t.o.v. de vlaklastgenerator bestaan erin dat hiermee dus automatisch een aantal secundaire staven worden ingevoerd. Deze liggen echter allen in eenzelfde richting, maar de tussenafstand kan wel variabel zijn.

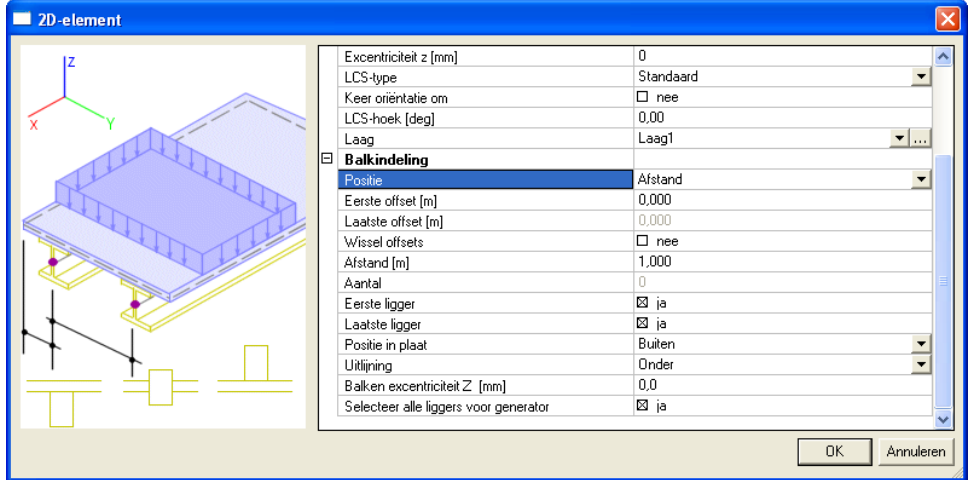

Een ander voordeel is dat hierbij alle invoer kan gebeuren zoals op een 2D element. Verder wordt echter geen rekening gehouden met de eigenschappen van de plaat. Het eigengewicht en de structurele sterkte van de plaat wordt niet meegerekend door het programma.

Het beschouwen van het paneel als 2D element heeft voordelen bij de invoer van belastingen. Zo kan bijvoorbeeld de vrije vlaklast gebruikt worden, waardoor de oppervlaktebelasting niet noodzakelijk in het vlak van de staven moet worden ingegeven.

Een ander voordeel is dat ook een opening in het vlak kan gecreëerd worden, waarbij de belasting op deze opening al dan niet wordt afgedragen naar de randen van de opening.

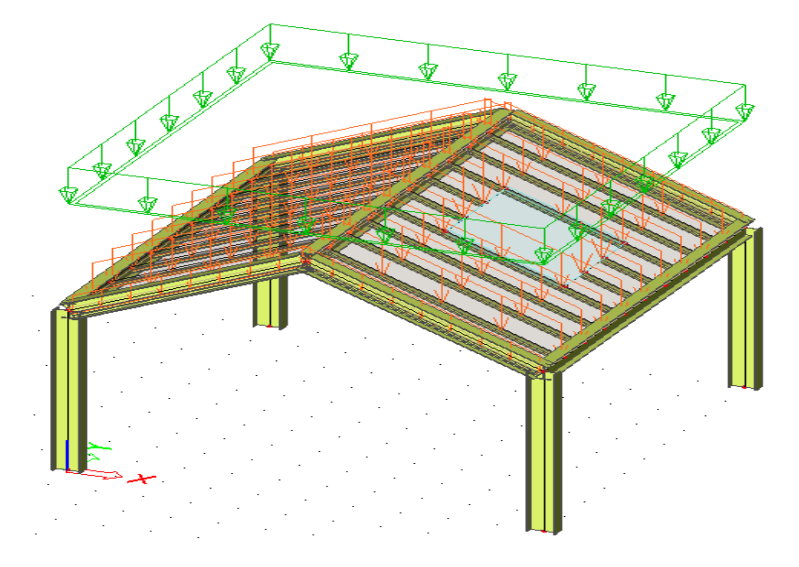

Bij het opvragen van de resultaten en het controleren van de profielen, worden de staven gecreëerd door het belastingspaneel verder gewoon beschouwd als 1D elementen.

## **Wind- en Sneeuwgenerator**

In SCIA Engineer kunnen de wind- en sneeuwlasten eenvoudig op de structuur geplaatst worden. Na het definiëren van de vereiste parameters is het mogelijk deze lasten manueel op de structuur aan te brengen alsook gebruik te maken van generatoren.

Definiëren Parameters Wind en Sneeuw

- 1. Activeer de functionaliteit Klimaatlasten
- 2. Bij de Projectgegevens op het tabblad Belastingen kan vervolgens een **Bibliotheek** voor de winddruk gedefinieerd worden:

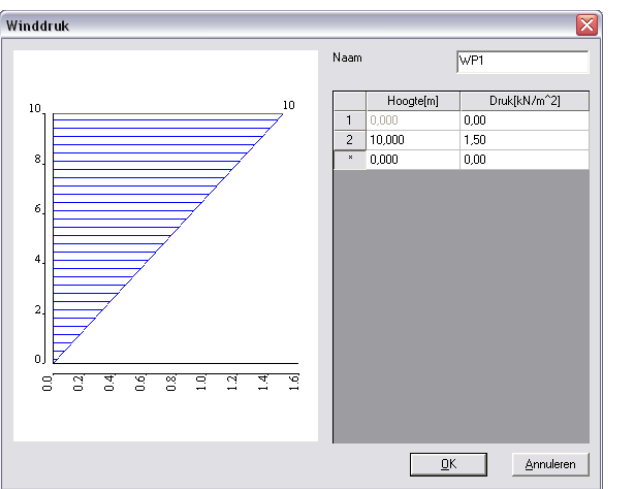

3. Analoog dient het gewicht van de sneeuw ingevoerd te worden:

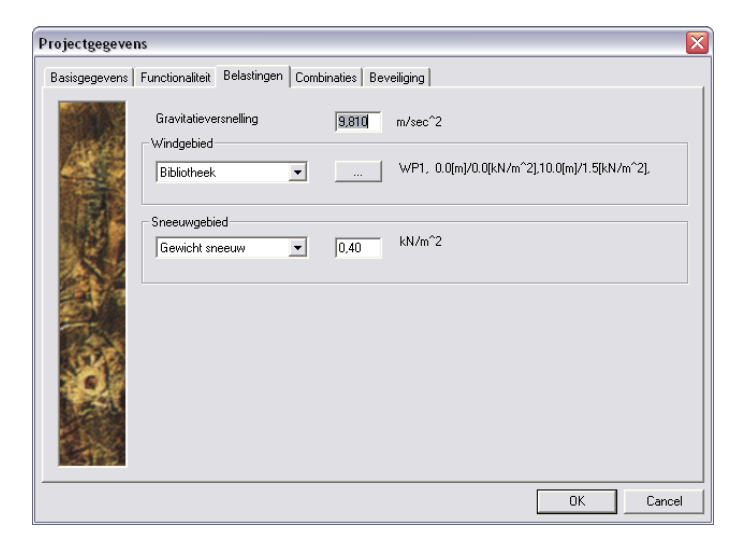

Na het definiëren van de winddruk en het gewicht van de sneeuw kan de belasting worden ingevoerd.

Invoer Windbelasting

1. Maak een nieuw variabel Belastingsgeval met Omschrijving **Statisch Wind**.

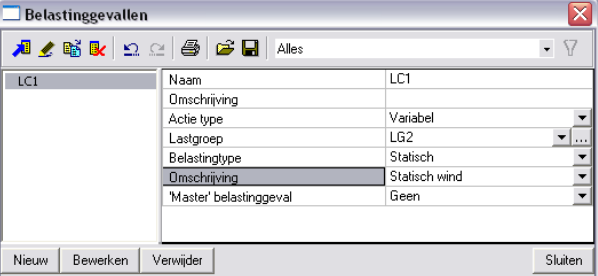

2. Voer een nieuwe lijnlast in waarbij voor type gekozen wordt voor **Wind**.

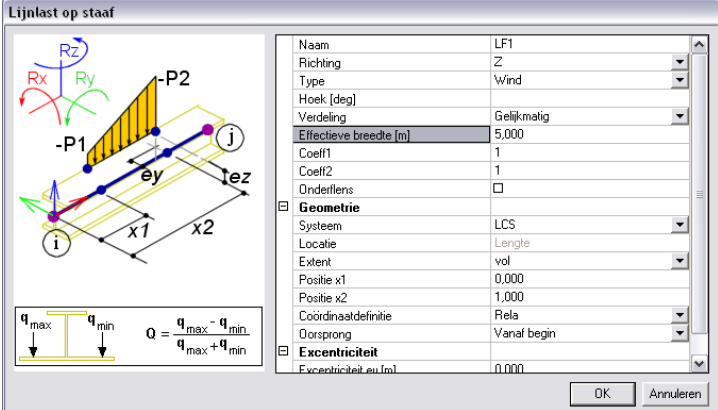

Analoog als bij de Voorgedefiniëerde belasting kan de Effectieve breedte worden ingevoerd om het gebied aan te geven waarop de wind werkt alsook de Coëfficiënten 1 en 2 om de richting aan te geven.

3. In plaats van het manueel invoeren van de windlast kan ook gebruik gemaakt worden van de Wind Generator. Hiervoor dient eerst het werkvlak verticaal geplaatst te worden:  $\mathbb{E}$  en dient dit werkvlak gelijk gelegd te worden met het verticale spant waarop men de last wenst te genereren.

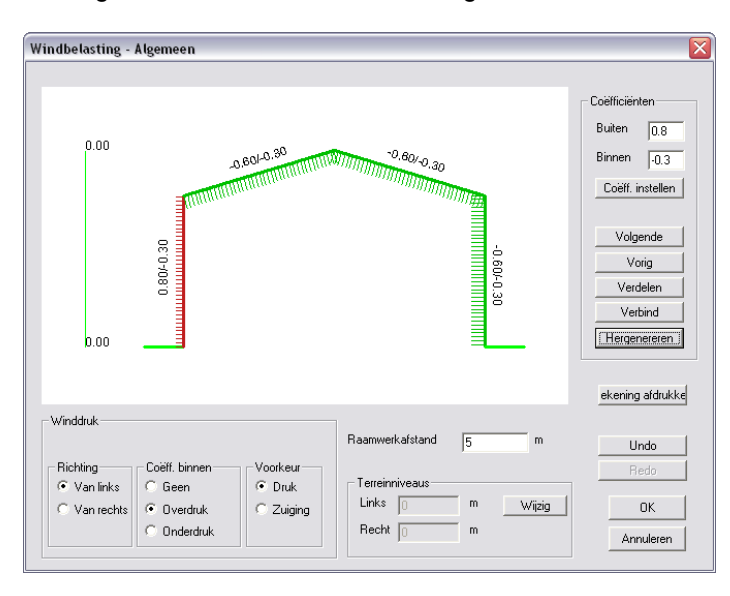

4. Vervolgens kan de <sup>77</sup> Wind generator gebruikt worden:

5. Om een volgend spant te belasten dient eerst het werkvlak verplaatst te worden naar het nieuwe spant.

Bij het gebruik van de module Wind en Sneeuw generator volgens EC1 wordt de winddruk door het programma bepaald volgens de norm en niet volgens een door de gebruiker ingevoerde Bibliotheek. De verdere invoer gebeurt analoog.

Op een zelfde manier als het invoeren van de windlast kan ook de sneeuwlast op de constructie worden aangebracht:

#### Invoer Sneeuwbelasting

1. Maak een nieuw variabel Belastingsgeval met Omschrijving **Sneeuw**.

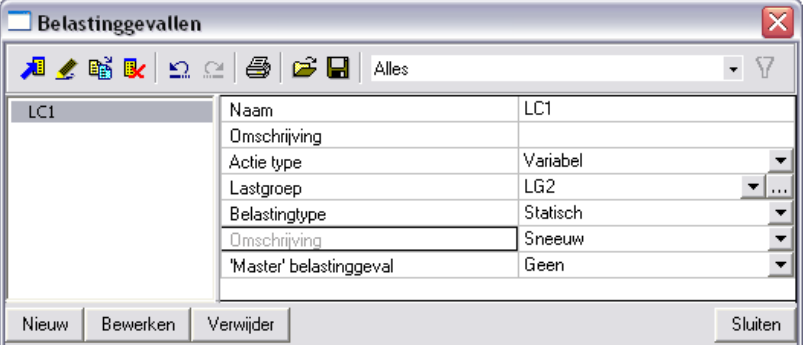

2. Voer een nieuwe lijnlast in waarbij voor type gekozen wordt voor **Sneeuw**.

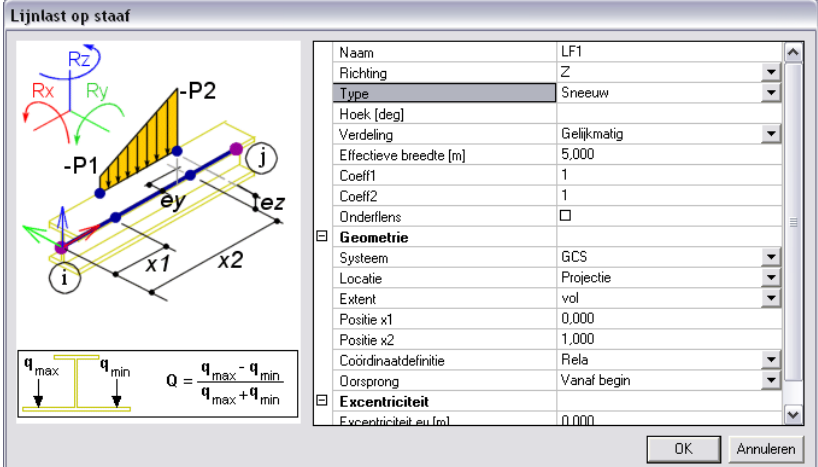

Analoog als bij de Voorgedefiniëerde belasting kan de Effectieve breedte worden ingevoerd om het gebied aan te geven waarop de sneeuw werkt alsook de Coëfficiënten 1 en 2 om de richting aan te geven.

Bij een Sneeuwlast wordt de locatie automatisch op Projectie geplaatst.

3. In plaats van het manueel invoeren van de sneeuwlast kan ook gebruik gemaakt worden van de

Sneeuw Generator. Hiervoor dient eerst het werkvlak verticaal geplaatst te worden:  $\mathbb{E}$  en dient dit werkvlak gelijk gelegd te worden met het verticale spant waarop men de last wenst te genereren.

4. Vervolgens kan de saak Sneeuw generator gebruikt worden:

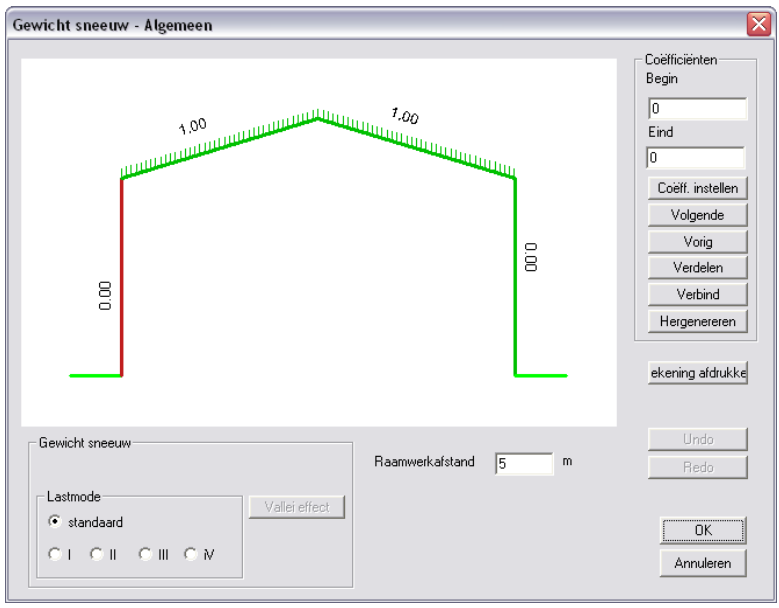

5. Om een volgend spant te belasten dient eerst het werkvlak verplaatst te worden naar het nieuwe spant.

Bij het gebruik van de module Wind en Sneeuw generator volgens EC1 wordt het gewicht van de sneeuw door het programma bepaald volgens de norm en niet volgens een door de gebruiker ingevoerd gewicht. De verdere invoer gebeurt analoog.

## **Grondlasten en Waterlasten op 2D-elementen**

In SCIA Engineer is het mogelijk een boorprofiel aan te maken. Dit laat toe de werkelijke grondlagen ter plaatse van de bouwput in te voeren. Op basis van deze grondlagen kan automatisch de gronddruk en de grondwaterdruk op bijvoorbeeld een kelderwand gemodelleerd worden.

Invoer Grond- en Waterlasten

- 1. Activeer de functionaliteiten Bedding Grond lasten
- 2. Open de Geologische profielen Bibliotheek:

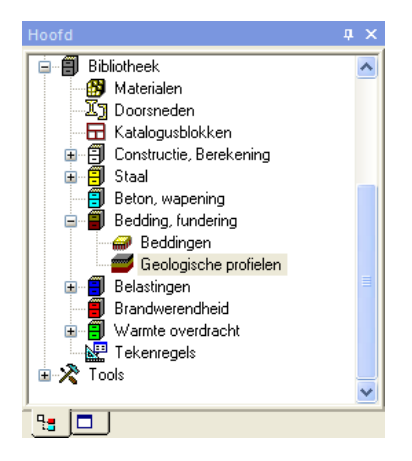

3. Het geologisch profiel ter plaatse van de bouwput kan worden ingevoerd:

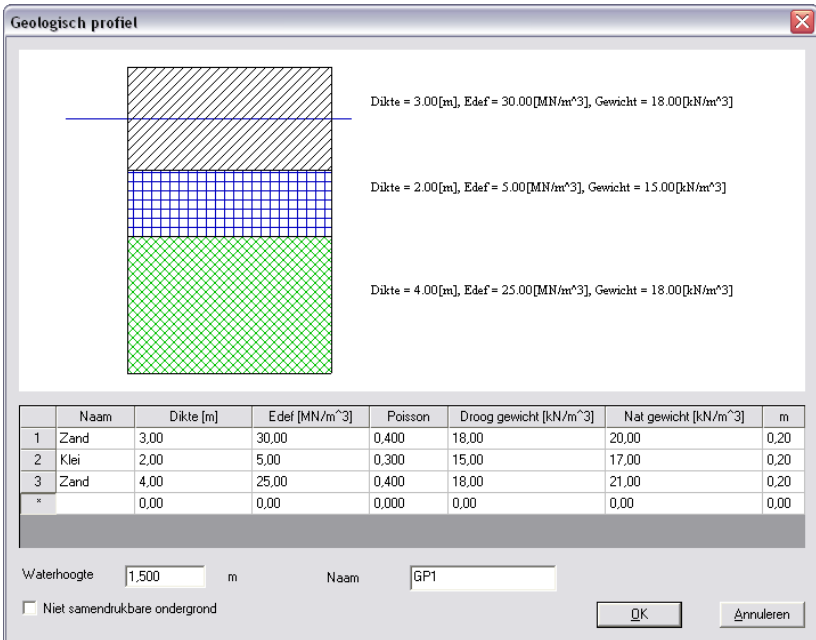

4. Vervolgens kan een wij Boorgat profiel worden ingevoerd op de positie waar de boring werd uitgevoerd.

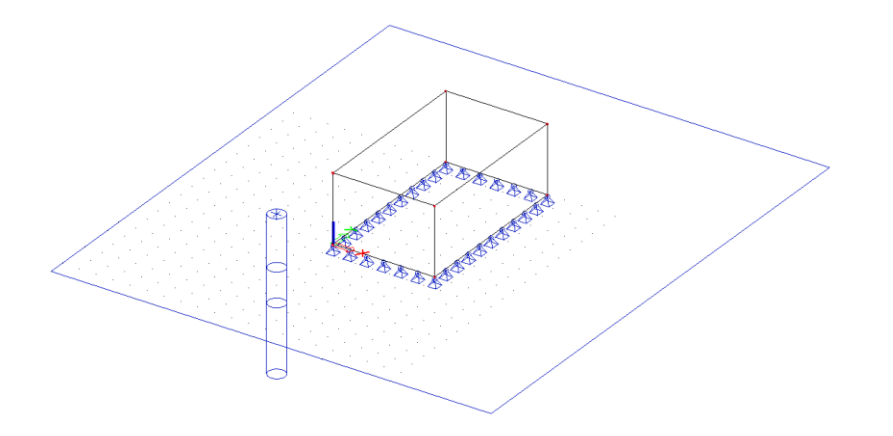

5. Na invoer van het Boorgatprofiel kan een vlaklast worden ingevoerd van het type **Gronddruk**  worden ingevoerd op de desbetreffende wanden.

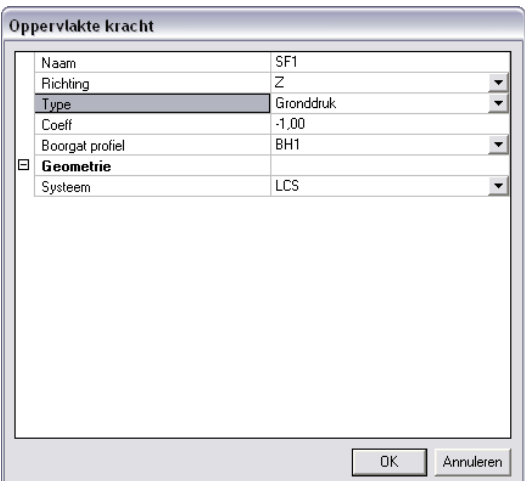

Op analoge manier kan een belasting met type **Waterdruk** worden ingevoerd.

6. Via <sup>1</sup>2D gegevens bekijken kan de invoer gecontroleerd worden:

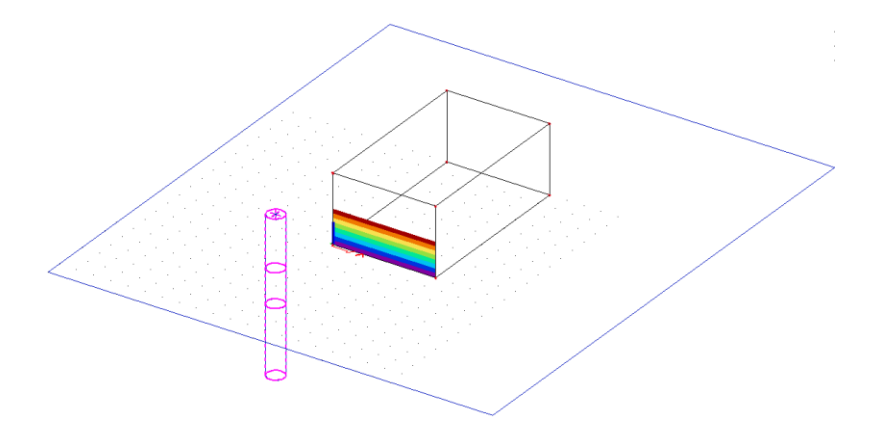

Door een verschillend boorprofiel aan de binnenzijde en de buitenzijde in te voeren kan bijvoorbeeld een verschil in grondwaterstand aan een keermuur worden ingevoerd.

Via de Soilin-module kunnen uit het Geologisch Profiel automatisch de beddingsparameters bepaald worden.

## **Document (Rekennota)**

### **Document**

In het Document kunnen verschillende tabellen en afbeeldingen toegevoegd worden, om zo een overzicht te creëren van de invoer- en uitvoergegevens van het project.

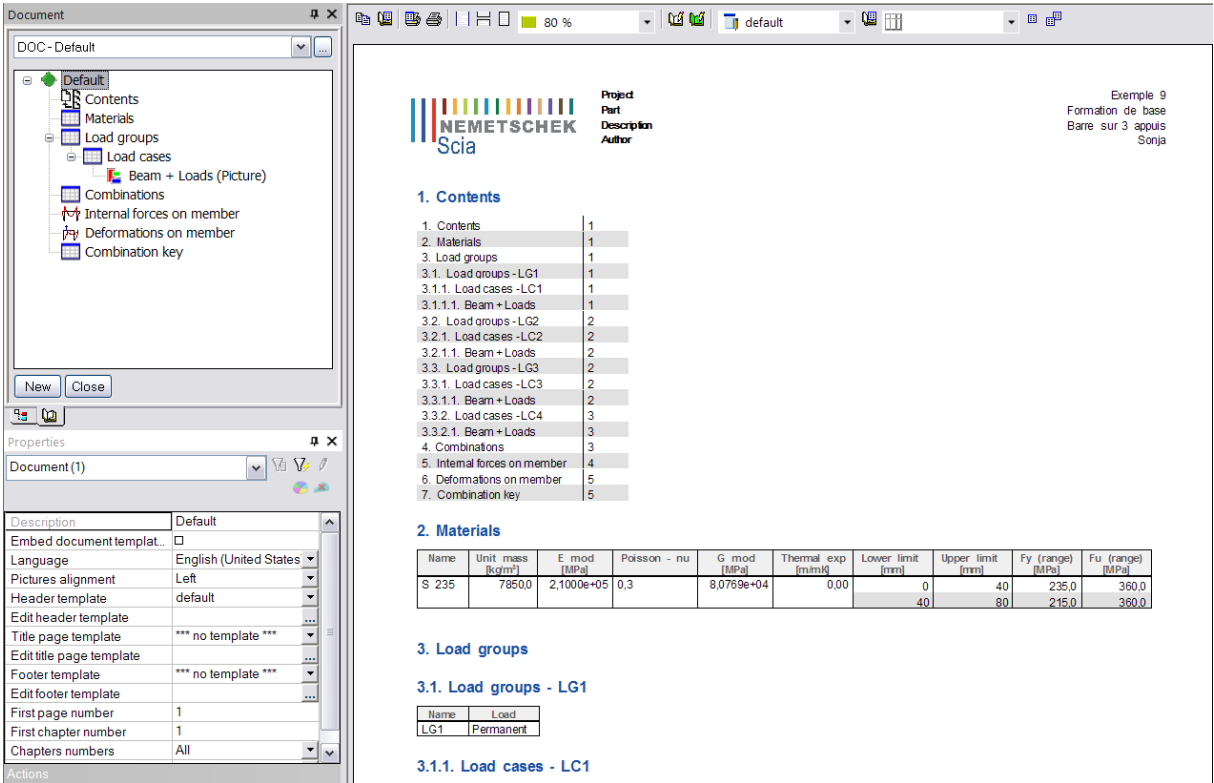

Voor het opstellen hiervan wordt verwezen naar de 'Basis Concept Training - Het Document'.

## **Engineering report**

In SCIA Engineer 2013 is er naast het oude document ook een nieuw document beschikbaar, namelijk het **'Engineering Report'**.

Het Engineering Report is een externe toepassing waar de uitvoer kan worden weergegeven. Deze toepassing biedt niet enkel een mooie lay-out, maar heeft ook het voordeel dat een document gemakkelijk en snel kan worden samengesteld.

Vanaf SCIA Engineer 2013 vindt u een handleiding over het Engineering Report via *'Help' > 'Inhoudsopgave' > 'Andere' > 'Engineering Report'*.

# **Sjablonen**

## **Afbeeldingssjablonen**

In SCIA Engineer zitten diverse standaard sjablonen voor tekeningen. Via de Paperspace Galerij is het echter mogelijk om zelf sjablonen aan te maken.

Opmaken Afbeeldingssjabloon

- 1. Open de Paperspace Galerij
- ♬ 2. Maak een nieuwe afbeelding
- 3. Wijzig het gebruikte sjabloon naar bijvoorbeeld een leeg sjabloon:

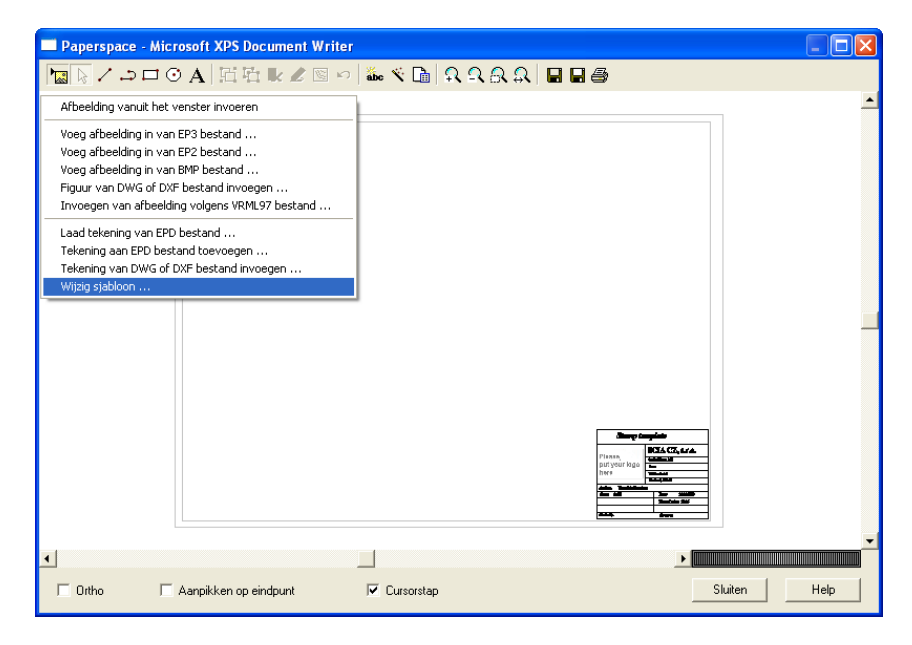

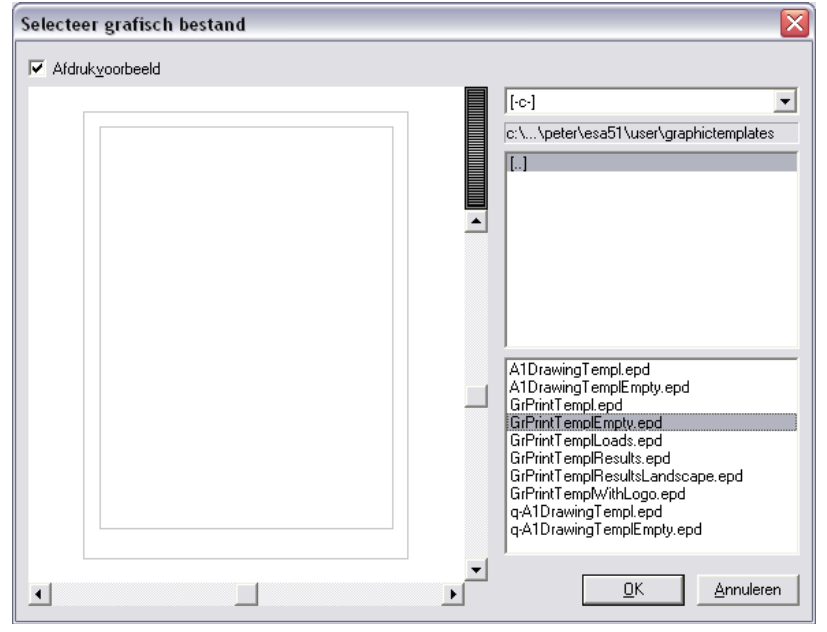

4. Pas de tekening aan zoals gewenst door bijvoorbeeld een titelhoek te tekenen, een bedrijfslogo in te voeren,…

5. Gebruik de knop **Sjabloon Bewaren** en geef het sjabloon een naam, bijvoorbeeld **Eigen\_Sjabloon**.

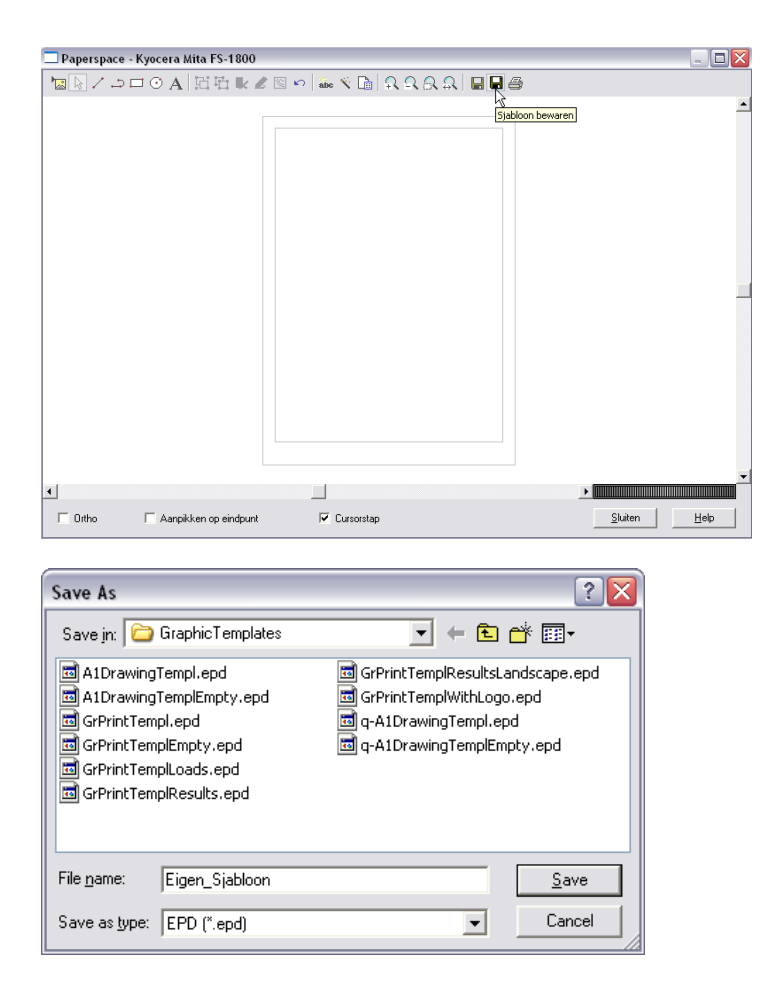

6. Via Instellingen > Opties **ED** kan op het tabblad Sjablonen worden aangegeven dat dit nieuwe sjabloon als standaard moet gebruikt worden. Dit zorgt ervoor dat elke nieuwe tekening automatisch dit sjabloon gebruikt.

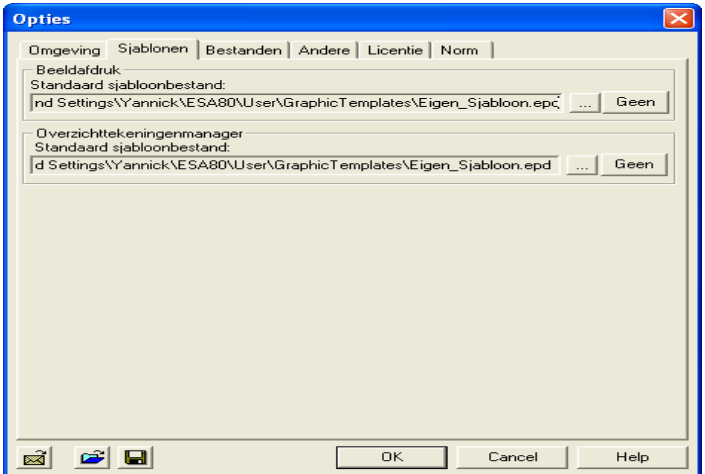

## **Gebruikerssjablonen**

Bij de opmaak van een nieuw project dienen meestal dezelfde gegevens ingevoerd te worden zoals Structuurtype, Functionaliteiten,... In vele gevallen gaat een gebruiker ook dezelfde belastingsgevallen en combinaties opmaken of gebruik maken van dezelfde materialen.

Om ervoor te zorgen dat de invoer van deze gegevens niet telkens opnieuw dient te gebeuren kan een project worden opgeslagen als een Gebruikerssjabloon. Dit houdt in dat alle gemaakte invoer wordt opgeslagen zodat bij het gebruik van dit sjabloon veel tijd wordt uitgespaard.

Werken met Gebruikerssjablonen

- 1. Maak een project op met alle gegevens die u wenst op te slaan als sjabloon: projectgegevens, materialen, doorsneden, belastingsgevallen, geometrie, documentopbouw,…
- **2.** Sla dit bestand op in de map Sla dit bestand op in de map **C:\Users\\*Name User\*\Documents\ESA13.0\Templates.**
- 3. Wanneer nu een nieuw project gestart wordt, kan dit sjabloon worden ingeladen:

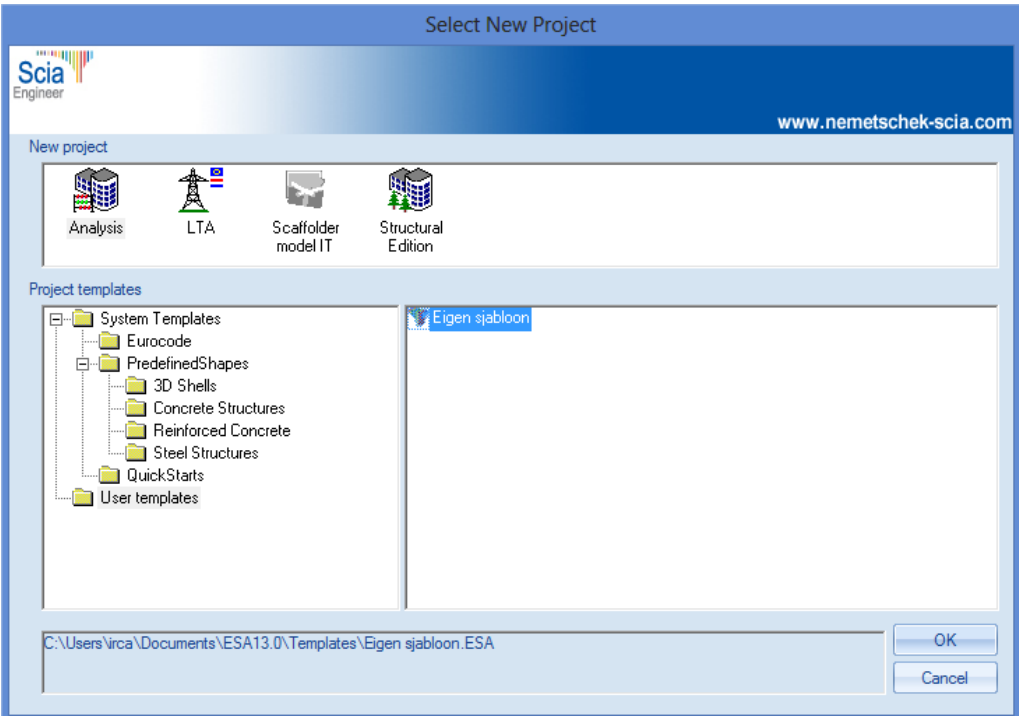

#### *Opmerking:*

• *De verschillende sjablonen kunnen in aparte mappen bewaard worden om een goed overzicht te houden.*

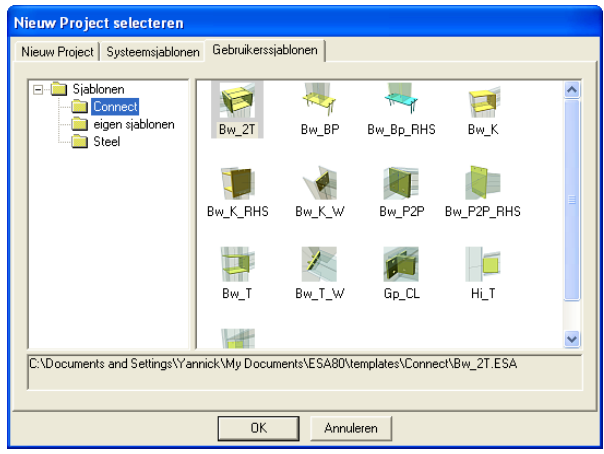

• *Aan een sjabloon kan ook een icoon gekoppeld worden voor eenvoudige referentie. Hiervoor dient een .ico bestand met dezelfde naam als het .esa bestand in de betreffende map te worden opgeslagen.*

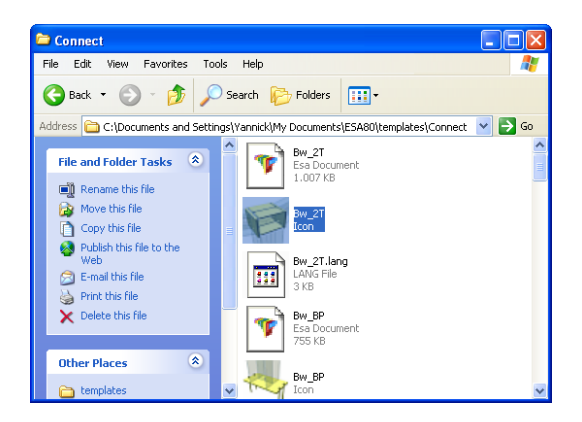

• *Sjablonen worden gewoon opgeslagen als .esa bestanden. Overdracht van sjablonen tussen verschillende computers of op het netwerk gebeurt dan ook eenvoudigweg door uitwisseling van de betreffende .esa bestanden.*

• *Gebruik makende van de module Parameters kan een sjabloon volledig geparametriseerd worden voor snelle invoer van structuren.*

### **Parametrische invoer**

Deze functionaliteit is ondergebracht in module **esa.11** (Parametrische invoer). Deze is niet beschikbaar binnen de Concept editie, maar wel binnen de **Professional** en **Expert edities**.

Als uitbreiding op het aanmaken van gebruikerssjablonen kunnen parameters gebruikt worden. Hiervoor is echter wel een additionele module nodig: esa.11. Bovendien dient de functionaliteit parameters aangevinkt te worden. Parameters

Bij het openen van het gebruikerssjabloon verschijnt dan een sjabloondialoog waarin de parameters kunnen ingevuld worden. Men kan zeer ver gaan in het parametriseren van een project, maar daarvoor wordt verwezen naar de gespecialiseerde cursus over parameters.

Om de werkwijze aan te geven zullen we hier een eenvoudig voorbeeld uitwerken van een ligger op twee steunpunten, waarbij we de keuze van het profiel, de lengte van de ligger en de invoer van de belastingen gaan parametriseren.

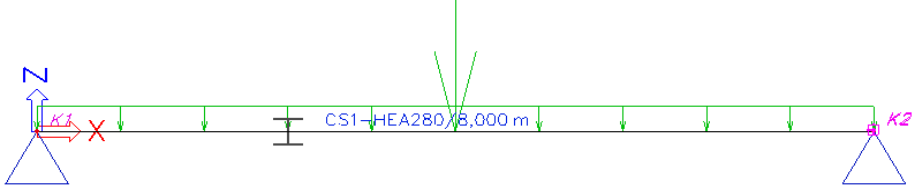

Vooreerst dienen de parameters aangemaakt te worden. Hiervoor gaat u naar Parameters, wat u terugvindt onder tools.

Bij het bepalen van een nieuwe parameter krijgt u de keuze uit verschillende types parameters.

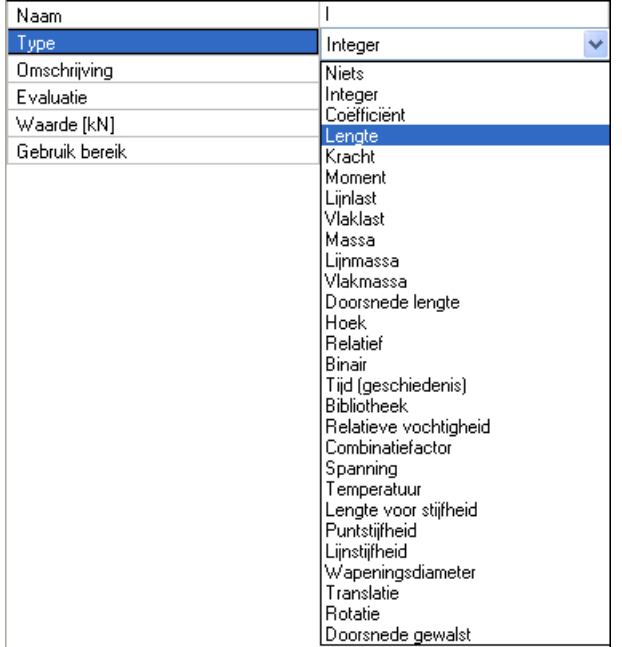

Een groot aantal invoergegevens zijn parametriseerbaar. Als evaluatie kan u dan ofwel een waarde toekennen aan de parameter ofwel deze laten berekenen uit andere parameters door een formule in te geven.

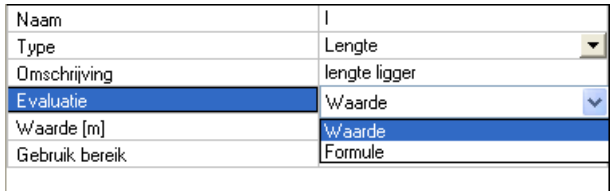

Vervolgens worden deze parameters toegekend aan de eigenschappen die geparametriseerd moeten worden. Hiervoor selecteert u de entiteit waarvan u een of meerdere eigenschappen wil parametriseren en kent u aan de betreffende eigenschap de juiste parameter toe.

Bijvoorbeeld bij een ligger op twee steunpunten selecteert u de tweede knoop en kent u aan de coördinaat de parameter L-lengte toe (deze parameter heeft op dit moment een waarde 8).

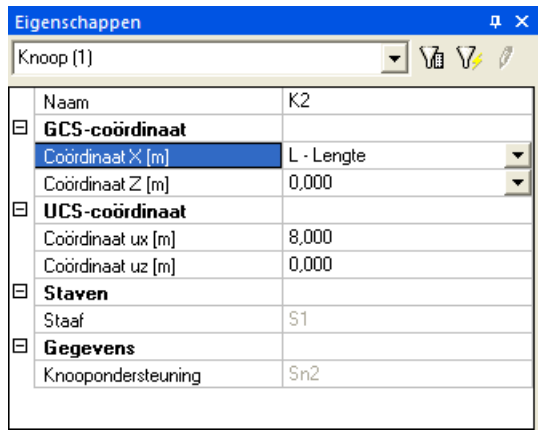

Nadat alle parameters zijn toegekend aan de desbetreffende eigenschappen, kan u de sjabloondialoog opmaken. Dit doet u met Parameters sjablooninstellingen wat u terugvindt onder tools. Hierin kan u verschillende tabbladen met parameters aanmaken en een voorbeeldafbeelding ter verduidelijking van die parameters.

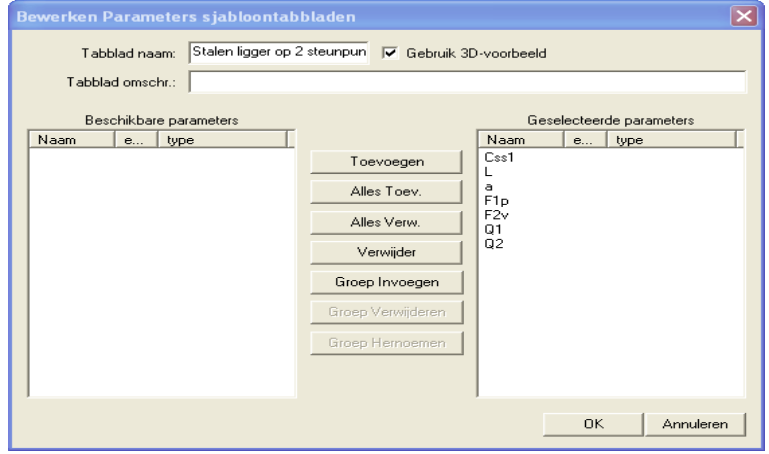

In onderstaand voorbeeld zijn alle parameters in hetzelfde tabblad gezet.

Bij het openen van de sjabloondialoog kunnen dan de waardes voor de parameters worden ingevuld.

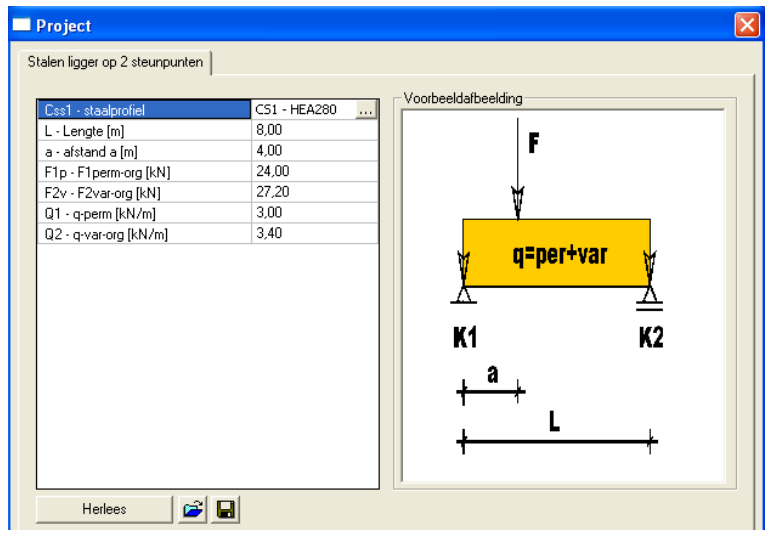

## **Diversen**

## **Snede op Balk**

Op een gewenste positie kan op een staaf een snede gemaakt worden zodat de resultaten specifiek op die positie kunnen bekeken worden.

Snede op Balk

- 1. Gebruik in het Constructiemenu de optie an Snede op balk
- 2. De gewenste positie kan ingesteld worden en de snede kan toegekend worden aan één of meerdere staven.

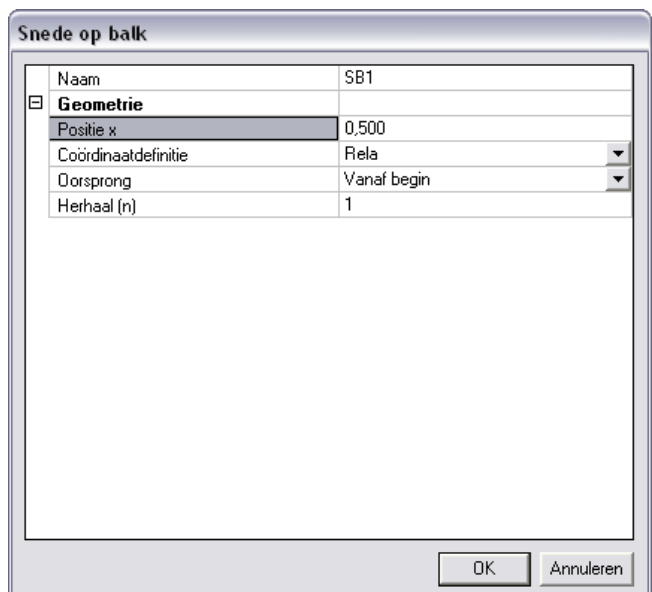

3. In het resultatenmenu kan vervolgens gekozen worden om de resultaten weer te geven in deze ingevoerde sneden:

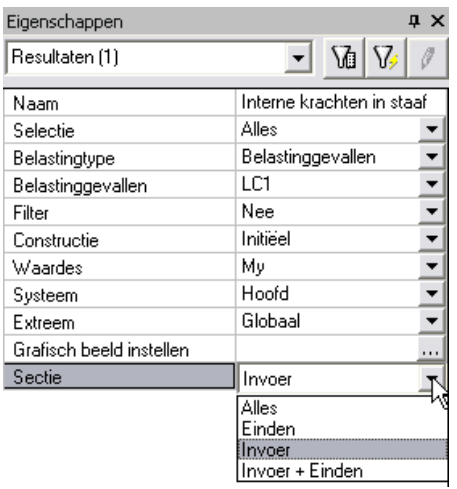

## **Wapeningsontwerp voor een cirkelvormige plaat**

De gebruiker kan het Lokaal Coördinaten Systeem (LCS) van de eindige elementen gegenereerd op een 2D-element beïnvloeden. Standaard worden de resultaten op 2D-elementen berekend volgens dit LCS van de net-elementen. Dit betekent dat de gebruiker nu over een krachtige tool beschikt om de gewenste weergave van de resultaten te bekomen.

#### LCS-type van een 2D-element

Lokale assen van de net-elementen werden altijd automatisch gegenereerd en de gebruiker had enkel de optie om eventueel de lokale z-richting om te draaien. Nu is er de keuze voor meerdere opties bij de eigenschap 'LCS-type' van elk 2D-element (zowel vlak als gekromd).

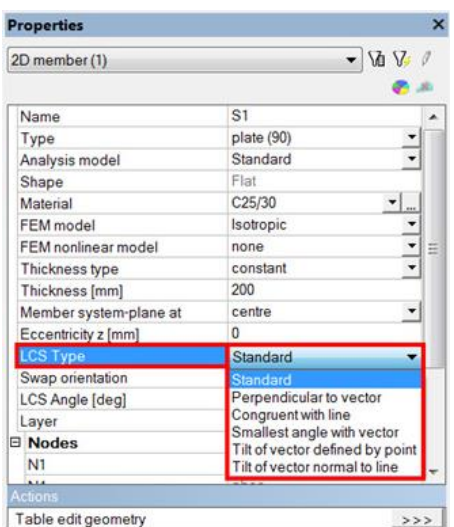

Een belangrijk voorbeeld is het wapeningsontwerp voor een cirkelvormige (vlakke) plaat.

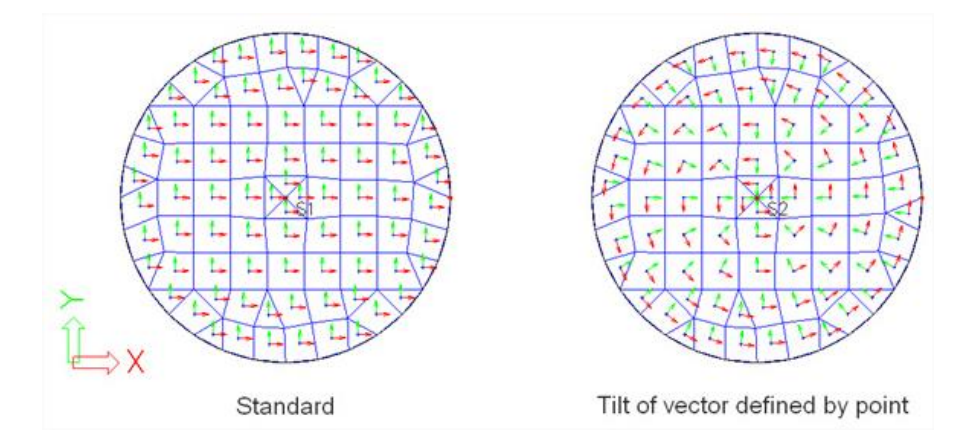

Voor de plaat aan de linkerzijde is de 'Standaard' methode voor vlakke platen in SCIA Engineer gekozen, die een cartesische LCS-oriëntatie genereert. Hoewel voor cirkelvormige platen een polaire LCS-oriëntatie logischer is. Dit kan nu bekomen worden voor de plaat aan de rechterzijde, bv. door middel van de volgende eigenschappen:

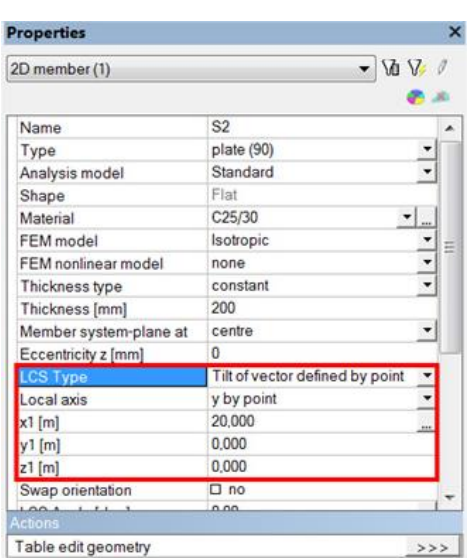

De lokale y-as van elk net-element is gericht naar het punt met coördinaat (20;0;0), het middelpunt van de 2de plaat.

In het Beton menu van SCIA Engineer kan de gebruiker nu een wapeningsontwerp uitvoeren volgens het LCS van de net-elementen, zoals gedefinieerd door de gebruiker.

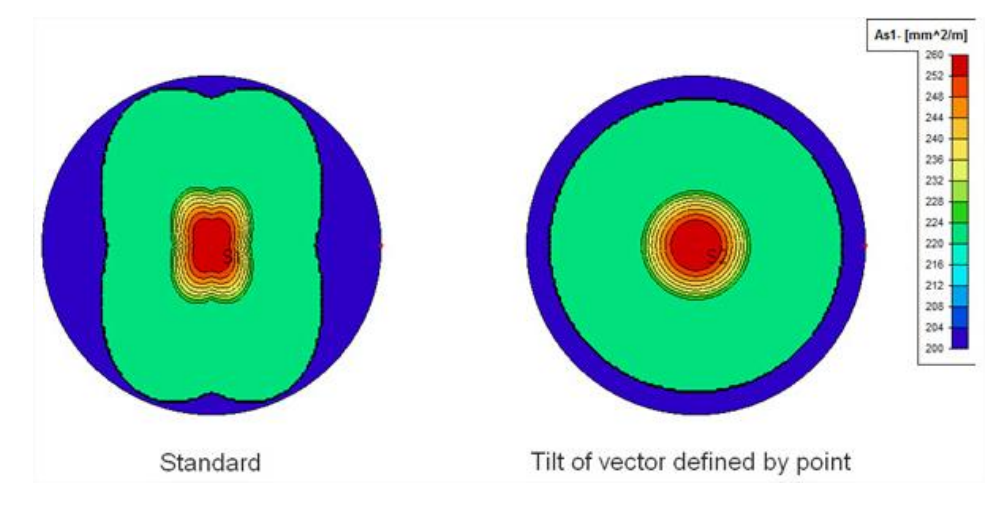

Voor de 1ste plaat resulteert dit in een standaard orthogonaal wapeningsnet, terwijl voor de 2de plaat een radiale en tangentiële wapeningsconfiguratie gevonden wordt.

Opmerking: Denk eraan dat standaard de 1ste wapeningsrichting samenvalt met de lokale x-as van de net-elementen en de 2de richting met de lokale y-as.

## **Grafische invoer van systeemlengtes**

In SCIA Engineer is een nieuwe optie toegevoegd voor een eenvoudige invoer van de systeemlengtes voor 1D-elementen.

#### Kniksystemen definiëren

Verschillende mogelijkheden voor het definiëren en wijzigen van kniksystemen zijn reeds lange tijd beschikbaar: :

- 'Knik standaardinstellingen' in de Staalinstellingen (definieert standaardwaarden voor de knikgegevens voor het hele project)
- 'Knik en relatieve lengten' als een eigenschap van 1D-elementen (laat de invoer van knikgegevens voor de aangeduide element(en) toe)
- 'Knikgegevens staaf' als additionele gegevens bij 1D-elementen (voor het fine-tunen van de knikgegevens van een specifiek element)

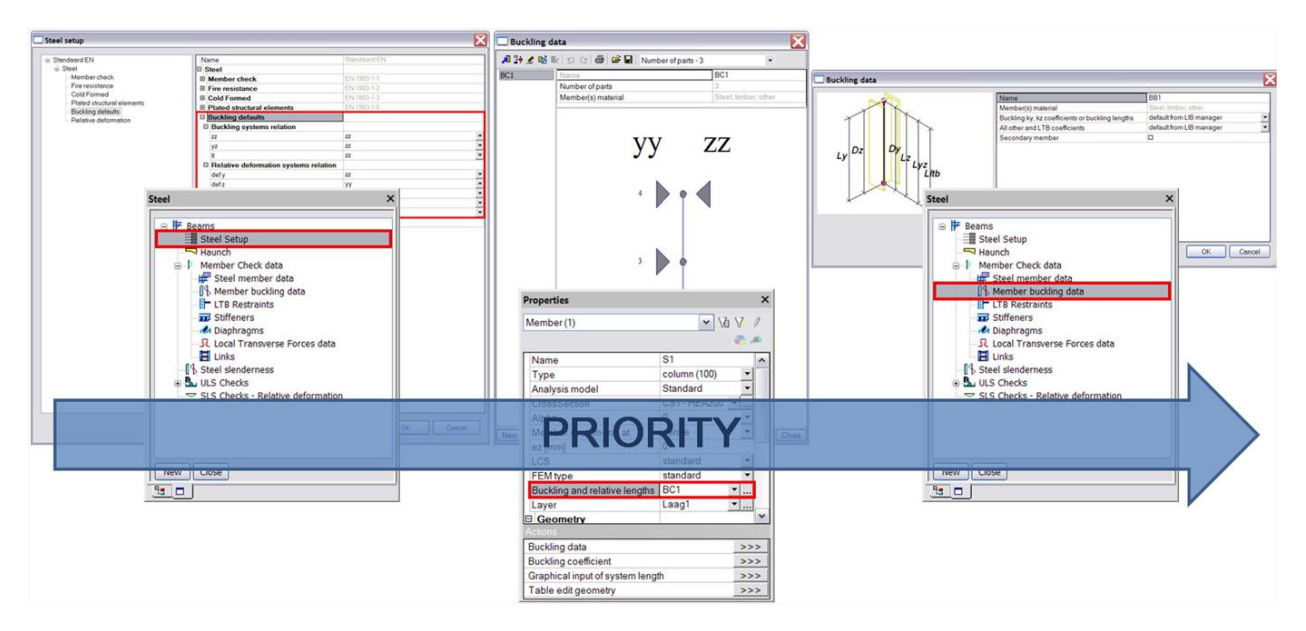

Voor complexe constructies bestaat er een eenvoudiger alternatief. Het is soms moeilijk om de overeenkomst tussen de knopen in het kniksysteem en de constructieknopen terug te vinden. Daarom houdt dit alternatief een grafische invoer en aanpassing van de systeemlengtes in.

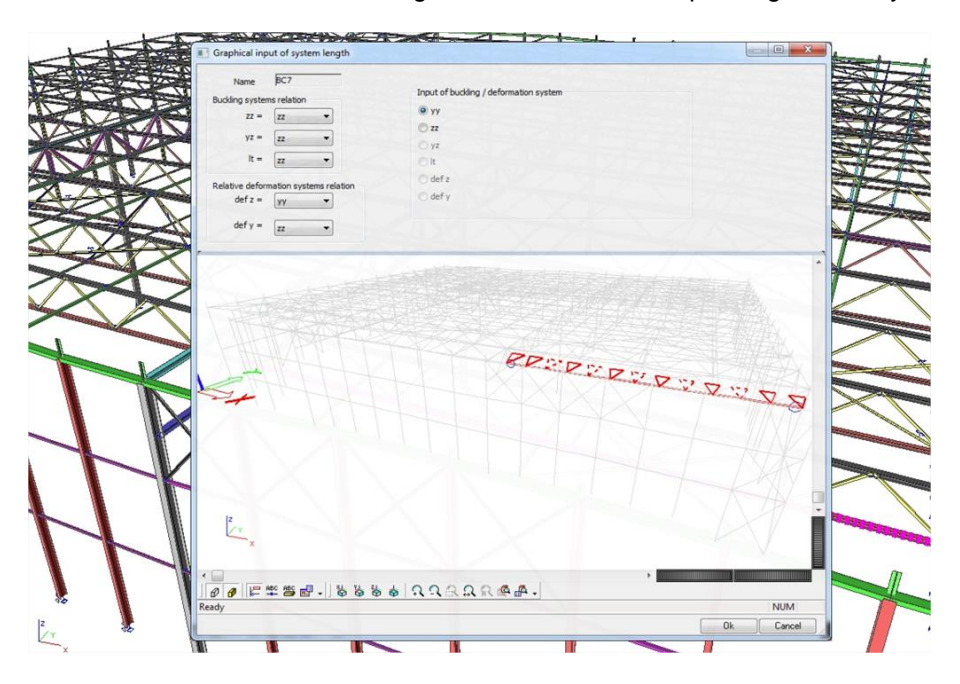

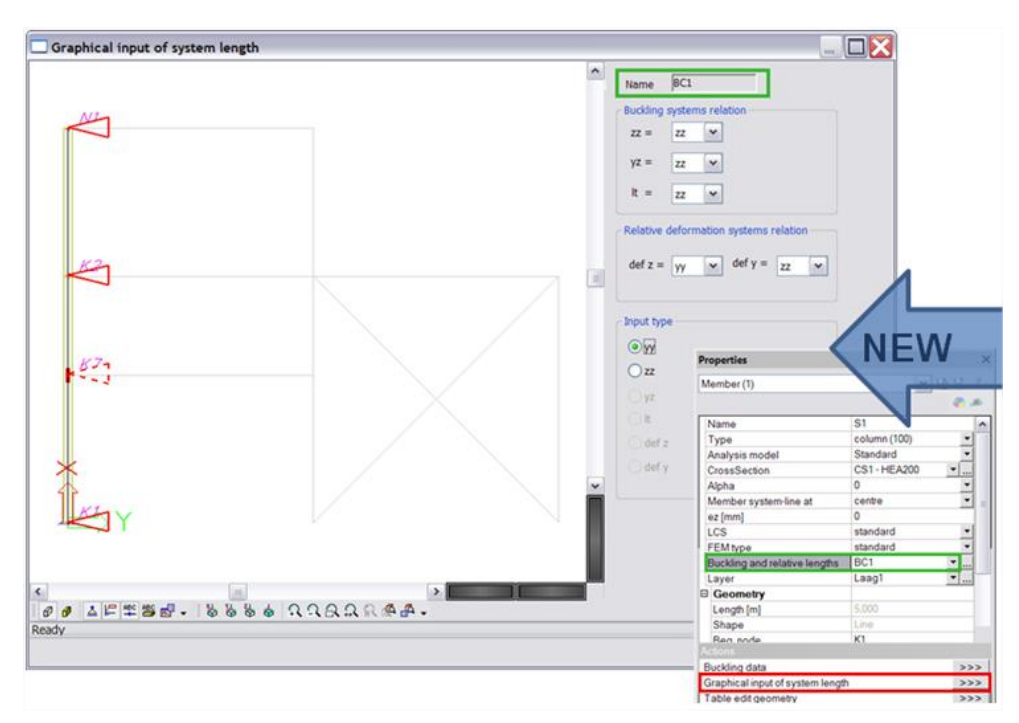

Na het selecteren van een 1D-element wordt de nieuwe Actie-knop 'Grafische invoer van systeemlengte' beschikbaar onderaan het Eigenschappenmenu.

In het venster wordt een preview van de volledige constructie getoond, waarbij gefocust wordt op het kniksysteem waartoe het geselecteerde element behoort. De gebruiker kan de constructie in het scherm verplaatsen en roteren en erop in- en uitzoomen, en zelfs de Beeldparameters aanpassen zodat bvb. knoop- en staafnamen afgebeeld kunnen worden.

D.m.v. 'vaste' (= met een volle lijn afgebeelde) en 'vrije' (= met een stippellijn afgebeelde) driehoeken kunnen de systeemlengtes zowel voor knik als kip en relatieve vervorming gevisualiseerd worden op de preview van de constructie. Een systeemlengte is daarbij gedefinieerd als de lengte tussen twee 'vaste' driehoeken. De gebruiker kan deze driehoeken aan-/uitschakelen d.m.v. een linkermuisklik, en op deze manier eenvoudig de systeemlengtes aanpassen. De gebruiker geniet hier het voordeel van een onmiddellijke visuele controle! Indien nodig kunnen ook de relaties (afhankelijkheden) tussen de verschillende systemen gewijzigd worden.

#### Opmerking:

Eigenlijk is de optie 'Grafische invoer van systeemlengte' een editor van het geselecteerde kniksysteem, in dit geval BC1. De wijzigingen die hier gemaakt zijn worden automatisch overgedragen naar de 'Knik en relatieve lengten' dialoog voor BC1, en vice versa.

### **Interval voor resultaten**

In SCIA Engineer werd een nieuwe optie toegevoegd voor het voorstellen van resultaten op 1Delementen. De gebruiker kan zelf een bepaald bereik selecteren voor de resultaten.

#### Bereik kiezen voor weergave van resultaten

De eigenschap 'Extreem' heeft een item 'Interval' in het Eigenschappenmenu van verschillende resultaattypes: Interne krachten, Vervormingen, Spanningen, Eenheidscontroles. De gebruiker kan dan een boven- en onderlimiet instellen voor het resultaatinterval dat afgebeeld dient te worden op het scherm alsook in het afdrukvoorbeeld.

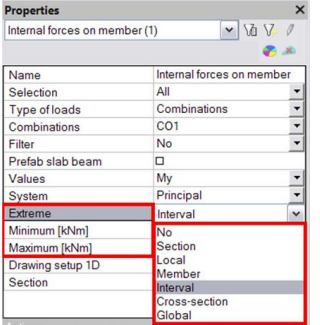

Voor de resultaattypes Interne krachten, Vervormingen, Spanningen, is het item 'Grafisch beeld instellen 2D' terug te vinden in het Eigenschappenmenu. Klik op de [...] knop om het instellingenvenster te openen. Via [Minima en maxima instellingen] kan de gebruiker een interval selecteren dat op het scherm afgebeeld dient te worden, met of zonder de extreme zones in een uniforme kleur. Vergeet niet de optie 'Door gebruiker gedefinieerde waarden' te selecteren.

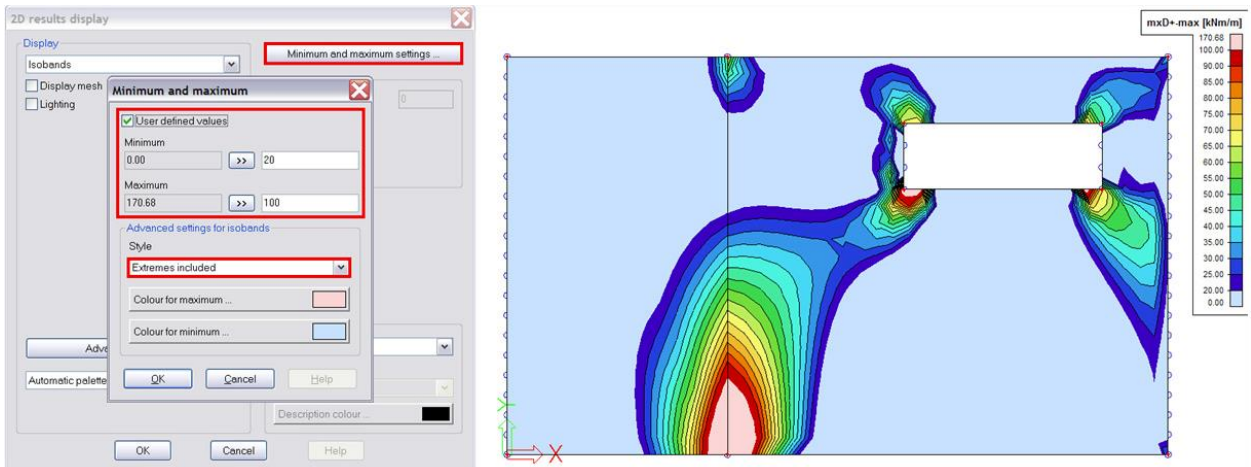

Een tweede mogelijkheid is te kiezen voor 'Paletwaarden door de gebruiker gedefinieerd'. Via [Geavanceerde instellingen] kan de gebruiker dan het aantal isobanden en hun limietwaarden wijzigen, alsook de bijhorende kleuren. Ook enkele voorgedefinieerde paletkleuren zijn beschikbaar.

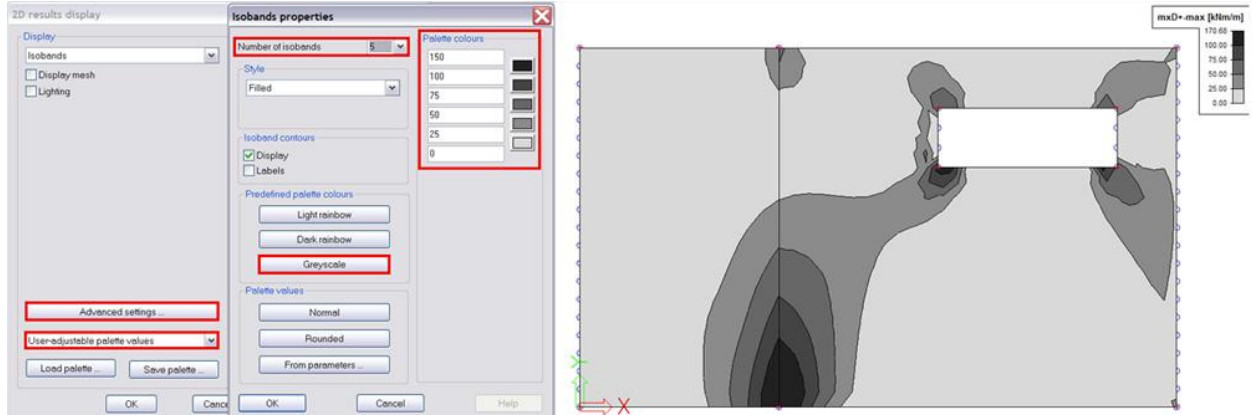

### **Tabelinvoer**

De belangrijkste voordelen van de tabelinvoer zijn de numerieke invoer en aanpassing van constructieentiteiten, die meteen weerspiegeld worden in het grafisch 3D-venster. Tabelinvoer staat ook voor een directe en bi-directionele koppeling tussen SCIA Engineer en MS Excel via eenvoudig kopiëren en plakken van de tabelinhoud. Dit biedt nieuwe (modeleer-)kansen voor de SCIA Engineer-gebruiker!

Gebruik van de tabelinvoer

De optie Tabelinvoer kan via het **Beeld** menu **> Knoppenbalken > Tabelinvoer** geactiveerd worden.Het Tabelinvoervenster bevindt zich net onder de Commandolijn, maar kan door de gebruiker worden verplaatst.

Voor constructie-entiteiten (knopen, 1D- en 2D-elementen), steunpunten, lasten, belastingpanelen en lagen zijn tabbladen beschikbaar. Elke tabel toont alle gelijksoortige entiteiten die aan het project zijn toegevoegd; voor elke entiteit zijn verschillende kolommen (eigenschappen) beschikbaar.

Om eigenschappen toe te voegen/te verbergen, wordt 'Kolomkeuze' gebruikt.

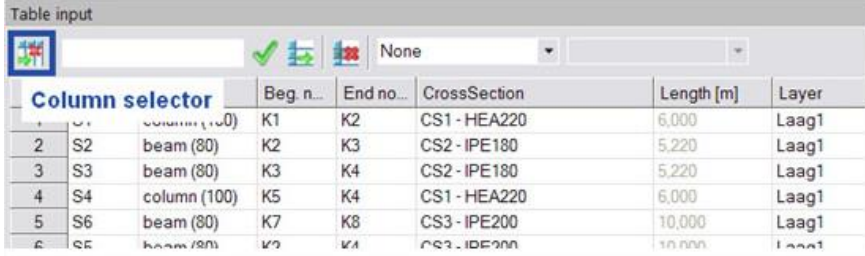

Indien de gebruiker entiteiten in het 3D-venster geselecteerd heeft, worden de overeenkomstige rijen in de tabel gemarkeerd, en vice versa. Het is mogelijk rijen (en bijgevolg constructie-entiteiten) te kopiëren en te verwijderen, en nieuwe rijen toe te voegen.

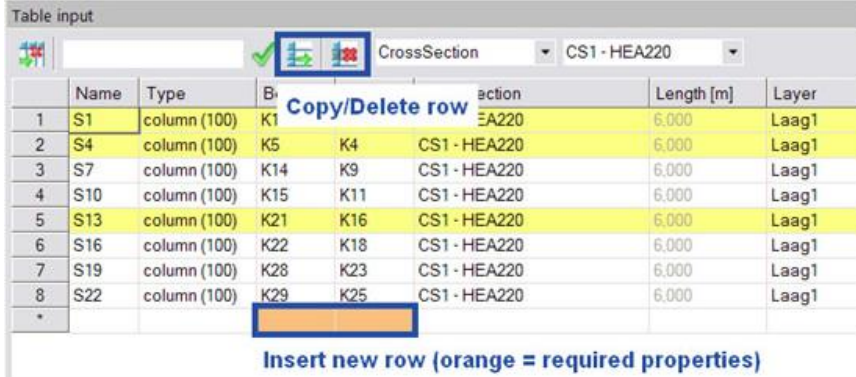

De inhoud van een cel kan eenvoudig aangepast worden door erop te klikken. Met de 'Meervoudige Editeerbox' is het mogelijk om alle geselecteerde cellen te vervangen door een waarde/eigenschap, gedefinieerd in het invoerveld.

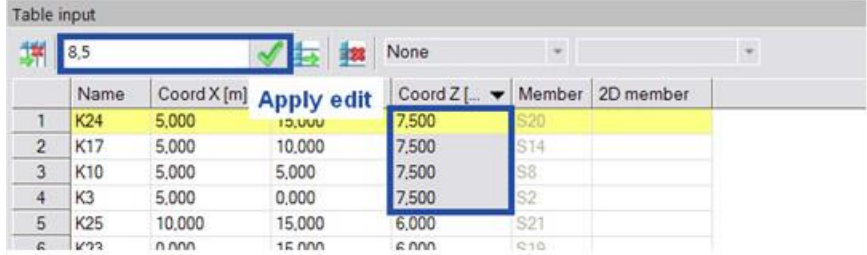

Ook zoeken naar een specifiek element kan door '?*Elementnaam'* in het invoerveld in te tikken.

Een andere nuttige optie is de mogelijkheid om op eigenschap te filteren, via de twee keuzevakjes in de werkbalk. Om de entiteiten te sorteren op basis van een specifieke eigenschap, klikt u een- of tweemaal op de header van de eigenschappenkolom.

Informatie naar Excel sturen kan door de inhoud van een SCIA Engineer-tabel te selecteren (bijv. via [CTRL]+[A]), te kopiëren (via [CTRL]+[C]) en daarna te plakken (via [CTRL]+[V]) in een Excelwerkblad. In dit Excel-werkblad kan bijvoorbeeld makkelijk een nieuwe naam of volgnummer aan constructie-entiteiten gegeven worden. Het is ook mogelijk om knoopcoördinaten af te ronden. Na deze handelingen wordt de aangepaste inhoud terug in de SCIA Engineer-tabel geplakt.

De link kan ook in de andere richting gebruikt worden. Heeft u een tabel met knoopcoördinaten in Excel ter beschikking (die eventueel via een bepaalde formule tot stand gekomen is), is het mogelijk deze te kopiëren en te plakken in de 'Knopentabel' van SCIA Engineer, waarna de nieuwe knopen gegenereerd worden.

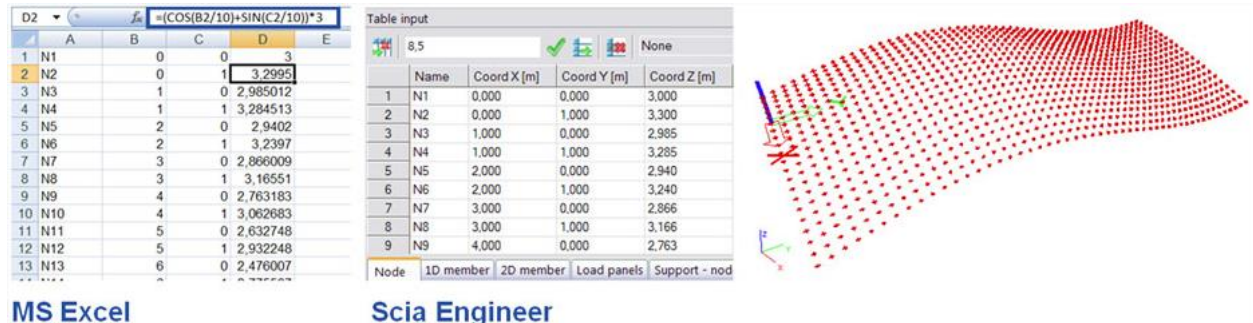

### **Niet-lineaire combinaties**

Wanneer u in een SCIA Engineer project rekening wil houden met lokale, geometrische en/of fysische niet-lineariteiten, is het noodzakelijk om een niet-lineaire berekening uit te voeren.

Gebruik van niet-lineaire combinaties

Enkele voorbeelden:

- Lokale niet-lineariteiten: enkel-trek-staaf (windverband), enkel-druk-steunpunt, voorspanning in staaf, enkel-druk-2D-element,…
- Geometrische niet-lineaire berekening = 2de orde berekening
- Fysisch niet-lineaire berekening = rekening houdend met een niet-lineair spanning-rek diagram voor de materialen

Een niet-lineaire berekening in SCIA Engineer kan pas uitgevoerd worden nadat niet-lineaire combinaties gecreëerd zijn. Dit kan via het Hoofdmenu > Belastinggevallen, combinaties > Niet-lineaire combinaties.

De beschikbare types bij niet-lineaire combinaties zijn enkel 'Uiterste Grenstoestand' en 'Bruikbaarheidsgrenstoestand'. Dit terwijl bij Lineaire combinaties uit 3 types gekozen kan worden, telkens voor de UGT en BGT: Lineair (Enkelvoudig) – Omhullende – Norm (bijvoorbeeld EC-EN).

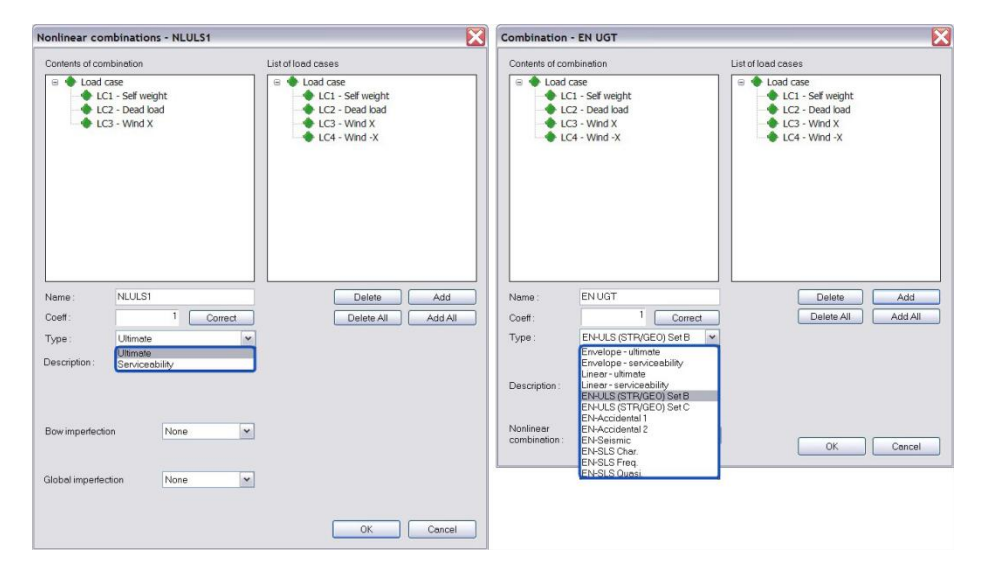

Het is namelijk zo dat alle niet-lineaire combinaties van het type 'Lineair' (Enkelvoudig) zijn! Het betekent dan ook vaak veel werk om alle niet-lineaire combinaties handmatig in te voeren.

Volgende stappen kunnen dit proces vereenvoudigen:

1. Open het venster Combinaties. Stel dat 2 Norm-combinaties zijn gecreëerd, namelijk EN UGT en EN BGT. Voer voor beide de actie "Explodeer naar lineair" uit. Hierdoor worden de achterliggende Lineaire combinaties gegenereerd.

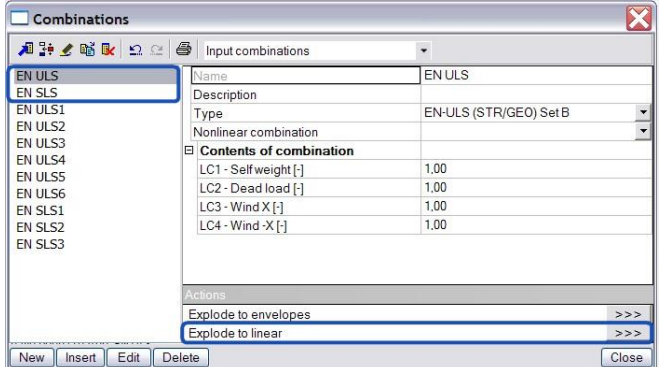

2. Open het venster Niet-lineaire combinaties. Kies hier voor de optie "Nieuw volgens lineaire combinaties". Het venster Combinaties wordt automatisch geopend. Nu kunnen alle (of een selectie uit de) lineaire combinaties geselecteerd worden. Druk daarna op [Sluiten]. De geselecteerde combinaties zijn dan automatisch omgezet naar niet-lineaire combinaties, waarbij de inhoud en coëfficiënten van de lineaire combinaties behouden bleven.

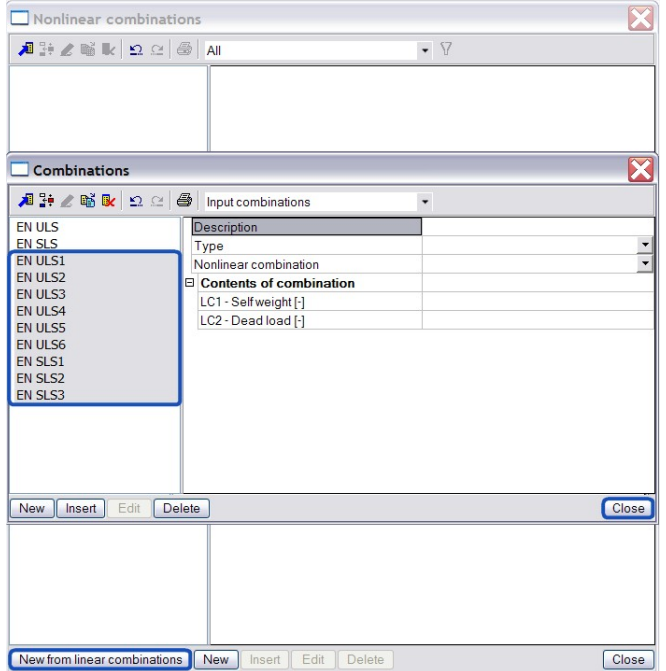

3. Om nu het omhullende resultaat van de niet-lineaire combinaties te kunnen opvragen, moeten Resultaatklasses gedefinieerd worden. Dit kan via het Hoofdmenu > Belastinggevallen, combinaties > Resultaatklasses. Creëer hier bijvoorbeeld de klassen RC NL UGT en RC NL BGT, die respectievelijk de niet-lineaire UGT- en de niet-lineaire BGT-combinaties bevatten.

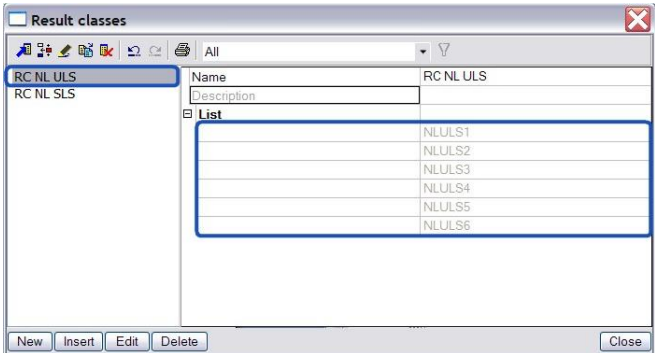

## **Afbeeldingen met hoge resolutie**

Er zijn verschillende opties om een afbeelding van een SCIA Engineer model (met of zonder resultaten) te creëren. De meest gebruikte methode is het maken van een screen shot met behulp van de [Print Screen]-knop op het toetsenbord of via een speciaal programma. Maar stel dat u de afbeelding wil gebruiken voor een belangrijk document, presentatie of drukwerk. In dat geval is het meestal vereist dat de afbeelding opgeslagen is in een formaat met hoge resolutie. Hieronder vindt u enkele tips voor het creëren van zulke 'hoge resolutie' afbeeldingen van een SCIA Engineer model.

#### Bewaren van afbeeldingen met hoge resolutie

Ga in SCIA Engineer naar het menu Bestand > Afbeelding afdrukken > Bewaar figuur in bestand.

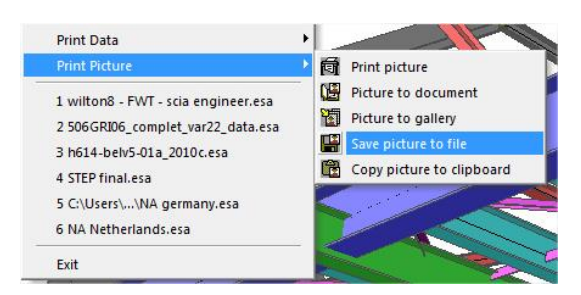

Daarna krijgt u de keuze tussen verschillende grafische formaten.

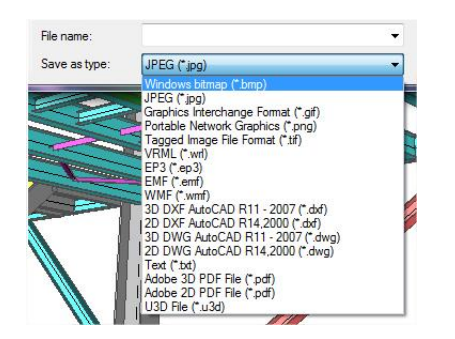

Laat ons het meest frequent gebruikte grafisch formaat kiezen: JPEG (\*.jpg). Na het invoeren van een bestandsnaam, komt een dialoogbox tevoorschijn.

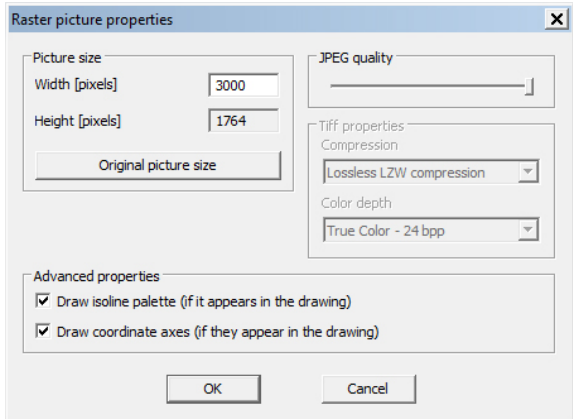

Het is heel belangrijk om hier een correcte afbeeldinggrootte te kiezen. De gebruiker heeft hier de mogelijkheid om de gewenste breedte in te vullen; 3000 pixels is een aanbevolen waarde voor een hoge resolutie. De hoogte wordt daarna automatisch aangepast.

Opmerking: het is mogelijk om voor de breedte een waarde tussen 10 en 100.000 pixels op te geven. Denk er wel aan dat hoe groter het aantal pixels is, hoe langer het duurt om de afbeelding op te slaan.

De gebruiker kan ook de JPEG kwaliteit aanpassen. Deze wordt op 100% ingesteld voor afbeeldingen van goede kwaliteit. Verder is het ook mogelijk om het isolijnenpalet en de coördinaatassen te (de-)activeren, indien deze verschijnen op de tekening.

## **Enkel druk**

SCIA Engineer 2008 biedt een functie voor 2D elementen: **"Alleen druk"**

Dit kan toegepast worden op zowel gewapende betonnen wanden als meer specifiek op metselwerk.

#### Enkel druk voor 2D-elementen

Onder de eigenschap FEM model is er een nieuwe optie: "Press only, (Alleen druk)".

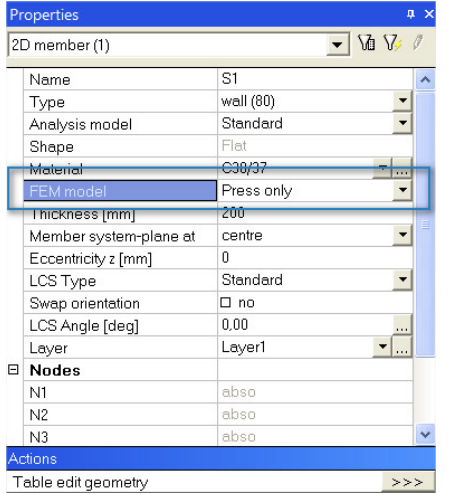

Hierbij dient opgemerkt te worden dat dit gecombineerd wordt met een niet-lineaire berekening.

Tijdens een iteratief proces worden de optredende trekspanningen geëlimineerd. Meer specifiek worden de stijfheden aangepast naar de richting van de hoofdspanningen voor ieder individueel element. Samenvattend, orthotropische parameters worden hierbij gebruikt.

Na de berekening kan men de hoofdspanningen verifiëren. De volgende figuren illustreren het principe van enkel druk.

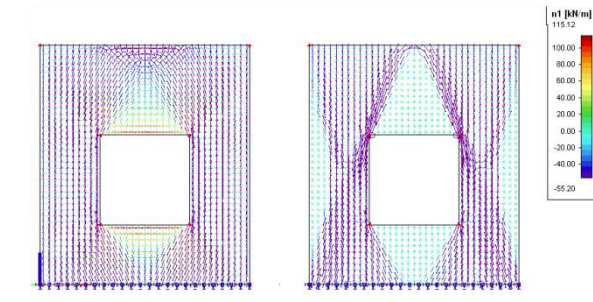

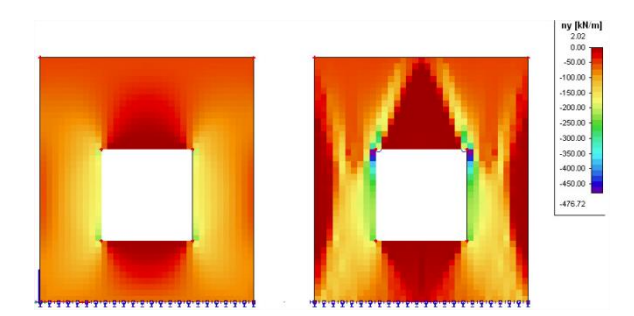

Een andere toepassing is een tandoplegging. In dit geval worden stalen 1D-staven toegepast om de wapeningsstaven te simuleren (opmerking: op deze manier kan men eveneens wapening simuleren in betonnen wanden).

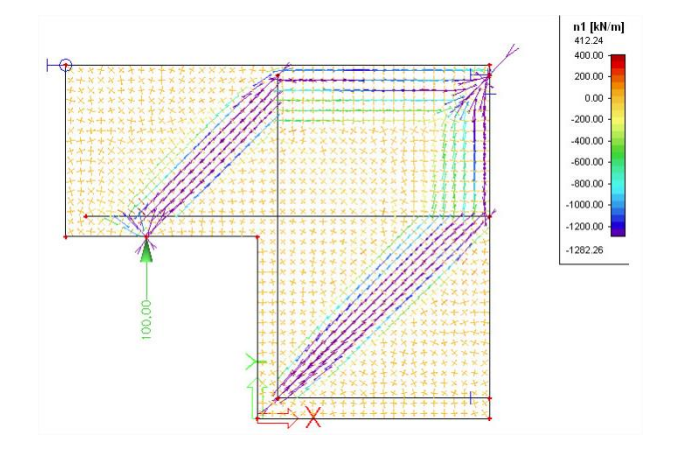

## **Gedetailleerde resultaten in een netknoop**

Het is mogelijk om de resultaten te zien in de vorm van isobanden, nummers, gelabelde isolijnen enzovoort. Eveneens is er een afdrukvoorbeeld beschikbaar waarin de uitvoerwaardes van de gewenste resultaten werden gegeven. Het geeft een algemeen overzicht van gemiddelde waardes en extremen van de uitvoerparameter.

#### Opvragen van gedetailleerde resultaten

In dit geval dient de gebruiker echter de exacte locatie van het netelement te weten.

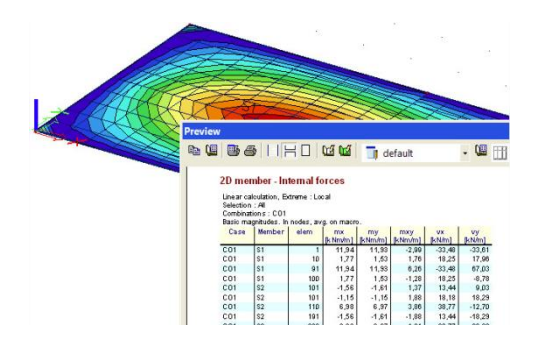

Om de controle van resultaten te vergemakkelijken, is het mogelijk om gedetailleerde resultaten te bekijken.

Neem bijvoorbeeld de interne krachten in een 2D plaat. Onder de knop acties is een nieuwe optie beschikbaar:

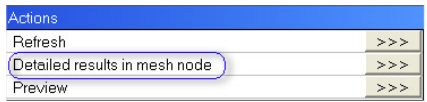

Als de gebruiker dus deze optie selecteert, vraagt SCIA Engineer een element te selecteren waarin de vertices weergegeven zullen worden:

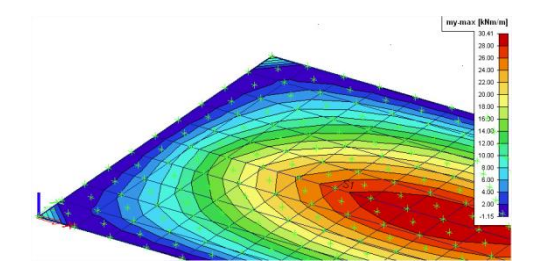

In elke eindige elementenknoop van het net of in het centrum van een eindig element zal een vertex verschijnen. Vervolgens kan één van deze vertices geselecteerd worden om de gedetailleerde resultaten hiervan te tonen.

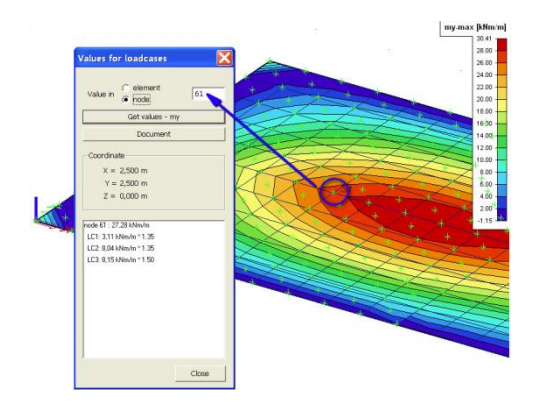

Uiteindelijk wordt het nummer van het netelement getoond samen met een gedetailleerde informatie over de combinatie en het resultaat hiervan.

### **Vrije-vorm-modelleertool**

Deze functionaliteit is ondergebracht in module **esa.24** (3D-vrije-vorm-modeller). Deze is niet beschikbaar binnen de Concept, Professional en Expert edities, maar wel binnen de **Structural editie**.

Met behulp van de 'vrije vorm modelleertool' is het in SCIA Engineer mogelijk om bijna elke willekeurige vorm in te voeren als algemeen volume-element (3D-lichaam) en om het nadien te bewerken.

Creëren van algemene vaste lichamen

Concreet zijn er twee mogelijkheden voor het creëren van algemene vaste lichamen:

- 1. Via import vanuit DWG-, DXF-, IFC- en VRML-bestanden. Hiervoor is er geen supplementaire licentie nodig.
- 2. Volledige modellering in SCIA Engineer zelf. De 'basismodule' voor deze functionaliteit is esa.27; hiermee is het mogelijk om basisvaste lichamen aan te maken via extrusie of rotatie. De uitbreiding hierop is module esa.24 waarmee 'vrije vorm' modellering mogelijk wordt. De opties voor de invoer van volumes zijn terug te vinden in het Constructiemenu, onder Modelleren/Tekenen.

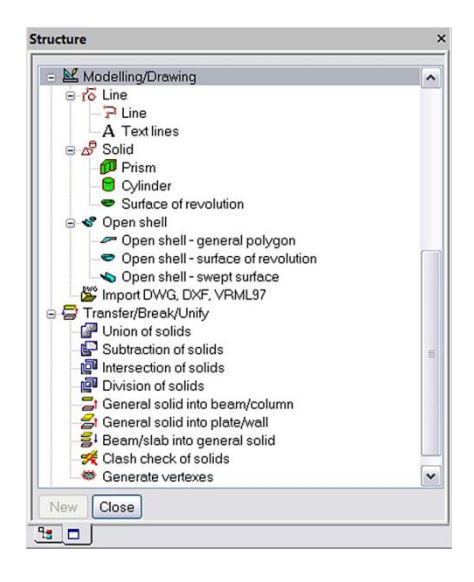

Na invoer kunnen de basisvolumes verder worden aangepast m.b.v. 3D-Booleaanse bewerkingen zoals optelling, aftrekking, intersectie en deling van volumes. Deze opties zijn terug te vinden in het Constructiemenu, sectie Transformeren/Exploderen/Samenvoegen.

Vervolgens is een conversie van de algemene vaste lichamen naar 1D- en 2D-constructieelementen mogelijk (met module esa.26) om ze zo mee te kunnen nemen in de berekening.

Deze functionaliteit is ondergebracht in module **esa.26** (BIM en workgroup toolbox). Deze is niet beschikbaar binnen de Concept editie, maar wel binnen de **Professional** en **Expert edities**.

#### Member Recognizer

Bij deze conversie zijn er opnieuw twee mogelijkheden:

- 1. automatische conversie, waarbij het programma zelf beslist over het type element (1D of 2D) dat dient te worden aangemaakt vanuit een bepaald algemeen lichaam.
- 2. stapsgewijze controle van het proces, waarbij de gebruiker zelf bepaalt welke vaste lichamen naar staven enerzijds, of naar vlakken of schalen anderzijds, dienen te worden omgezet.

De opties voor conversie zijn terug te vinden in het Constructiemenu, onder Transformeren/Exploderen/Samenvoegen.

Hierbij zijn verschillende herkenningsalgoritmen ingebouwd.

Conversie voorbeelden

• 3D-lichaam naar balk

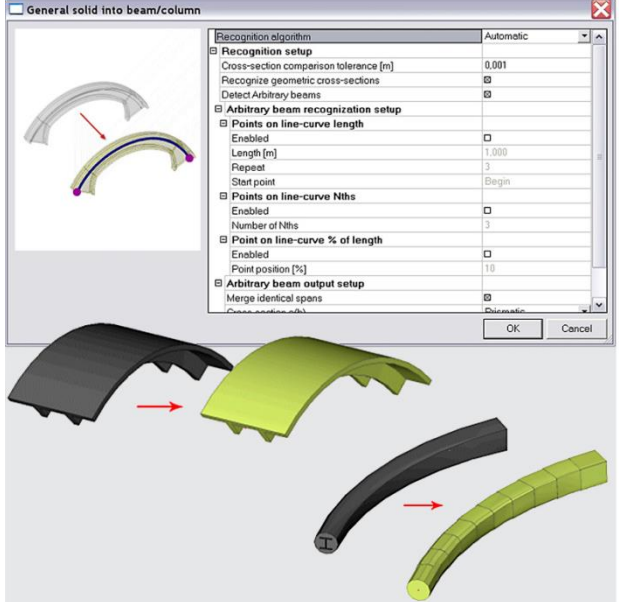

- Het 'automatisch' herkenningsalgoritme is bedoeld voor gebogen elementen

- Het 'detecteer rechte prismatische staven' algoritme kan gebruikt worden om rechte prismatische staven te creëren met prismatische doorsneden.

- De optie detecteer variabele profielen kan gebruikt worden om aan de gegenereerde staaf een variabele doorsnede toe te kennen. Deze optie is beschikbaar bij beide herkenningsalgoritmes.

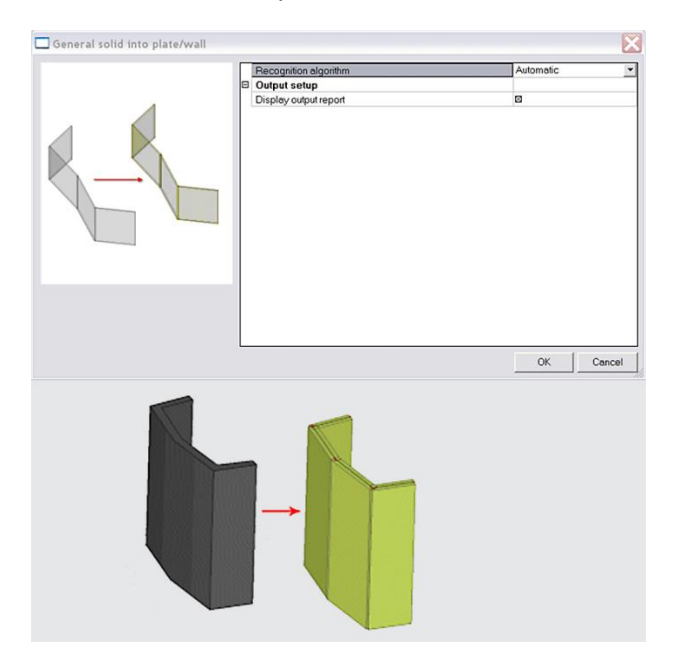

• 3D-lichaam naar plaat

- Het 'automatisch' herkenningsalgoritme is bedoeld voor meer complexe lichamen omdat het in staat is om een meerdere 2D elementen te creëren.

- Het 'detecteer vlakke platen' algoritme is bestemd om 2D elementen te creëren van lichamen die eerder vlak zijn. Het zal bij bovenstaand voorbeeld voor de twee vleugelementen dan ook geen vlakken creëren, maar dit gewoon beschouwen als 2 vlakke 2D elementen.

# **Voorgedefinieerde vormen**

Het is ook mogelijk om uit het programma een aantal voorgedefinieerde vormen te halen. Deze vergemakkelijken de invoer van een aantal veel voorkomende lichamen. Deze lichamen kunnen dan vervolgens omgezet worden naar een 1D-of 2D-element door middel van de herkenningsalgoritmen hierboven beschreven.

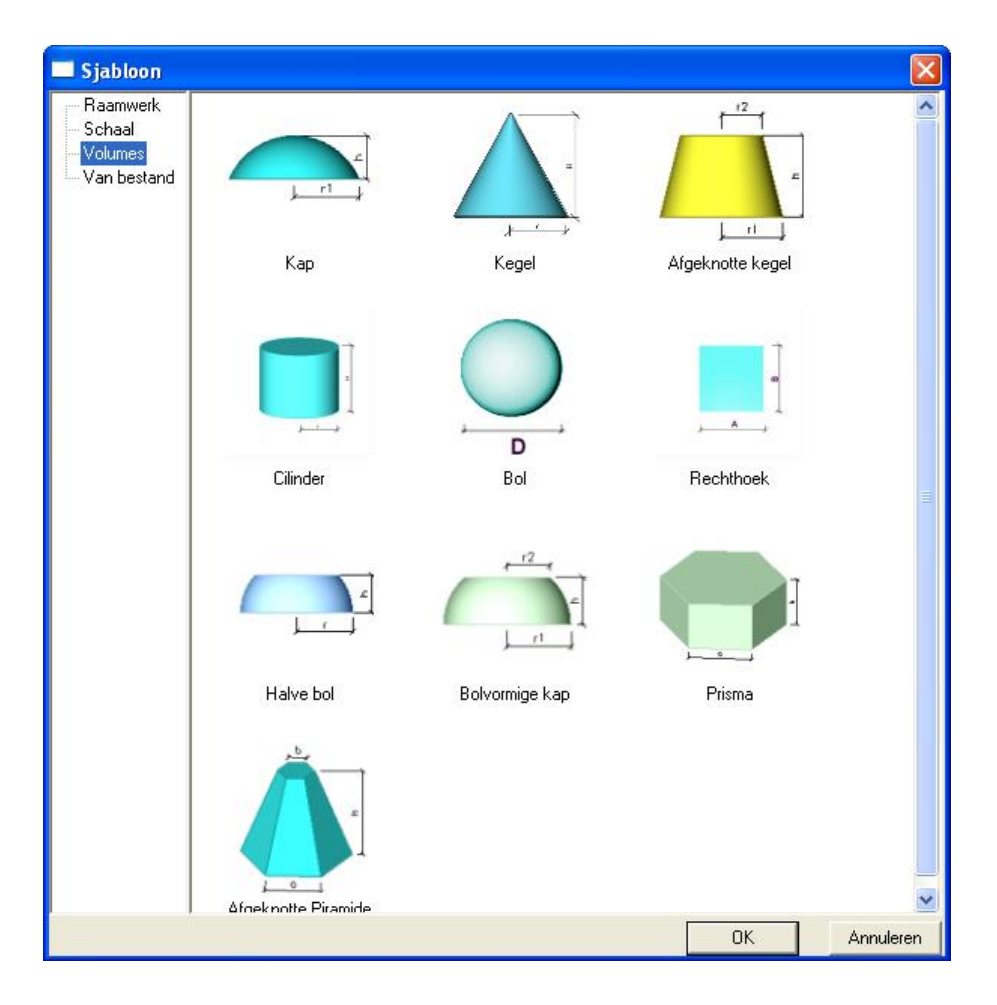